## Moodle 1.9 Teaching **Techniques**

Creative ways to build powerful and effective online courses

**William Rice Susan Smith Nash**

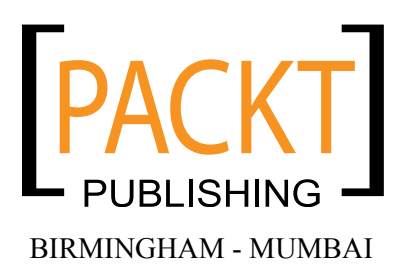

#### Moodle 1.9 Teaching Techniques

Copyright © 2010 Packt Publishing

All rights reserved. No part of this book may be reproduced, stored in a retrieval system, or transmitted in any form or by any means, without the prior written permission of the publisher, except in the case of brief quotations embedded in critical articles or reviews.

Every effort has been made in the preparation of this book to ensure the accuracy of the information presented. However, the information contained in this book is sold without warranty, either express or implied. Neither the authors, Packt Publishing, nor its dealers or distributors will be held liable for any damages caused or alleged to be caused directly or indirectly by this book.

Packt Publishing has endeavored to provide trademark information about all the companies and products mentioned in this book by the appropriate use of capitals. However, Packt Publishing cannot guarantee the accuracy of this information.

First published: January 2010

Production Reference: 1130110

Published by Packt Publishing Ltd. 32 Lincoln Road Olton Birmingham, B27 6PA, UK.

ISBN 978-1-849510-06-6

www.packtpub.com

Cover Image by Parag Kadam (paragvkadam@gmail.com)

### **Credits**

**Authors** William Rice Susan Smith Nash

**Reviewer** Kent Villard

**Acquisition Editor** David Barnes

**Development Editor** Dhiraj Chandiramani

**Technical Editors** Gaurav Datar Alfred John

**Indexer** Rekha Nair **Production Editorial Manager** Abhijeet Deobhakta

**Editorial Team Leader** Gagandeep Singh

**Project Team Leader** Priya Mukherji

**Project Coordinator** Ashwin Shetty

**Proofreader** Lynda Sliwoski

**Production Coordinators**  Shantanu Zagade Aparna Bhagat

**Cover Work** Shantanu Zagade

## About the Authors

**William Rice** is a software training professional who lives, works, and plays in New York city. He is the author of books on Moodle, Magento, and software training. His indoor hobbies include writing books and spending way too much time reading Slashdot (www.slashdot.org). His outdoor hobbies include orienteering, rock climbing, and practicing archery within site of JFK Airport. William is fascinated by the relationship between technology and society—how we create our tools, and how our tools in turn shape us. He is married to an incredible woman who encourages his writing pursuits, and has two amazing sons.

**Susan Smith Nash** has been involved in the design, development, and administration of online courses and programs since the early 1990s. Her current research interests include the use of learning objects, mobile learning, leadership in e-learning organizations, and energy and sustainability technology transfer. Her articles and columns have appeared in magazines and refereed journals. She received her Ph.D. from the University of Oklahoma in 1996, and in addition to e-learning, Nash has also been involved in international economic development training, interdisciplinary studies, international energy education (renewables and non-renewables), and sustainable business and career training. Her book, *Leadership and the E-Learning Organization*, was co-authored with George Henderson, and published by Charles Thomas and Sons. Her most recent books include *Klub Dobrih Dejanj* (Good Deeds Society/Sodobnost: Ljubljana,Slovenia) and *E-Learner Survival Guide* (Texture Press: NY). Her edublog, E-Learning Queen (www.elearningqueen.com) has received numerous awards and recognitions.

I'd like to thank my son, Michael Nash, for his invaluable assistance, and my parents, Earl and Mona Smith, who have been guiding lights. Finally, I'd like to thank Turhan Baykan, for his vision and commitment to open courseware.

## About the Reviewer

**Kent Villard** is the E-Learning Coordinator for the University of Prince Edward Island and has been administrating Moodle for four years. Kent particularly enjoys the process of converting traditional curriculum to work in an online form.

When he's not administering Moodle or evangelizing the Mac platform, Kent likes to spend quality time with his wife Denise and children, Maxwell and Samantha.

Kent lives in Cornwall, Prince Edward Island in Atlantic Canada. He can be reached at kent.villard@gmail.com.

## Table of Contents

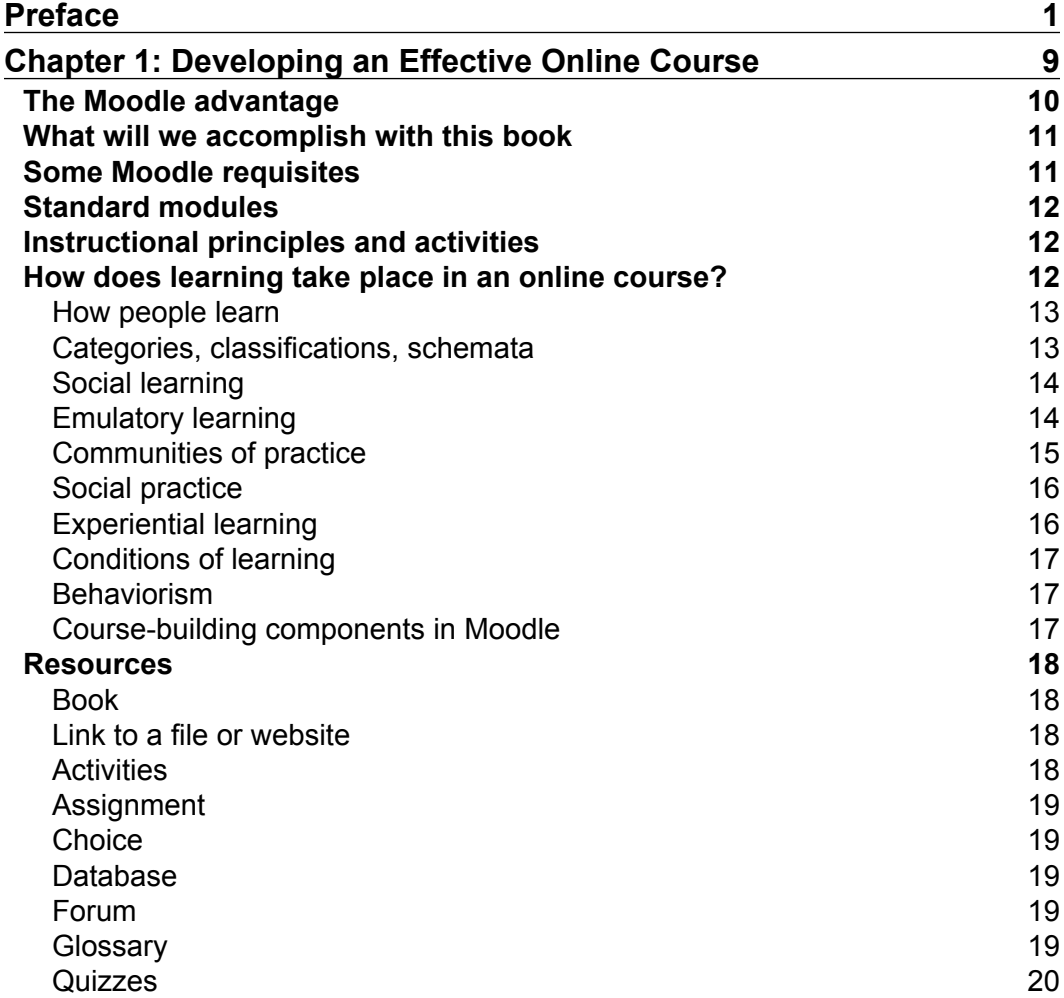

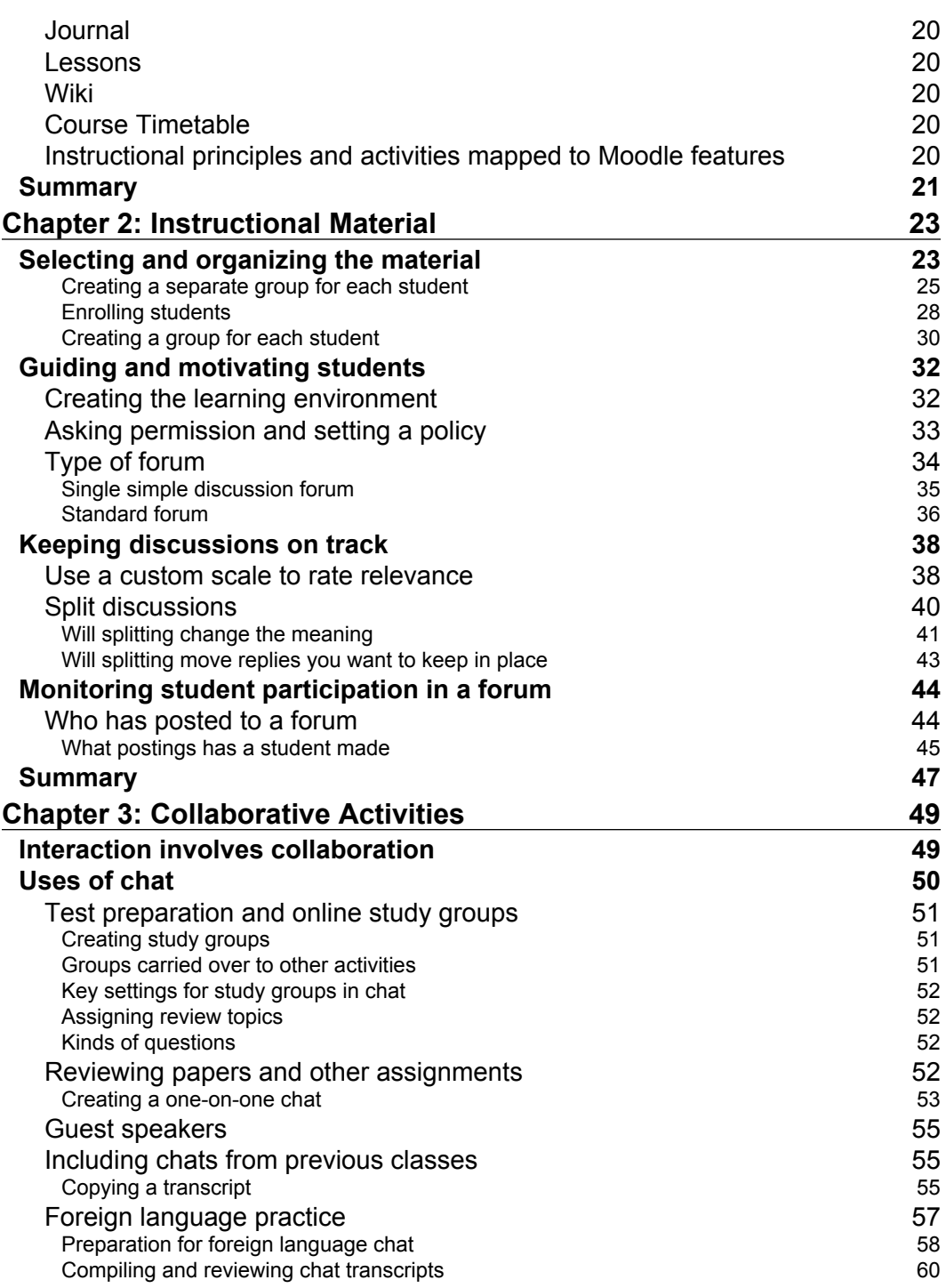

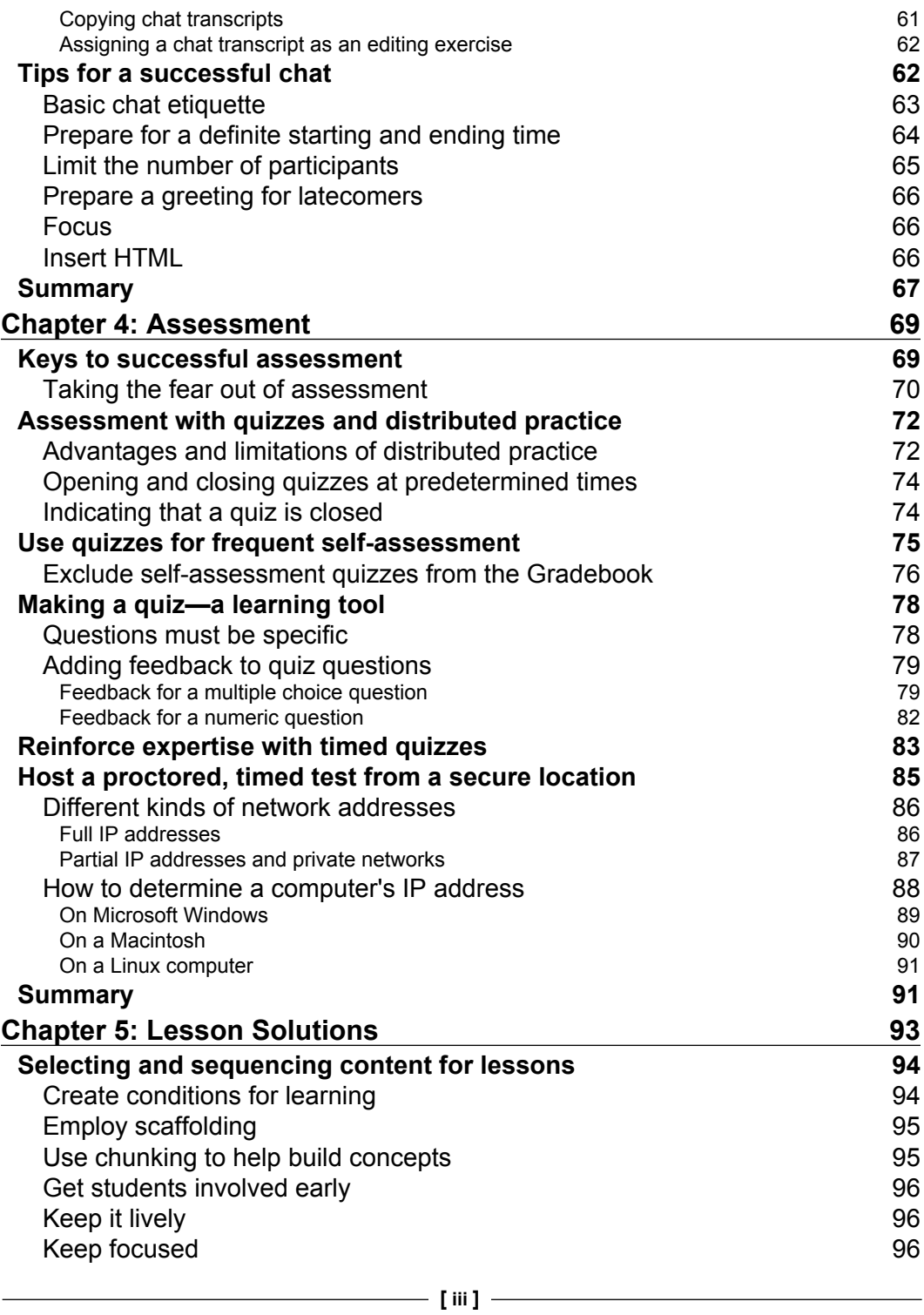

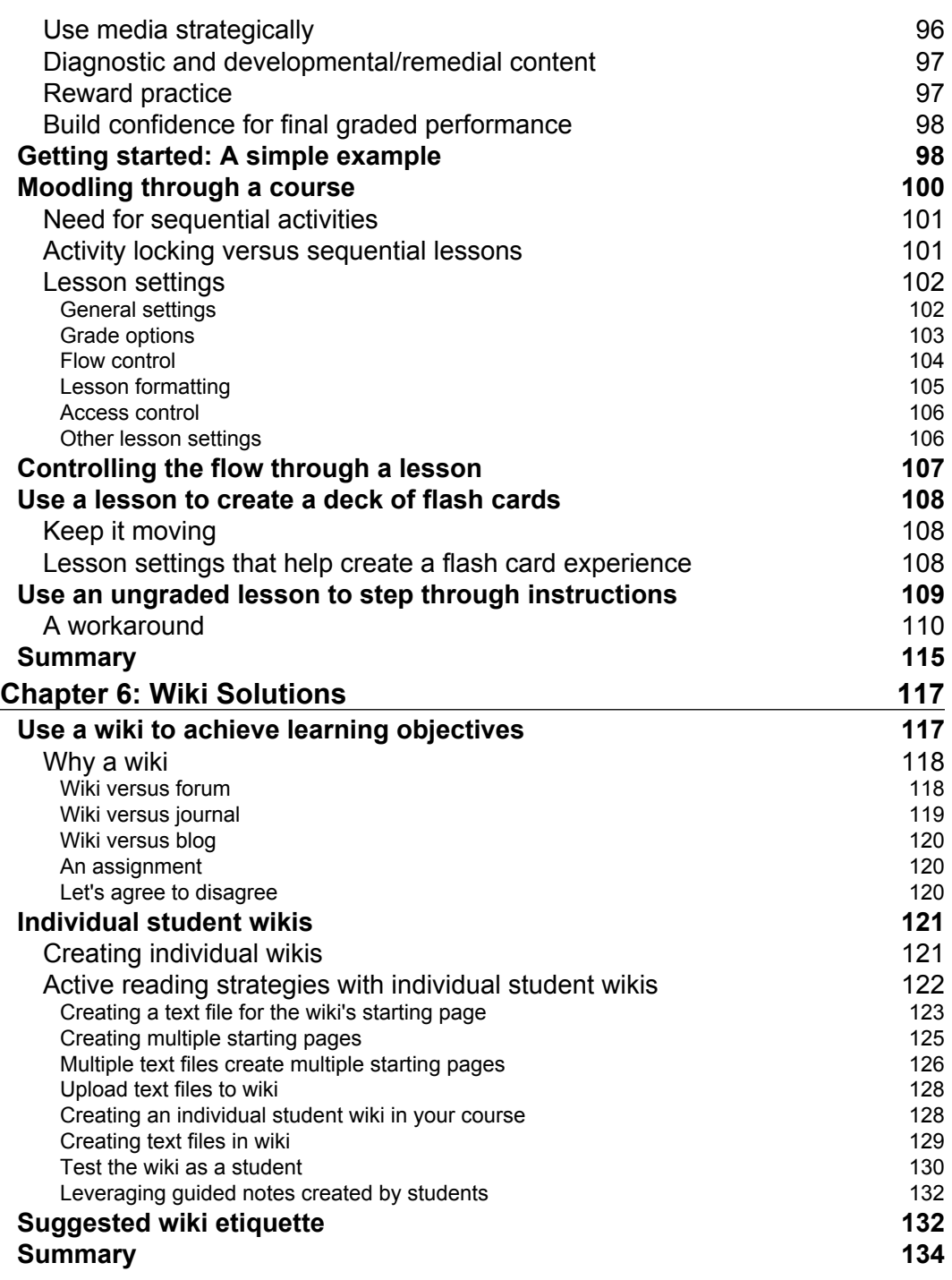

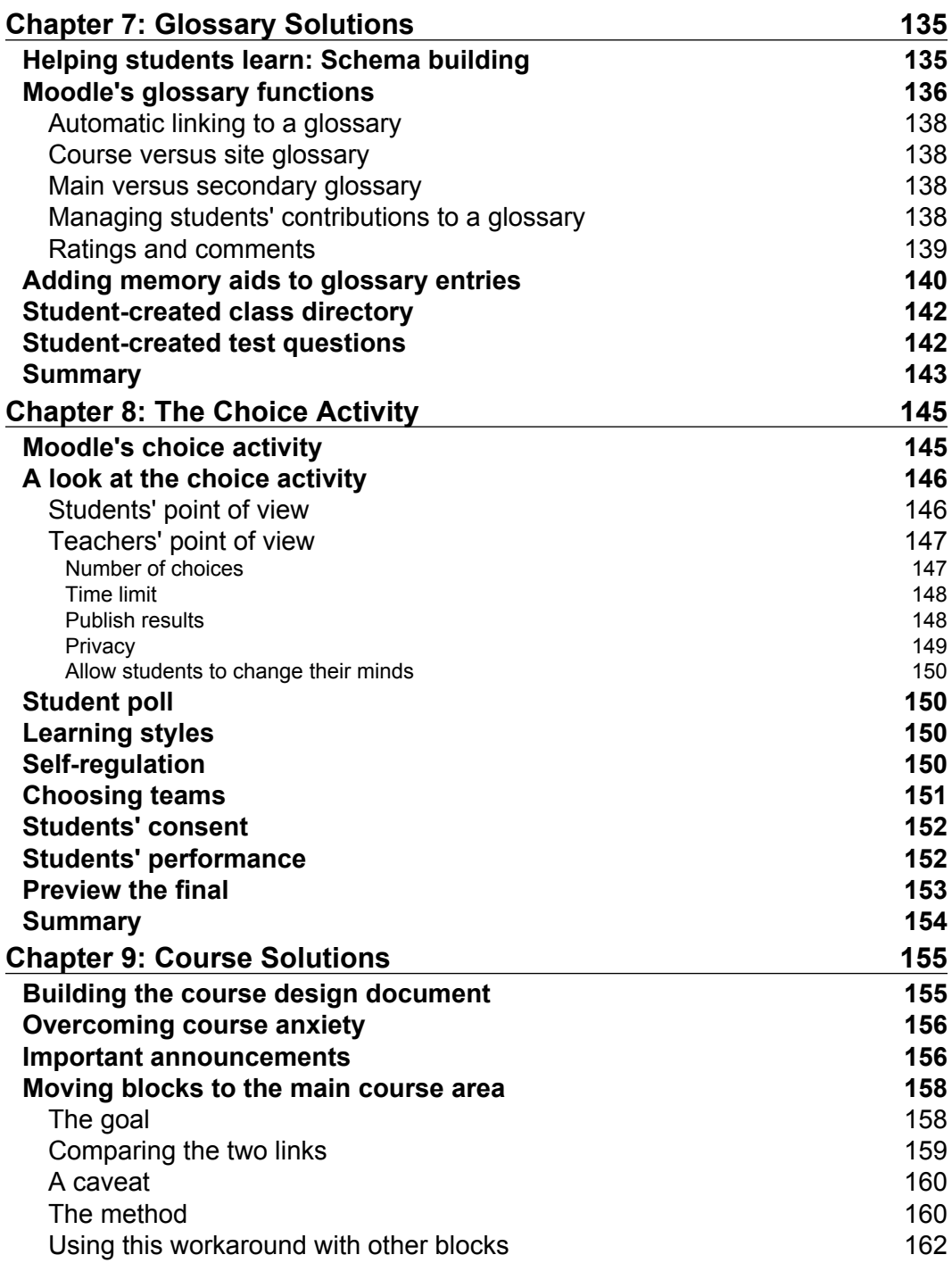

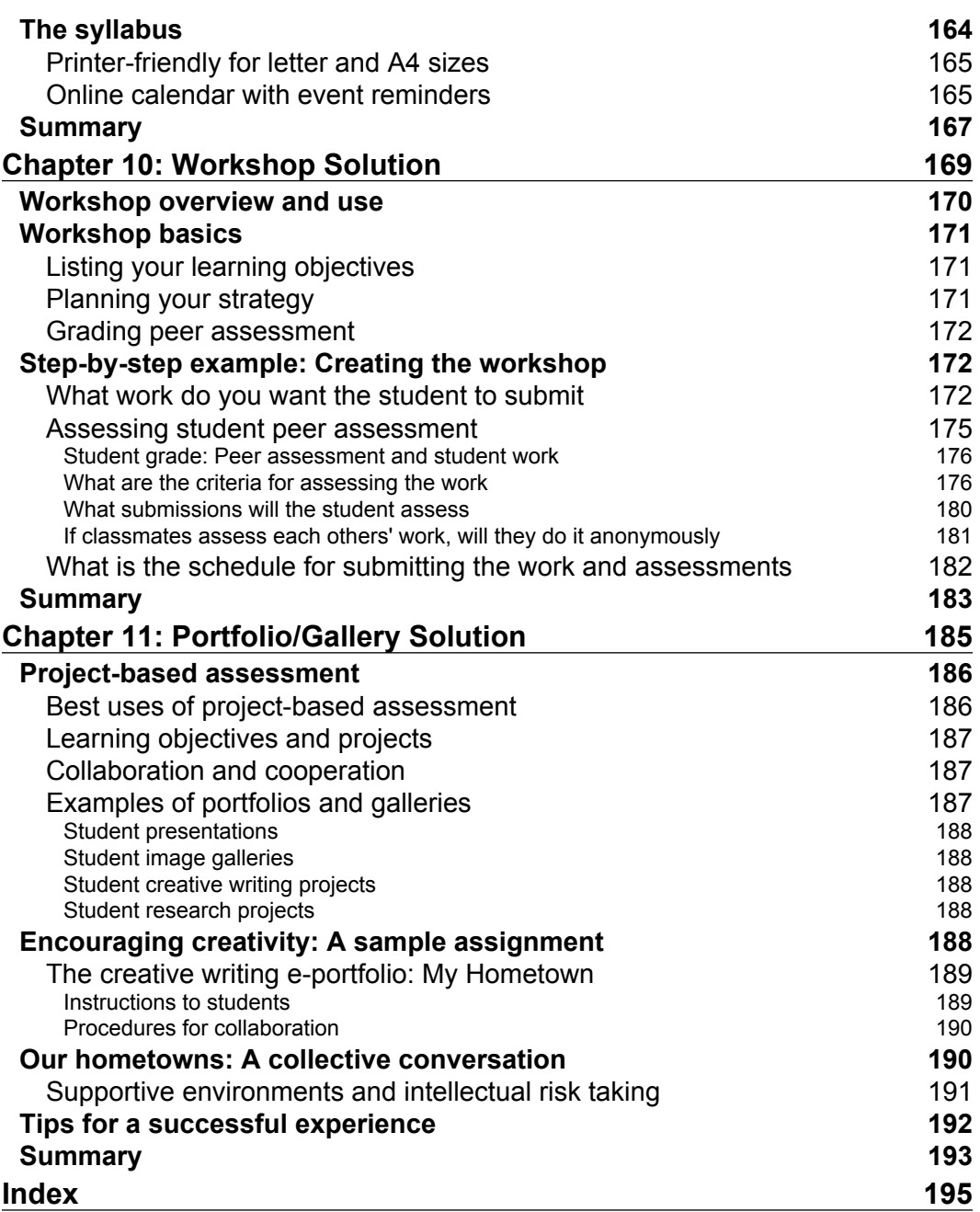

## Preface

<span id="page-12-0"></span>Congratulations on your decision to use Moodle as your course management system! If you're new to Moodle, you'll be delighted with its ease of use and the flexibility. You'll also appreciate how easily you can reuse your course content and the instructional materials.

After you've used this book to help create and launch your first course, you'll see just how motivated students are when they take a well-designed course in Moodle. They'll be excited because they'll feel connected to each other as they share their own perspectives and ideas from the text.

You'll inspire confidence with your approach to e-learning because it will be easy for students to navigate the course and to take charge of their own educational progress. Your course design will help them develop an "I can do it!" attitude, and they'll feel self confident after going through different ways to learn the material, practice, share, interact, review, and demonstrate their competence. A well-designed course in Moodle creates solid learners, and it also gives you a great advantage as an online instructor.

#### **What makes this book different than a typical software tutorial**

If you follow the procedures in this book, you'll be getting the best of many worlds. First, you'll have the chance to have clear, step-by-step guidance as you start working with Moodle. You'll be able to work with screenshots rather than trying to sift through text instructions.

Second, you'll have clear guidance on how to use the different activities and resources in Moodle, and how to modify them to meet your specific needs. You'll love how Moodle accommodates all kinds of learning needs and settings. You'll also like the open architecture that allows you to reuse content and to modify it easily. This feature alone is an incredible timesaver, and this book helps you build your own reusable course templates and also helps create your own repository of instructional materials.

Finally, and in my opinion, most importantly, you'll receive guidance about how to create highly effective courses that help you create a truly dynamic and exciting learning environment. Your students will learn in a collaborative way, and you'll have the flexibility to meet the needs of students with diverse learning styles and preferences.

#### **How Moodle can help me in ubiquitous learning**

Ubiquitous learning comprises of e-learning, mobile learning, and hybrid delivery. So, can Moodle help one work with the growing need for ubiquitous learning? Moodle is a true open source solution. It has been around since a long time, as learning management systems go. It has never become obsolete, as opposed to other learning management systems.

Why has Moodle stayed relevant? The answer has to do with its flexible architecture that allows you to use an object-oriented approach, with instructional content that you break down into manageable, reusable instructional chunks, or learning objects.

Moodle also moves with the times. You can easily embed HTML code that allows you to pull in feeds and other dynamic content. Much like a blog, you can use Web 2.0 applications and integrate them. For example, you can let students embed HTML code that integrates an image repository such as Flickr (http://www.flickr.com), and they can update their portfolio whenever they upload their images to Flickr.

This is not to say that you're limited to juggling mash-ups and thinking of ways to integrate Web 2.0 applications. Moodle is much more powerful than that. The key is to think of how and where your students will learn, and then to think of the ways they currently use their laptops, smart phones, and handheld devices. That knowledge will guide you as you develop "real-life" applications.

For example, you can encourage interactivity and ubiquitous learning by structuring your course so that students can post from their handhelds (smartphones, cellphones, handheld devices, and so on). In this way, they can perform field work and share it at the same time. There are other applications, as well. For example, for a journalism course, they can conduct interviews, which they could post to say YouTube, and which can be made accessible in the Moodle course you've designed for them.

I don't want get into too many details about how to develop courses in the preface. I just want to inspire you to dig into this book and to explore it. Let yourself be creative and don't stop your flow of ideas just because you think something can't be done. Chances are that you can do it with Moodle.

I've been developing and administering online courses and programs since the mid-1990s, and I have to say that the reason that I've never lost my enthusiasm for e-learning, and why I'm continually refreshed and reinvigorated is because of the constant emergence of new technologies and software. I love the way that new tools allow me to experiment and develop new, enhanced courses.

Moodle is the perfect platform for experimenting with new and emerging technologies, applications, and tools. You can create the kind of learning environment that suits your needs, and you can expand it to make it an enterprise-wide solution that can power an entire college, business, or school.

Before we move on to the next section of this book, I would like to point out that this edition builds on an earlier version, which was written by William Rice. It has been a pleasure to have the chance to expand his text, and to provide a foundation of learning theory, instructional design essentials, and solid, "road-tested" instructional activities and strategies.

#### **What this book covers**

Chapter 1, *Developing an Effective Online Course*, covers Moodle's advantages, core philosophy (the power of many, we learn from each other), and foundational learning theories. It explains the learning object "Lego™" idea of course construction, and why saving and reusing content can be useful. The chapter discusses how people learn in an online course (social learning, emulatory learning, schemata, communities of practice, experiential, and so on), and explores creating conditions of learning. The chapter closes with an overview of the course-building components in Moodle.

#### *Preface*

Chapter 2, *Instructional Material*, focuses on selecting and organizing instructional material for your course, using Moodle's strengths (interaction/collaboration), and developing a forum-based approach to course development and instruction. It covers recommended forum titles and functions, and provides step-by-step guidance for creating forums, enrolling students, guiding and motivating students, and creating a learning environment.

Chapter 3, *Collaborative Activities*, tells you reasons for interaction and collaboration in an online course and explains types of collaboration (discussions, shared files, chat, test preparation, and online study groups). It covers step-by-step instructions for using chat, using chat to review papers, and discusses using chat for foreign language practice. You learn how to save chat transcripts, and receive tips for successful chat, and for customizing your chat (with HTML).

Chapter 4, *Assessment*, provides keys to successful assessment, and discusses taking the fear out of assessment, reviews, and quizzes. It explores distributed practice provides step-by-step instructions for creating and managing quizzes, and explains creating quizzes to function as learning tools. The chapter discusses keys for creating an effective quiz for review and final assessment, and proctored exams.

Chapter 5, *Lesson Solutions*, shows you how to plan the lessons (content and sequencing), create conditions for learning, and employ scaffolding. You are given guidance on building confidence, and providing feedback, and you will explore the need for sequential activities, grading, flow control, and lesson formatting. You will also learn how to create flashcards.

Chapter 6, *Wiki Solutions*, discusses using a wiki to achieve learning objectives. You will explore the use of a wiki while comparing a wiki to other Moodle components. You will receive step-by-step instructions for creating and managing wikis, and will review wiki etiquette, as well as the wiki process.

Chapter 7, *Glossary Solutions*, covers schema building, and provides learning theory support for glossary activities. You will learn how to create collaborative memory aids to glossary entries, as well as step-by-step instructions for creating and managing glossary entries.

Chapter 8, *The Choice Activity*, tells the use of the Choice activity, and provides step-by-step instructions for creating and managing this very flexible capability of Moodle. The chapter ties that activity to learning styles and self-regulation.

Chapter 9, *Course Solutions*, focuses on building the course design document and discusses how to plan your course. It provides a rationale for the use of a course plan and gives strategies for overcoming course anxiety. You will receive step-by-step instructions for creating and managing the entire course and an online calendar.

Chapter 10, *Workshop Solution*, gives a workshop overview and basics, and covers listing learning objectives. You will learn how to develop a learning strategy, and will receive step-by-step instructions for creating and managing workshops, peer-assessments, and peer collaboration.

Chapter 11, *Portfolio/Gallery Solution*, explores the benefits of workshops and galleries and discusses the way they are ideal for developing a portfolio or capstone project. This is a project-based assessment approach, and you will learn the best uses of project-based assessment. This chapter incorporates learning objectives, collaboration and cooperation, and provides examples of portfolios and galleries. It discusses using the portfolio approach to encourage creativity. You will be guided through a sample assignment called "My Hometown" that involves a creative writing e-portfolio. This project includes instructions to students, and explores the idea of developing collective conversation, in which you emphasize creating a supportive environment for intellectual risk taking. The chapter provides tips for a successful experience, and gives a final view of the workshop experience and collaborative learning.

#### **What you need for this book**

- Access to a server with Moodle installed on it. If you are an individual educator who wants to set up a course in Moodle, there are services that offer Moodle hosting. Free space is available for teachers at iteach.org (http://www.iteach.org), while MoodleRooms (http://www.moodlerooms.com) charges a modest annual fee for small users. •
- Instructor or administrator access to Moodle. •
- A computer with Internet access. It is useful to have as much memory as possible. •
- A new web browser. •
- Anti-virus software, especially if your students will be doing document sharing and checking students' links for online research projects. •

### **Who is this book for**

This book is written for educators, corporate trainers, university professors, and others who have a basic knowledge of Moodle. If you don't know how to create basic courseware in Moodle, you can still use this book. But, you will need to learn those basics as you build the solutions in this book. You can use the online help, the forums on the official Moodle site (moodle.org), a basic Moodle book, and trial-and-error to fill in the gap in your knowledge.

#### **Conventions**

In this book, you will find a number of styles of text that distinguish between different kinds of information. Here are some examples of these styles, and an explanation of their meaning.

Code words in text are shown as follows: "Moodle opens the Course Files folder for you, and you can immediately restore the backup chat to your current course".

**New terms** and **important words** are shown in bold. Words that you see on the screen, in menus or dialog boxes for example, appear in our text like this: "From the **View** menu, select **Normal** (for Word) or **Draft** (for WordPerfect) or **Web Layout** (for OpenOffice)".

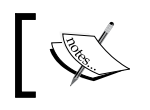

Warnings or important notes appear in a box like this.

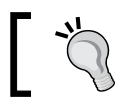

Tips and tricks appear like this.

#### **Reader feedback**

Feedback from our readers is always welcome. Let us know what you think about this book—what you liked or may have disliked. Reader feedback is important for us to develop titles that you really get the most out of.

To send us general feedback, simply drop an email to feedback@packtpub.com, and mention the book title in the subject of your message.

If there is a book that you need and would like to see us publish, please send us a note in the **SUGGEST A TITLE** form on www.packtpub.com or email suggest@packtpub.com.

If there is a topic that you have expertise in and you are interested in either writing or contributing to a book, see our author guide on www.packtpub.com/authors.

#### **Customer support**

Now that you are the proud owner of a Packt book, we have a number of things to help you to get the most from your purchase.

#### **Errata**

Although we have taken every care to ensure the accuracy of our contents, mistakes do happen. If you find a mistake in one of our books—maybe a mistake in text or code—we would be grateful if you would report this to us. By doing so, you can save other readers from frustration, and help us to improve subsequent versions of this book. If you find any errata, please report them by visiting http://www.packtpub. com/support, selecting your book, clicking on the **let us know** link, and entering the details of your errata. Once your errata are verified, your submission will be accepted and the errata added to any list of existing errata. Any existing errata can be viewed by selecting your title from http://www.packtpub.com/support.

#### **Piracy**

Piracy of copyright material on the Internet is an ongoing problem across all media. At Packt, we take the protection of our copyright and licenses very seriously. If you come across any illegal copies of our works in any form on the Internet, please provide us with the location address or website name immediately so that we can pursue a remedy.

Please contact us at copyright@packtpub.com with a link to the suspected pirated material.

We appreciate your help in protecting our authors, and our ability to bring you valuable content.

#### **Questions**

You can contact us at questions@packtpub.com if you are having a problem with any aspect of the book, and we will do our best to address it.

## <span id="page-20-0"></span>1 Developing an Effective Online Course

Welcome to *Moodle 1.9 Teaching Techniques!* Moodle offers teachers and course designers a toolbox full of online teaching tools. This book shows you how to use those tools to create effective learning solutions. These learning solutions are based on proven, accepted instructional principles, and traditional classroom activities.

Moodle is a **Course Management System** (**CMS**) for producing web-based courses. It is a **Free and Open Source Software** (**FOSS**), which means you are free to use, modify, and redistribute it as long as you:

- Provide the source to others •
- Do not modify or remove the original license and copyrights
- Apply this same license to any derivative work  $\bullet$

Under these conditions, thousands of developers have contributed features and functionality to Moodle. The result is the world's most popular, free, and feature-packed online learning system.

#### <span id="page-21-0"></span>**The Moodle advantage**

Many of the features in Moodle are carefully chosen to support a philosophy of learning, called **social constructionist pedagogy**. Simply stated, this style of learning and teaching is based on four concepts, which are constructivism, constructionism, social constructivism, and connected and separate:

- Students acquire new knowledge as they interact with their environment, your course activities, and other students.
- Students learn more when they construct learning experiences for others. You might be familiar with the "learning pyramid" which states that students remember 10% of what they read, 20% of what they hear, 30% of what is demonstrated to them, 50% of what they discuss, and 75% of what they practice. That same pyramid states that students retain 90% of what they teach others. You can check the learning pyramid at:

http://homepages.gold.ac.uk/polovina/learnpyramid.

- When students become part of a culture, they are constantly learning. For example, you and your partner would probably learn more about ballroom dancing when you're in a dance class, versus watching a video together. The interaction with other students and possibly a variety of teachers would enrich and accelerate your learning process.
- Some students try to remain objective and factual, some try to accept more subjective views, and others try to integrate both approaches. Constructed behavior is when a student can choose whichever approach is more appropriate.

You are probably not accustomed to an application's features being chosen based on a philosophy. Usually, features are chosen based only on what is technically feasible and what customers are willing to pay for. These certainly are factors for the Moodle developers. However, the educational philosophy behind Moodle is also a criterion for adding features. This gives Moodle a tremendous advantage.

As Moodle is designed around a well-defined educational philosophy, its user interface is very consistent. I don't just mean in the traditional sense, where you compare the icons, colors, menu actions, and layout on each page to ensure they match, but as you go through a Moodle site, things look, feel, and function consistently. More importantly, you interact with each activity, your classmates, and the teacher in a consistent way, whether it's in the chat room, a forum, or by leaving feedback on a workshop. When interaction becomes easier, the student can focus more on learning, and less on the software.

#### <span id="page-22-0"></span>**What will we accomplish with this book**

As teachers begin to use an online learning system, the first thing most of us do is explore the system's features. We discover it has online forums, electronic flashcards, interactive quizzes, Wikis, collaborative workshops, and other features. Our question now becomes, "How can I use this feature to teach my course?" or "What features of this software can be used to effectively teach my course?" For example, we discover the software has an Assignment module and ask, "How can I use online assignments in my course?". We start by exploring the software and figuring out how we can use it to effectively teach our courses. When given a new tool, it's natural to explore the tool's functions and think of ways to use it.

This book gives you solutions that help you make the most of the many features found in a standard Moodle installation. Some of these solutions require several hours to build, while others are just a matter of selecting a single option in one of Moodle's setup pages.

Effective learning and teaching principles are not just for academic teachers. If you're a corporate trainer, your students will benefit from the learning solutions in this book. These solutions are based on instructional practices that have been proven to work for young and adult learners.

#### **Some Moodle requisites**

You don't need to be an expert Moodle teacher or course creator to use the solutions in this book. However, this book assumes that you can use Moodle's basic features. You can learn Moodle before reading this book or learn it as you practice implementing these solutions.

For example, one of the learning solutions in this book is "Group Project". This solution uses Moodle's standard wiki module. To implement the solution, you should know how to create a wiki in Moodle. You could learn how to create a wiki from another book on basic Moodle usage, from the online help, or from the moodle.org forums. However, this book will not give step-by-step directions for creating the wiki. It will give directions for adapting the wiki for Group Project.

If you're new to Moodle, consider practicing on the Moodle demonstration site at http://demo.moodle.org/.

#### <span id="page-23-0"></span>**Standard modules**

Moodle is an open source software, so new modules are constantly being developed and contributed by the Moodle community. The modules that are a part of Moodle's core distribution are covered in this book. Moodle's capabilities are enhanced by additional modules, which enable better learning solutions.

Some of the techniques in this book are workarounds that could be directly accomplished by adding a third-party module to your Moodle site. However, as each new version of Moodle is released, only the standard modules are guaranteed compatible. There is no guarantee that a third-party module that you have installed will be compatible with future versions of Moodle. This can hold back the upgrade process for your site.

All of the solutions in this book can be implemented with Moodle's standard modules. I encourage you to explore the add-on modules available on the site www.moodle.org.

#### **Instructional principles and activities**

The solutions in this book are based on accepted, research-based instructional principles and traditional learning activities. Learning principles can be applied to a wide variety of activities. For example, the principles of Distributed Practice and Immediate Error Correction can be applied to Quiz, Lesson, and Assignment activities in Moodle. When we step through the solutions for quizzes, lessons, and assignments, we will briefly discuss how to apply these learning principles to those activities.

#### **How does learning take place in an online course?**

If you are new to e-learning, you might think of an online course as something that involves a great deal of reading, and perhaps a certain number of videos in which you watch a professor delivering a lecture to a group in a traditional classroom, as he/she etches something you can't quite see on a dusty chalkboard. The dominant mode in such a setting is passive, and the very idea of this experience may give you a bit of a sinking feeling. How can you learn if you're falling asleep?

<span id="page-24-0"></span>Well the good news is that you're likely to be kept wide awake in e-learning courses, both online and mobile. You're going to be engaged and active in ways that you may never have expected from an educational setting. All the things you love about learning, connectivity, social networking, and Web 2.0 applications can be found in a well-designed course that uses Moodle as its learning management system.

A course that has been built in Moodle encourages learners to engage with the material on many different levels. Learning takes place in many ways and in many places, and above all, there is a built-in flexibility that allows the learner to approach the material in ways that work for him/her.

Keep in mind that each learner has his/her own style, and the best learning programs accommodate learning styles and preferences. So, whether or not the participants in the course are auditory, visual, or kinesthetic learners, they must be taken into consideration, and the instructional activities as well as assessments should reflect those possibilities. Learners have options, not just with the course content but also in the approach they take to the material and to their peers.

Once the decision has been made to employ an instructional strategy that accommodates multiple learning styles and preferences, then it is possible to move forward to the next steps.

#### **How people learn**

Cognitive psychologists have researched how people learn and, in doing so, have developed a wide array of models that provide explanations of how people learn, and have mapped the processes in ways that can be utilized to create effective learning experiences, in both formal and informal settings.

#### **Categories, classifications, schemata**

One of the most fundamental ways in which people learn is to create mental file cabinets, which cognitive psychologists call "schema" or "schemata". The approach is not new—you may be familiar with Aristotle's development of categories, and later, the classification system that the botanist Linnaeus developed. Categories and classifications help people file, sort, retrieve, and talk about things and concepts.

Not only do the schema work effectively in keeping items well organized, they can help people learn to make connections across categories, and to compare and contrast the items.

<span id="page-25-0"></span>Further, as learners begin to identify, discuss, and evaluate the items, they also practice taking the items in and out of working memory, and thus the approach of classification helps in developing memory skills as well.

#### **Social learning**

According to many psychologists, our culture constructs us and we learn from the environment and from each other. According to the Russian theorist Vygotsky, who developed his theories in the 1920s while working with school children in group settings, knowledge is transmitted (or created) by the culture and the group. This may seem obvious, but the implications are rather dramatic, particularly in the case of e-learning. The group establishes what is knowledge and, by the same token, also determines what is not considered knowledge at all. An excellent example of social learning in the e-learning space is a wiki.

Of course, the major wiki that people are most familiar with is the online collaborative encyclopedia, Wikipedia. Think of how many numerous authors contribute to a single Wikipedia piece, and the same who contribute can also delete or challenge an item. The group decides what is knowledge and, perhaps more importantly, what is not. The Wikipedia item is always in flux, and ideas about what a thing is or is not are subject to constant discussions, debates, negotiations, and mediations. The socialization process that occurs in the discussions is also a part of the social learning equation. If you don't post in Wikipedia in the correct manner, you will quickly be informed of the correct rules and approaches.

Vygotsky points out that people who fail to accept the process quickly find themselves outside the group. They may seek their own group of like-minded people. But even in this case, knowledge is constantly in flux and people gain knowledge and learn acceptable behavior from the group.

#### **Emulatory learning**

We learn from each other and our leaders. We watch and we copy what we observe. You may wonder how this is different from social learning, and certainly there are areas of overlap. However, the idea of emulatory learning is much more basic—we see, we imitate; we hear, and we echo.

You may be familiar with the "Bobo Doll" experiments of the early 1960s. In this experiment, Canadian psychologist Albert Bandura asked a teacher to hit a life-sized clown shaped blow-up doll named Bobo. The teacher was filmed as she hit the Bobo doll with a stick.

<span id="page-26-0"></span>Later, children around the age of five were required to watch the film of the teacher hitting the Bobo doll with a stick. Then each child was put in a room alone with only a Bobo doll and a stick for company. Researchers observed the children's behavior behind a two-way mirror and they also filmed what transpired. What they found is that the children invariably picked up the stick and then used it to hit the Bobo doll. The interesting point is that the children seemed to enjoy the experience, which is illuminating and disturbing at the same time. The children imitated what they saw, and they did it with relish.

Lesson learned? Be careful about the behavior that you are unconsciously modeling. Someone will learn from you. They will imitate you, which is either a very good thing or potentially harmful. In the e-learning space, it's an invaluable thing to keep in mind as you model positive behavior which will then be imitated.

Making sure that the courses include a good guide and a model to follow is important. Not only will learners imitate the behaviors, they will start to feel comfortable with the processes. In the e-learning world, Bandura's notion of emulatory behavior is a cornerstone to learning in Moodle, which contains a high level of interactivity.

#### **Communities of practice**

People who share interests and skills like to work together. They share similar interests and have a strong sense of affiliation, which is often based on trust and a firm sense of mutual comprehension and acceptance.

Communities of interest are sheltering, nurturing, and liberating. They allow freedom of expression, which is simply not possible in the world at large. People (and learners) thrive when they can work in a friendly, non-judgmental environment. This is almost axiomatic with e-learners and at-risk populations (which often comprise a large segment of the online learning community).

Communities of interest that arise from shared prior knowledge, commonly held beliefs and cultural values, and shared experiences are often powerful because they motivate learners to stay as a part of the group. They provide a strong sense of affiliation. An e-learning program that builds communities of interest around cohorts can achieve great success.

#### <span id="page-27-0"></span>**Social practice**

You've probably heard the term, "learning by doing" many times, but have not really considered how it relates to e-learning. The key is application. Applying the concepts by doing activities is one way to keep the learning experience from becoming passive. In an ideal e-learning environment, application of concepts would occur often, and the big chunks of content are broken down into small chunks, to be followed by exercises and activities. Many effective practices involve collaborative activities that encourage learners to share and build on prior knowledge.

#### **Experiential learning**

People sometimes wonder if the virtual world has any connection at all to the experiential world—the world of phenomena. It is easy to argue that there is no connection at all between virtual and real, particularly if it's a matter of role-playing in simulations that are not grounded in a corresponding real-life scenario.

However, when serious games, simulations, role-playing, and other virtual world activities have a corresponding counterpart in the real world, then it is possible to have experiential learning. Further, experiential learning that has taken place in the real world and then is reinforced by role-playing, simulations, or serious games, can be highly effective.

Experiential learning in Moodle can take place in a traditional e-learning space and it can also occur in a mobile learning environment. When the course content connects concepts to one's prior learning, or involves actual field work, data collection, and peer interaction via a mobile device, the experience can be quite powerful. For example, a course on environmental management could incorporate the use of mobile devices in conjunction with GPS. The GIS information could be collected, photos taken and tagged according to latitude, longitude, and time/date, and then the details could be shared with group members. The concepts, the practical application, and social reinforcement would happen in a single learning event.

Another possible way to share experiential learning would be to post videos to share, and then to post "response" videos. The "conversation" that ensues crosses disciplines and learning modalities, and it enables students to feel they are working with a live document and a dynamic process, rather than the static experience that characterizes much of traditional learning.

#### <span id="page-28-0"></span>**Conditions of learning**

In order for the mind to be receptive for new ideas and to start the learning process, it is necessary to capture the learner's interest. Gagne and other researchers investigated the problem of getting learning started, and they found that unless certain "conditions of learning" were met, it would be very difficult to assure that learning takes place. One of the most important elements was to have an engaging experience. There must be spillover from the affective domain to the cognitive domain. In other words, learners must feel emotionally engaged in order to have ideal learning conditions.

In an e-learning course, there are several ways to create conditions of learning. One can engage the learner by making them feel curious, puzzled, or emotionally connected to the course content. You can relate the content to their lives and to current controversies or contemporary issues. You can use sound, color, design, and animations to keep the course lively (without being too distracting).

One good way to start a course or a unit is to kick it off with an illustrative scene or a case study that resonates with the learner's own experience of life. One might use the strategy of **in medias res**—jumping in the middle of things, for an emotional appeal. Remember that you're using a sound rhetorical strategy—one that Aristotle referred to as "pathos", and which is one of the most effective strategies for gaining and keeping other's attention.

#### **Behaviorism**

Operant conditioning has a place in e-learning. We're not really talking about conditioning as basic as Pavlov's dog, but it is important to keep in mind that positive reinforcement works wonders in e-learning.

There are several ways to build in positive responses to desirable behaviors. For example, feedback from the instructor can be timely and always start with a positive note. Students can be guided to provide positive responses in collaborative work. In the case of automated activities, responses can be built and information provided is in a positive way.

#### **Course-building components in Moodle**

As you start to build your course in Moodle, you'll have a number of components to choose from. As in the case of all formal learning programs, it is important to start by identifying course outcomes and learning objectives.

<span id="page-29-0"></span>After you have finished learning objectives and course outcomes, you will develop a plan to build your course, which maps the Moodle components (resources and activities) to your learning objectives. How to create effective course outcomes and learning objectives will be dealt with in a future chapter. At this point, we'll simply list the materials you have to work with in Moodle. You will come to appreciate and enjoy the variety and flexibility.

#### **Resources**

As you build your course, you may wish to start clustering your readings, links to outside resources, and media. The Resources group, with all the tools associated with it, will help you do so. We are not going to go over every resource tool in Moodle. We'll just start with the most popular ones. We will discuss more complex tools in future chapters and sections.

#### **Book**

The Book tool allows you to create a collection of digital assets that you can bundle together in order to create the instructional content for your course. In Moodle, a "Book" is not an e-book, a pdf, or any other kind of rigid content item. Instead, it is a dynamic collection of digital objects that come together as a kind of repository for learners.

The "Book" is generally a collection of web pages, and so what students will see is a set of links, usually with descriptions and perhaps brief instructions. This repository constitutes the core knowledge base in your course and from it, learners should be able to define, describe, list, and recognize key concepts.

#### **Link to a file or website**

Perhaps the most used instructional content tool besides the Book tool is the Link to a File or Website tool. This tool allows you to create a link to outside web-based resources and to incorporate a description and guiding materials.

#### **Activities**

Many instructors like to organize their course chronologically, not only because it is practical, but also because the tools lend themselves to the sequential presentation of material. Once they have their basic structure in place, they then add Resources and Activities.

<span id="page-30-0"></span>Many Moodle users like to build their courses on a foundation of Forums, and then, when they feel more comfortable, take advantage of the more complex resources such as Books, Assignments, Choices, and more. Keep in mind that in Moodle, the resources are added by using the tool of the same name. So, if you want to add a Forum, you would need to use the Forum tool. This section lists many of the popular Activity tools and provides a brief overview of each to give you an idea of how to use them.

#### **Assignment**

The Assignment tool is where the instructor defines a task that the learner must complete. It often links back to study materials (which have been created in using the Book tool).

#### **Choice**

The Choice tool allows you to create multiple choice questions. They can be used in both reviews and assessment. They can also be used for creating polls and questionnaires for students to indicate interest and for the instructor to find out important things about his/her group.

#### **Database**

The Database tool allows instructors and students to upload information. It is a great way to share resources, and makes it possible to ask students to give final presentations (using presentation software), and to develop engaging assignments and final projects such as student galleries and portfolios. It is also an excellent way for students to share resources and to evaluate the reliability of online sources they have found.

### **Forum**

The Forum tool will allow you to create dynamic and highly engaging collaborative learning activities. You can develop discussion boards, peer review areas, and also group project spaces.

#### **Glossary**

The Glossary tool is excellent for courses that require students to be able to identify and define a broad range of items, and to be able to master and use a new vocabulary. If designed well, activities that employ the Glossary Tool can help students develop schema-building approaches.

#### <span id="page-31-0"></span>**Quizzes**

Moodle allows you to use the Hot Potatoes Quiz builder, an open source product that contains a wide array of quiz types and formats.

#### **Journal**

The Journal tool allows students to keep learning diaries and to update journals as living documents.

#### **Lessons**

The Lesson tool is an organizational tool that allows you to organize the elements, list key concepts, and to provide unit overviews and learning objectives.

#### **Wiki**

The Wiki tool is often used when collaboration is needed because it is a bit more flexible than the Forum tool.

#### **Course Timetable**

This tool is one of many that is excellent for assuring student success.

#### **Instructional principles and activities mapped to Moodle features**

The following table maps Moodle features to their instructional functions.

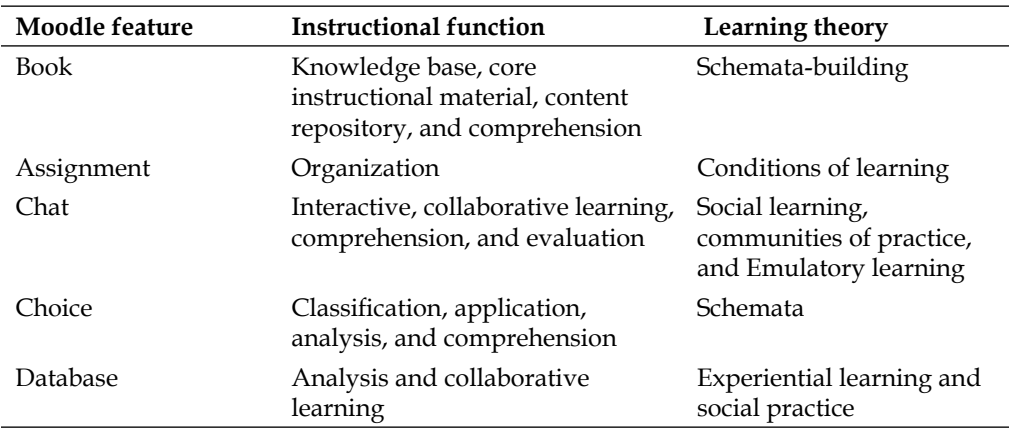

<span id="page-32-0"></span>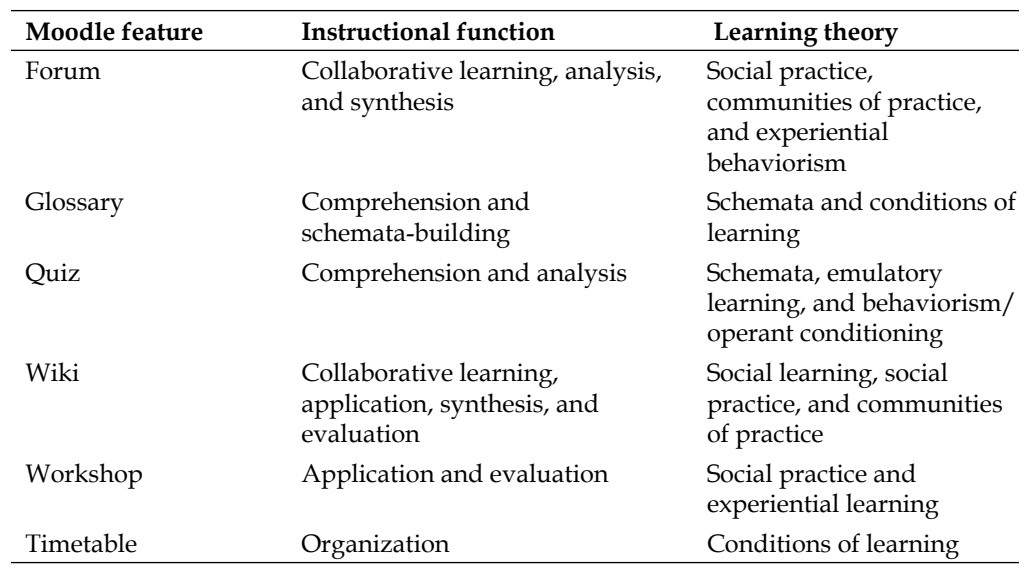

#### **Summary**

This chapter presented ideas about how people learn in an online environment, and it provided a brief overview of the functions and features of Moodle. Some of these features include book, chat, assignment, quiz, wiki, workshop, and more. These constitute building blocks that allow you to create unique courses that you can easily replicate—thanks to the object-oriented philosophy of Moodle.

The chapter also discussed competing theories about how people learn and why that matters to the instructor, and also to the instructional designer who is building the course. The chapter also presented basic information about how Moodle is organized, and what type of resources it has that can be used by instructors to build the kind of courses that they find useful. Finally, the chapter described a strategy for getting started that helps instructors develop a course which facilitates the learning process and also helps create a learning community.

# <span id="page-34-0"></span> $\boldsymbol{2}$ Instructional Material

Deciding what you'll put in your course can be one of the most rewarding aspects of course development. Because Moodle has so many options, you'll enjoy flexibility and also ease of use. With Moodle, you'll be able to incorporate a wide range of instructional materials and applications, all of which can help you expand the ways in which you can engage your students and encourage them to interact with each other. You'll be able to include videos, audio files, presentations, and animations in addition to documents and graphics.

Another benefit of using Moodle is the simplicity of a forum-based structure that allows you to keep your ultimate goals in mind and to clearly match the materials with your outcomes. Once you've selected your instructional materials, Moodle makes it very easy for you to get started and create a structure that flows nicely from topic to topic, and facilitates the teaching and the learning process.

This chapter offers you solutions for selecting and organizing your course materials so that you're always focused on learning objectives, course outcomes, dynamic student engagement, and strong student performance. The first section in this chapter focuses on the best ways to select and organize your course material. The later sections focus on developing and managing a framework for your materials by employing forums.

#### **Selecting and organizing the material**

If you're like most instructors, you love your subject and the idea of sharing information gives you great satisfaction. However, you have probably noticed that it's easy to overload your students, or to give them materials in a way that tends to confuse them. How can you avoid overloading and confusing your students?

One of the most effective ways to do so is to make sure that you base your selections of instructional materials on course outcomes and on the learning objectives for each unit. Keep in mind what you'd like your students to be able to do after they complete the course. What is the basic, enduring knowledge they will take with them after the course is over? What kind of fundamental change do you want to occur in terms of the student's abilities? What kind of new skills will they be able to perform?

Once you answer these questions, you will have a list of learning outcomes. Keep them in mind as you select the instructional material you wish to use in your course.

It is often convenient to develop a map or a diagram that connects your learning outcomes with the course materials and the assessments you will use. Consider what you want your students to learn, and how you'd like them to perform. Also, you shape the sequence you will build and how you'll present the materials.

#### **Using forums to present your material**

We'll start with an approach that is very easy to implement, which is ideal if you're just getting started and need a solution that would be good for all kinds of e-learning, including mobile learning and guided independent study.

Basically, we'll use the Forum tool to organize all the instructional content. In Moodle, the Forum is the key tool and you'll use it often. Later, as you feel more comfortable, you can add more tools (Book, Chat, Assignment, Choice, and so on). For now, however, we will focus on getting you operational as quickly and easily as possible.

Using the Forum tool to structure your course and to organize your content is conceptually very elegant. Students simply move from forum to forum, and they access the material they need. Any comments they have, writing assignments, or discussion items can be completed in the appropriate thread.

When you use the Forum tool, you will use the Moodle text editor to create messages. Keep in mind that your messages can contain text, graphics, audio, video, presentations, and more, which allows you flexibility and ease of use.

As you plan your course, it's always good to have a certain number of forums dedicated to student success and support. This is where you can post welcome messages, timelines and course calendars, lists of assignments, syllabus, links to useful resources, and a place for students to ask questions and share their experiences.

A key student success forum is one that clearly states what you hope to achieve in the course. By listing course outcomes in a separate forum, you'll shape the students' approach to the course content, and they will have a better idea of how to organize the information they will encounter.
After you've developed your "student success and support" forums, you start creating a separate forum for each unit, which begins to identify the learning objectives, and the resources you'll put in each one to create a learning environment. It is often a good idea to create a separate forum for each graded assessment. Having a separate forum for each assessment will make your job easier if you have changes to make, or if you want to replace it with an assignment tool.

In fact, by populating your course with a series of separate forums, you are creating a flexible template that can be easily modified by replacing a forum with another, or with a different type of tool (Choice, Assignment, Chat, Database, Book, Journal, or more).

It is often helpful to create a course map wherein you draw all the elements you'll have in your course. List the course outcomes, and then map each one to the instructional material, activities, and assessments that go with each one. This will help you as you start building your forums.

Here is an example of how you can put together a course in which you organize the content around forums:

- Forum 1: Welcome and Course Overview and Objectives •
- Forum 2: Meet Your Instructor •
- Forum 3: Introduce Yourself
- Forum 4: Questions for the Instructor •
- Forum 5: Syllabus and Timeline •
- Forum 6: Unit 1: Unit Learning Objectives, Instructional Materials, and Discussion Questions •
- Forum 7: Unit 1: Review for Quiz
- Forum 8: Unit 1: Quiz •
- Forum 9: Unit 1: Instructional Materials and Discussion Questions •

As you can see, the structure is very straightforward and avoids the complexity of multiple tools. Keep in mind that more complex tools can always be added later to replace a forum structure.

## **Creating a separate group for each student**

Start by selecting the activity tool, Forum, and opening a page that requires you to indicate the settings for the forum you wish to add.

Remember that each group will consist of only a single student. So, in this process, when we discuss groups, we're really talking about individuals.

The following steps illustrate how to create a separate forum for each group in your course:

1. From the **Add an activity…** drop-down list, select **Forum**, as shown in the following screenshot:

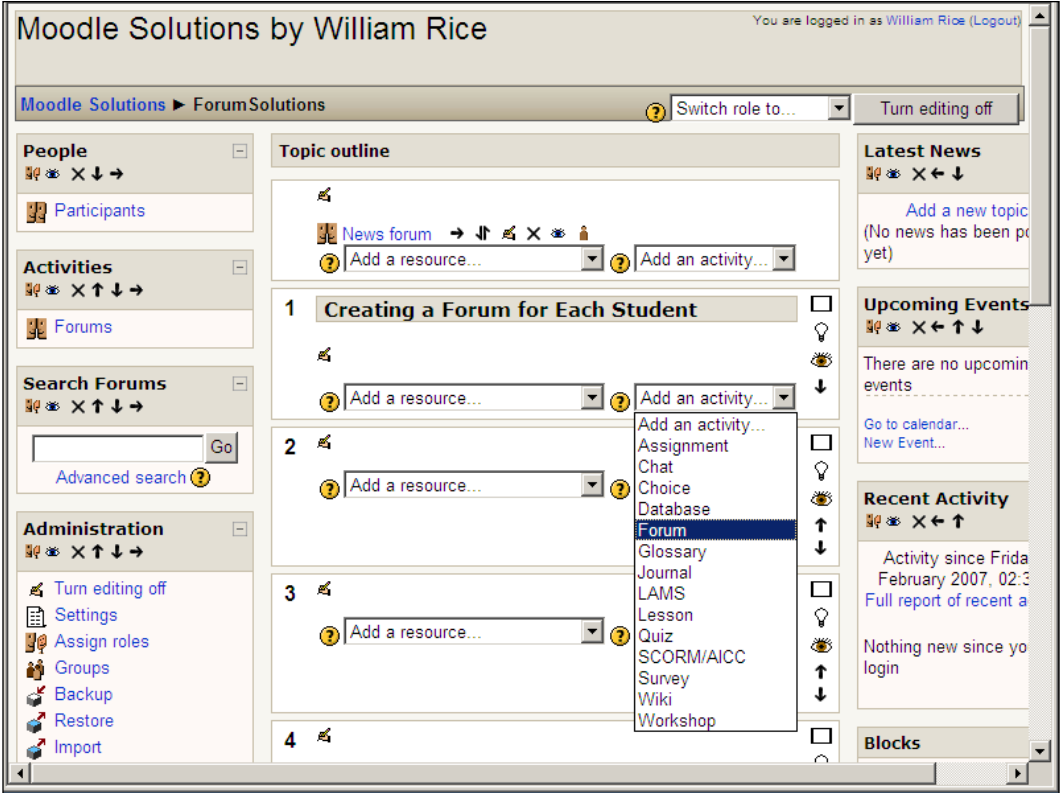

2. Enter a **Forum name** and **Forum type** for the forum. In the following example, I'm using **A single simple discussion** to create a single-topic forum, where all the postings will be displayed on the same page. This makes the history of the student-teacher discussion very easy to see. This type of forum is most useful for short, focused discussions.

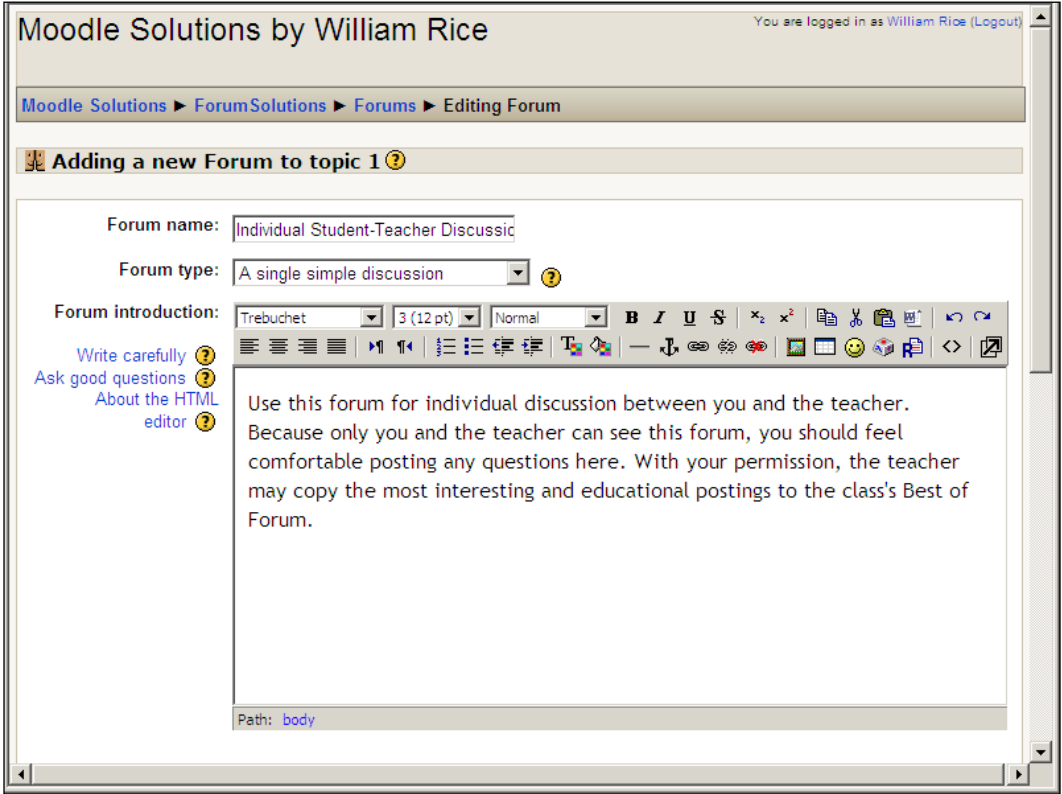

3. By selecting **Yes, forever** for **Force everyone to be subscribed?** as shown in the following screenshot, you ensure that all students are subscribed automatically, even students that enroll at a later time.

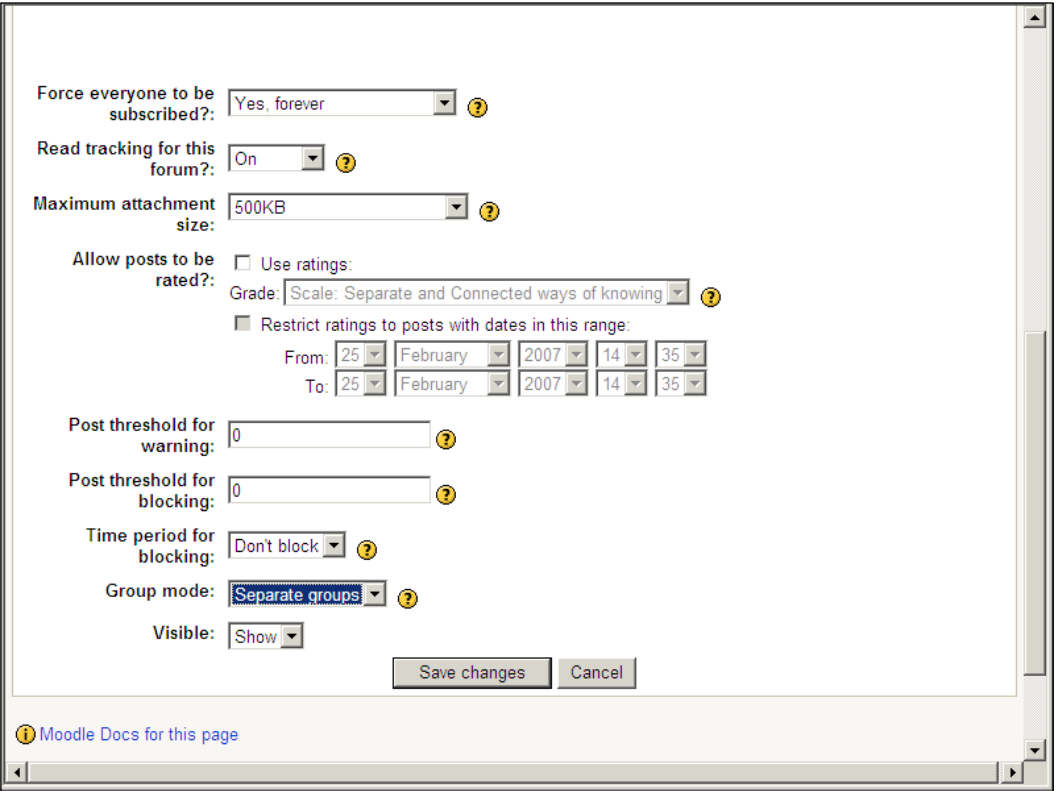

- 4. The key setting here is **Group mode**. When we select **Separate groups**, we create a separate forum for each group in the class. In the next section, we will create a group for each student. The result is a separate forum for each student, available only to that student and the teacher, where they can hold private conversation.
- 5. Save the forum settings and continue.

#### **Enrolling students**

If you have not already enrolled students in the course, you should do so before creating the groups. If the students are already enrolled, move to *Create a Group for Each Student* in the next section.

The following steps illustrate how to manually enroll students in your course:

1. Open the course into which you want to enroll the students. Then, from the **Administration** drop-down box, select **Assign roles** as shown in the following screenshot:

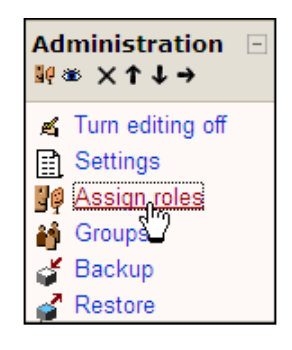

2. On the **Assign roles** page select **Student**, as shown in the following screenshot:

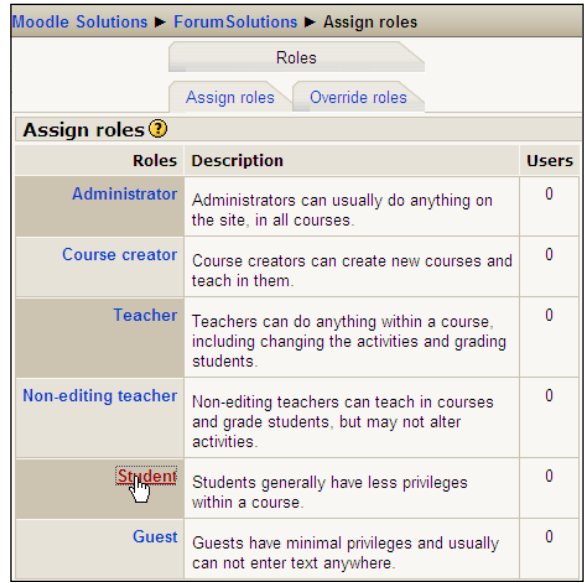

3. Ensure the **Role to assign** drop-down list is set to **Student**. Then from the list of potential users on the right, select one user. Click the left-facing arrow to enrol that user in your course (refer to the following screenshot):

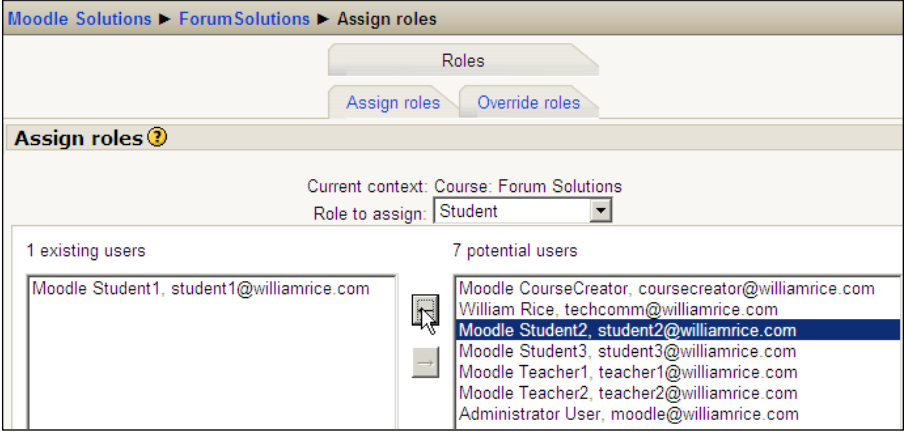

- 4. Repeat this for each student. If you want to remove a student from the course, select the student from the list on the left, and click the right-facing arrow.
- 5. To exit this page, select the course name from the navigation breadcrumbs at the top of the page. This will put you back into your course's home page, and then you can continue with creating a group for each student.

#### **Creating a group for each student**

After all of your students are enrolled, go into the course and create a group for each student.

The following steps illustrate how to create groups and assign students to them:

1. From the **Administration** block select **Groups**, as shown in the following screenshot:

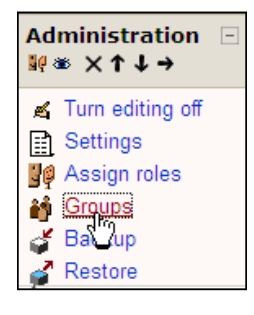

 $-$  [ 30 ]  $-$ 

2. From the **Current role** drop-down list as shown in the following screenshot, select **Student**. This ensures that you are seeing only users who are enrolled as students in this course. Then, in the field above the **Add new group** button, enter the name of the first group. Name the group after the student for whom you created it. In this example, I created a group for **Moodle Student1** called **Student1**, and I am about to create a group for **Moodle Student2** called **Student2**.

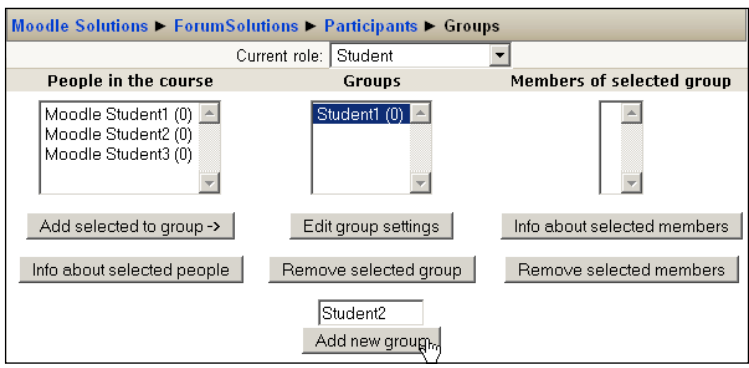

3. After creating all of the groups, add one student to each group. In the following example, you can see that the group **Student1** is selected, and **Moodle Student1** is a member of that group.

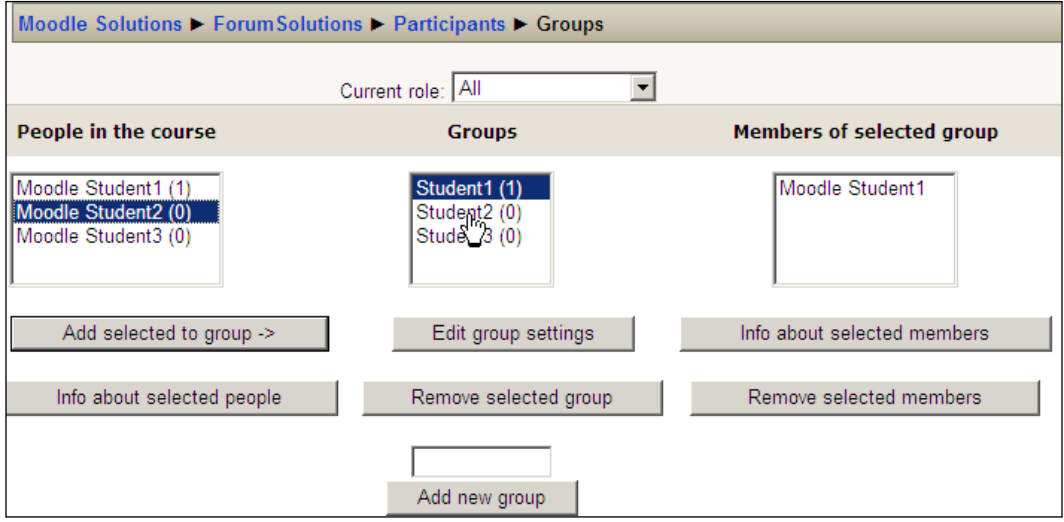

To assign a student to a group:

- Select the group. In the preceding example, you can see the user is about to select the group **Student2**. °
- Select the student to add to the group.  $\circ$
- Click the **Add selected to group** button.  $\circ$
- Repeat as needed. °
- 4. To exit this page, select the course name from the navigation breadcrumbs at the top of the page. This will put you back into your course's home page.

The student's private forum will look like any other Moodle forum. However, only the student and teacher will have access to it.

## **Guiding and motivating students**

The best online courses create learning communities in which all learners have a sense that they are part of a friendly, supportive group. They eagerly post in the forums, and they respond to each other quickly in a positive and productive way. They share their thoughts, impressions, and one starts to feel as though people are really getting to know each other. Learning is fun, even exhilarating. Some students can't wait to log on and participate.

## **Creating the learning environment**

There are a few tried and tested ways to optimize the interactive forum experience. Here is a brief list:

- Provide timely feedback and make sure that you maintain a positive and productive tone •
- Be sure to provide positive, encouraging suggestions •
- Post questions that are engaging and which tie to learning objectives •
- Encourage individuals to connect the course material to personal experience, and then post about it
- Make participation in the forums a part of the students' grades
- Model positive forum behavior by showing open-mindedness •

## **Asking permission and setting a policy**

Some activities in Moodle are almost always individual. When students complete these activities, they have a reasonable expectation that their work will not be shared with the class. For example, when a student answers a quiz question, he/she reasonably expects that what he/she wrote will not be shared with the entire class. Other activities do not carry this expectation of privacy. For example, when a student posts to a forum, he/she expects that posting to be read by the rest of the class.

Students feel good when they see their work acknowledged. They also feel confident when they know what is expected. We can use the forum to answer students' questions, but there are other ways to use the forums to acknowledge work and to help the students develop an "I can do it" attitude.

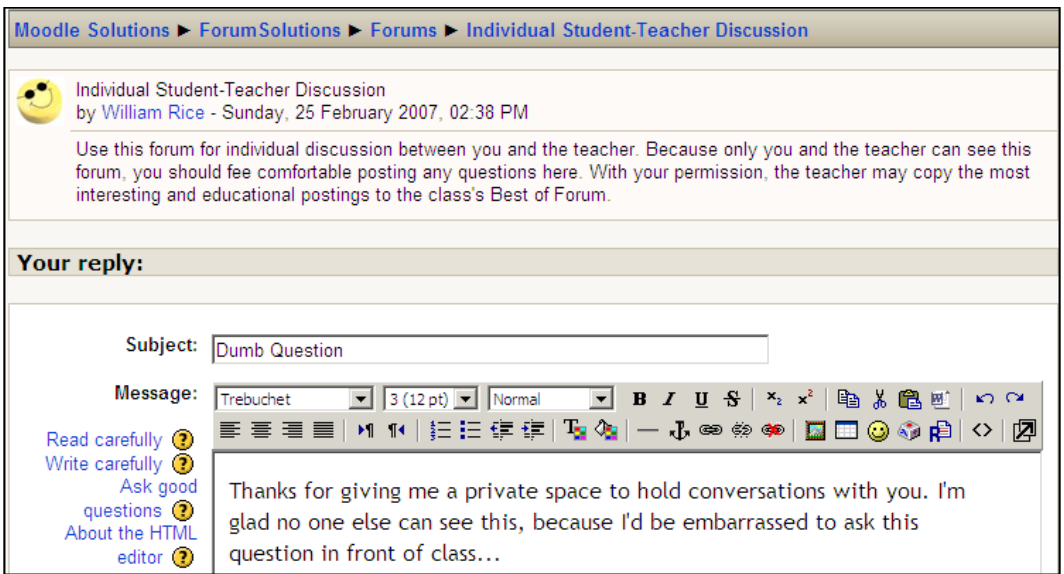

One good way is to build a forum that includes samples of successful student work. The students can see how other students—often students in the past—approached their work. They can get a good idea of how to get started, and they can feel less intimidated by fear of the unknown.

Let's create a forum named "sample work". Before posting work from a student in the sample work forum, consider if the student can reasonably expect that work to be private. If so, ask the student's permission before posting it. In any case, be sure to remove identifying names and labels. That is, remove anything from the work that would indicate which student created it. This might make the student more comfortable with having the work posted in the sample work forum.

If you expect to use a sample work forum in a class, you should clearly indicate that in the course syllabus and introduction. The idea that they have guidelines and live documents as instructional material and models can be a big relief to students. However, if any student is uncomfortable with having his/her work posted (even if it has been anonymized), please be sure to let them know you respect their wishes. The forum should be a friendly and supportive place.

## **Type of forum**

In Moodle, you can create several types of forums. Each type can be used in a different way to get the best out of it. The types of forums are:

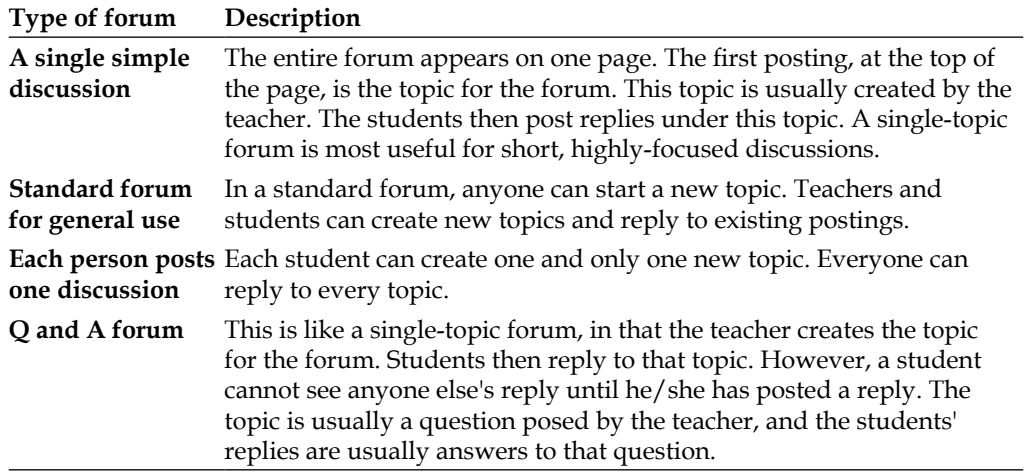

Each of these forum types can be used to create a different kind of sample work forum. The subsections coming up cover the use of each forum type.

You select the forum type while creating the forum, on the **Editing Forum** page:

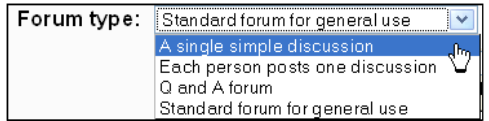

#### **Single simple discussion forum**

The next screenshot is an example of a single-topic forum. The forum consists of one topic at the top of the page, and everything else on that page is a reply from the students. Readers can reply to the topic, but not create new ones.

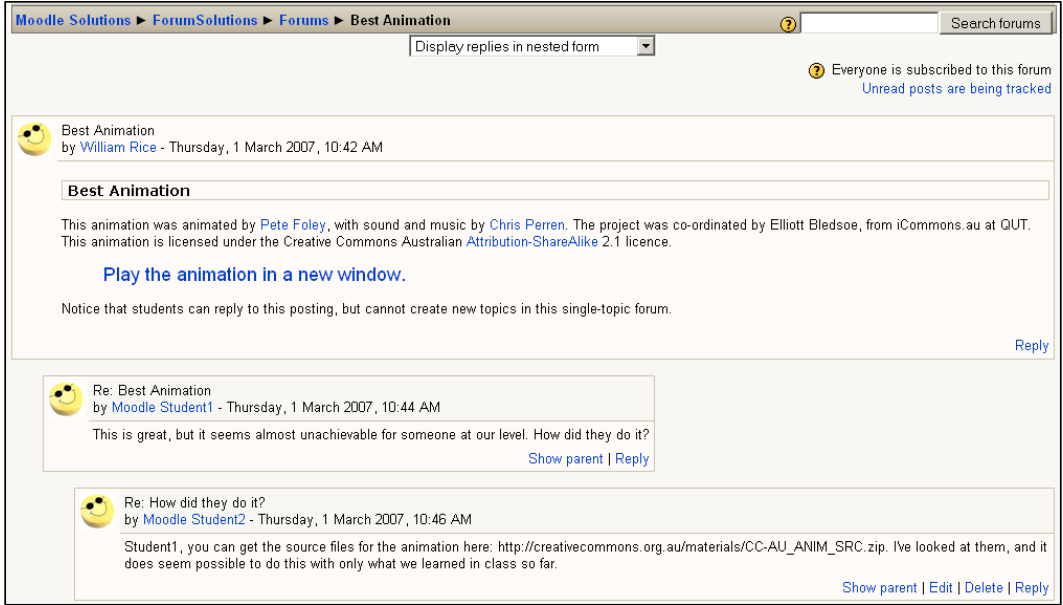

This is especially useful if you want to select the best work as an example for each topic or week in your course. You can always end each topic of week with the best work as an example so that discussion can take place on it.

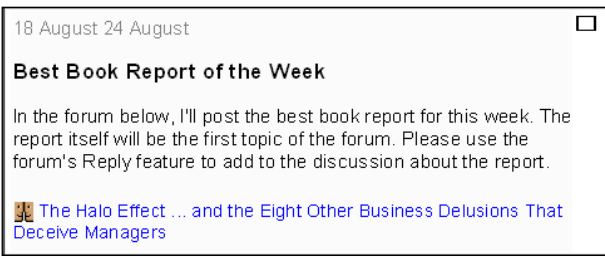

#### **Standard forum**

In a standard forum, the default setting allows students to create new topics and post replies to the topics. This makes it an open forum, which would be useful if you want your students to be able to post their own work or if you want to post examples or models that you could label "sample work". Following is an example of a multitopic forum. Each piece of work is a new topic.

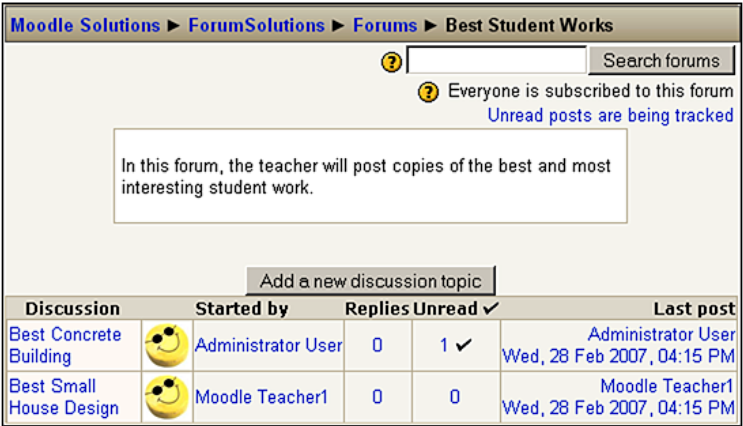

One way to keep the sample work forum organized is to allow only the teacher to create new topics. Each topic is an example of student work, posted by the teacher. Students discuss each example by replying to the topic. To accomplish this, you'll need to disable the students' ability to create new topics.

By default, the Student role in Moodle enables students to create new topics in a standard forum. You can disable this by referring to the following steps:

- 1. Select the forum in which you want to disable the students' ability to create new topics.
- 2. Select **Update this Forum**.
- 3. Select the **Roles** tab, and then the **Override roles** subtab, as shown in the following screenshot:

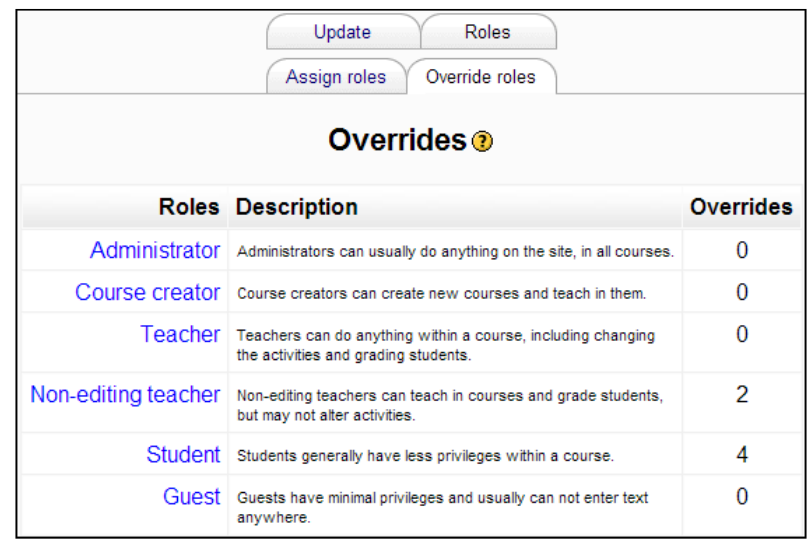

4. Select **Student**. This brings up the **Overrides** page.

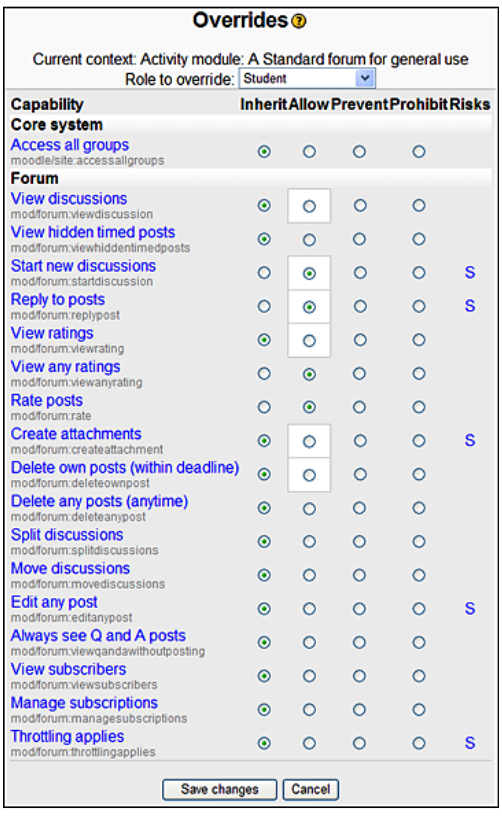

**[ 37 ]**

- 5 For the setting **Start new discussions**, select **Prevent**.
- 6 Click the **Save changes** button.

In Moodle, permissions at a lower context override permissions at a higher context. For example, by default the role **Student** has the permission for **Start new discussions** set to **Allow**. However, you could set this to **Prevent** for a specific course because a course is a lower context than the entire site; for that course the permission **Prevent** will override the site's wide setting of **Allow**. A single activity, such as this forum, is the lowest context in Moodle. Overriding permission in a single activity will not affect anything else; it affects only that activity.

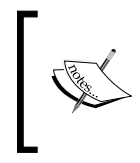

Moodle's online help has a good discussion about the differences between **Inherit**, **Allow**, **Prevent**, and **Prohibit**. It also describes how conflicts between permissions are solved by the software. If you're going to use **Override roles** elsewhere in Moodle, read this section of the help.

## **Keeping discussions on track**

One of the biggest challenges in using forums for an online class is keeping discussions focused on the topic. This becomes even more difficult when you allow students to create new topics in a forum. Moodle offers two tools that you can use to help keep discussions on track—custom scales and splitting discussions.

## **Use a custom scale to rate relevance**

Moodle enables you to use a scale to rate student's work. A scale offers you something other than a grade to give the student as feedback. Scales can be used to rate forum postings, assignment submissions, and glossary entries. The following screenshot shows a feedback on the relevance of a posting, given in a custom scale by a teacher:

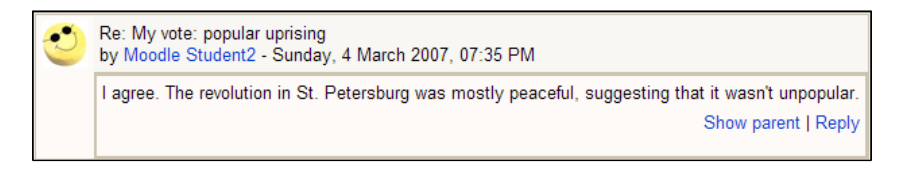

To create and apply a custom scale, follow these steps:

Users with the roles Administrator, Course creator, and Teacher can create custom scales.

- 1. From the **Administration** block, click on **Scales**. This displays the **Scales** page.
- 2. On the **Scales** page, click on the **Add a new scale** button. This displays the **Editing scale** page.
- 3. On the **Editing scale** page:
	- Enter a **Name** for the scale. When you apply the scale to the forum, you will select the scale by this name.  $\circ$
	- In the **Scale** box, enter the items on your scale. Separate each item with a comma.  $\circ$
	- Write a **Description** for your scale. Students can see the ° description, so use this space to explain how they should interpret the scale.

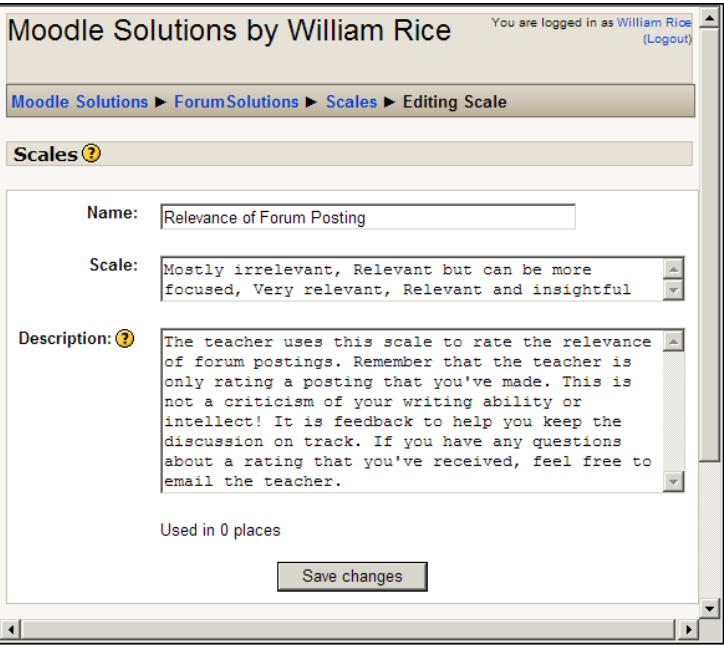

4. Select the **Save changes** button. You are now ready to apply the scale.

5. Create or edit the forum to which you want to apply the scale. The key setting on the **Editing Forum** page is **Allow posts to be rated?**

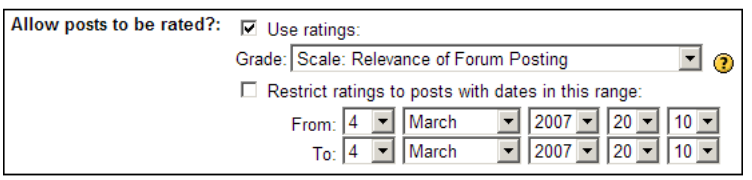

6. When you review the student postings in the forum, you can rate each posting using the scale you created, as shown in the following screenshot:

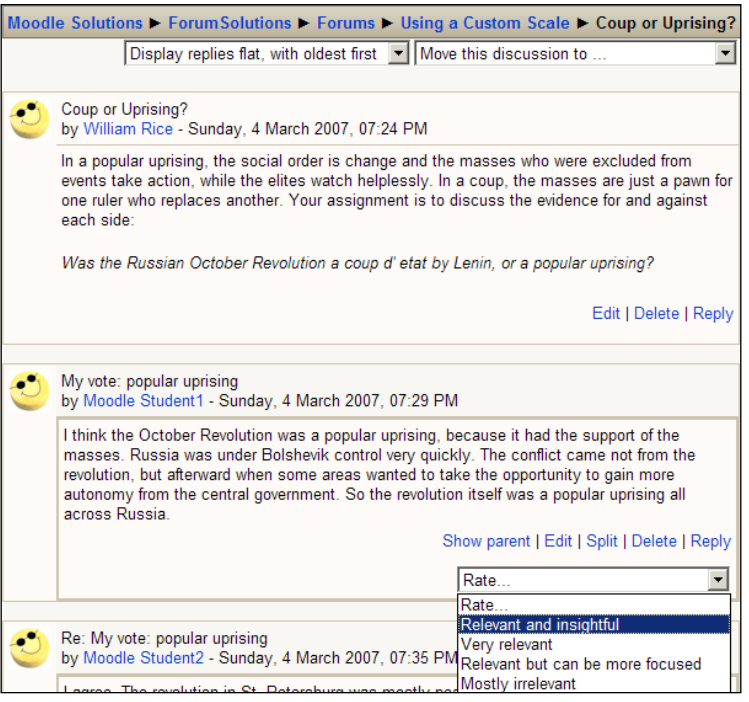

7. When you finish rating the postings, click on the **Send in my ratings** button at the bottom of the page to save your ratings.

## **Split discussions**

Users with the role Administrator, Course creator, or Teacher can split a discussion. When you split a discussion at a post, the selected post and the ones below become a new topic.

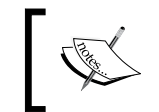

Note that you cannot take a few posts from the middle of a topic and split them into a new discussion. Splitting takes every post that is nested below the selected one and puts it into a new topic.

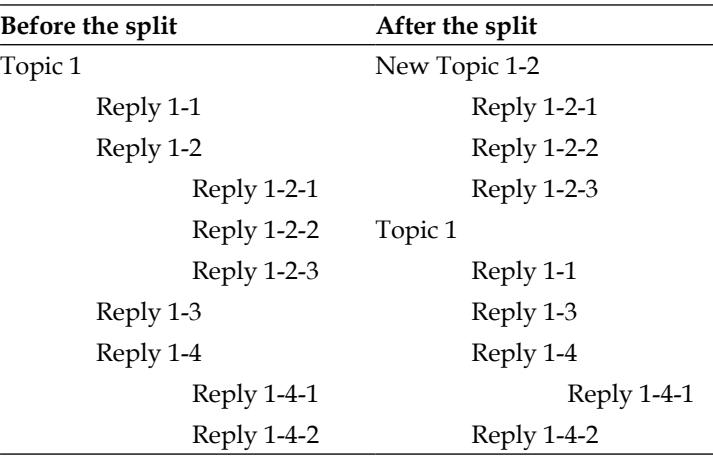

#### **Will splitting change the meaning**

Splitting a thread can rescue a conversation that has gotten off topic. However, it can also change the meaning of the conversation in ways that you don't expect or want.

Note that in the preceding example, after the split, the new topic is moved to the top of the forum. Will that change the meaning of your forum? Let's look at an example. Following is the screenshot showing the first topic in a forum on the October Revolution of Russian history. In this topic, students discuss whether the revolution was a coup or a popular uprising:

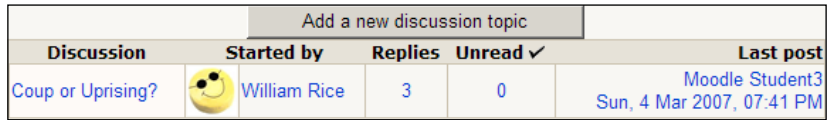

The teacher made the first posting and several students have posted replies. Some of these replies, as shown in the following screenshot, favor the theory that the revolution was a coup, while others favor the theory of revolution being a popular uprising:

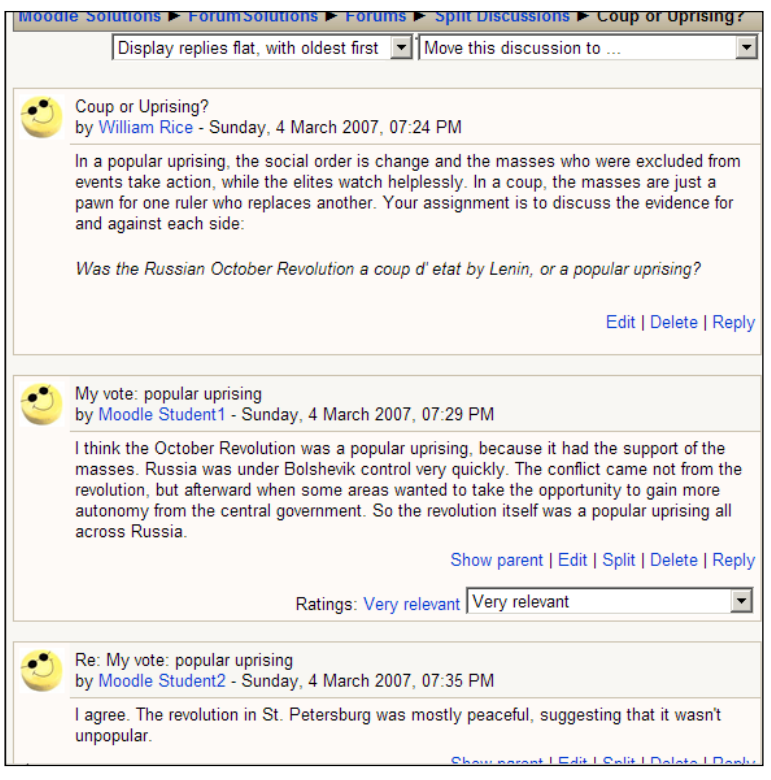

Note that the posting by Student2 is a reply(Re) to the posting by Student1. You might have missed that because the reply is not indented. That's because the teacher has selected **Display replies flat, with oldest first**. If the teacher had selected **Display replies in nested form**, you would see Student2's reply indented, or nested, under Student1's reply. We can tell that Student2 is replying to Student1 because the subject line indicates it is a reply to Student1 (**Re: My vote: popular uprising**).

The first two postings are pro-uprising. The last posting is pro-coup. It occurs to the teacher that it would facilitate discussion to split the forum into pro-uprising and pro-coup topics.

The teacher scrolls down to the pro-coup posting, which just happens to be the last posting in this forum, and clicks on **Split**, as shown in following screenshot:

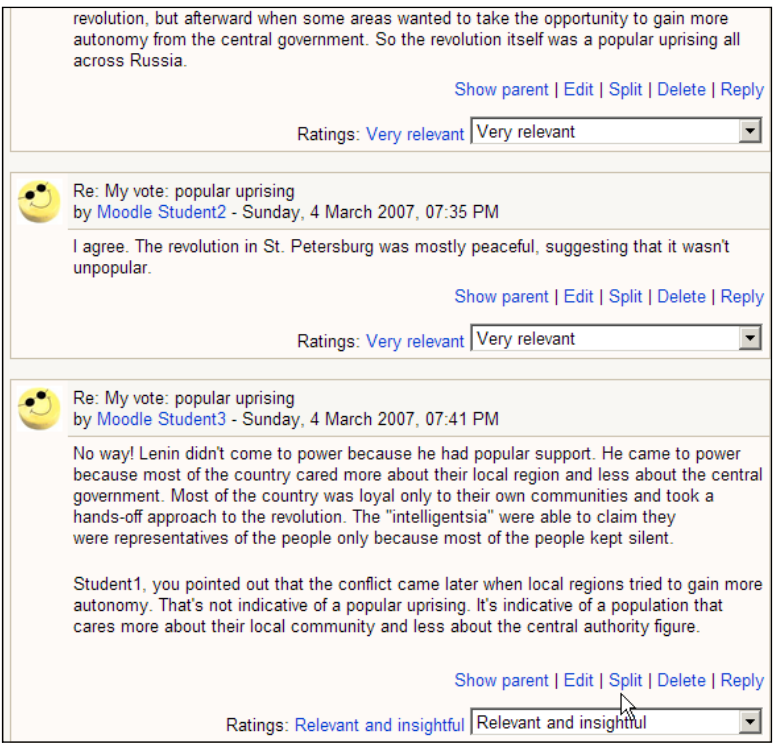

This will make a new topic out of the pro-coup posting:

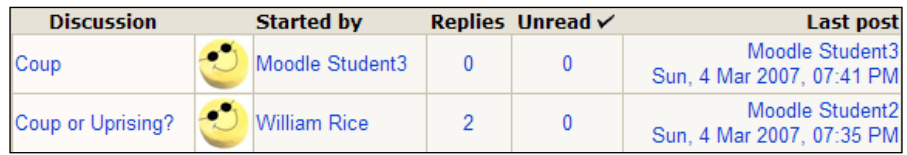

#### **Will splitting move replies you want to keep in place**

In this example, the teacher was lucky. Under the pro-coup posting, there were no pro-uprising replies. If there were, those replies would have come with the pro-coup posting, and the teacher would not have been able to make a topic that was completely pro-coup.

As the split function takes all of the replies nested under the split point, when a discussion has gone off course and come back on course, you should consider whether you really want to split. Consider the following example. In **Reply 1-2**, the conversation went **off topic**. For the next two replies, it remained off topic. But then, **Reply 1-2-3** brought the conversation **back on topic**. Should you split the conversation at Reply 1-2? If you do, you'll move Reply 1-2-3, which is on topic, out of Topic 1. When it's taken out of Topic 1, will Reply 1-2-3 still make sense?

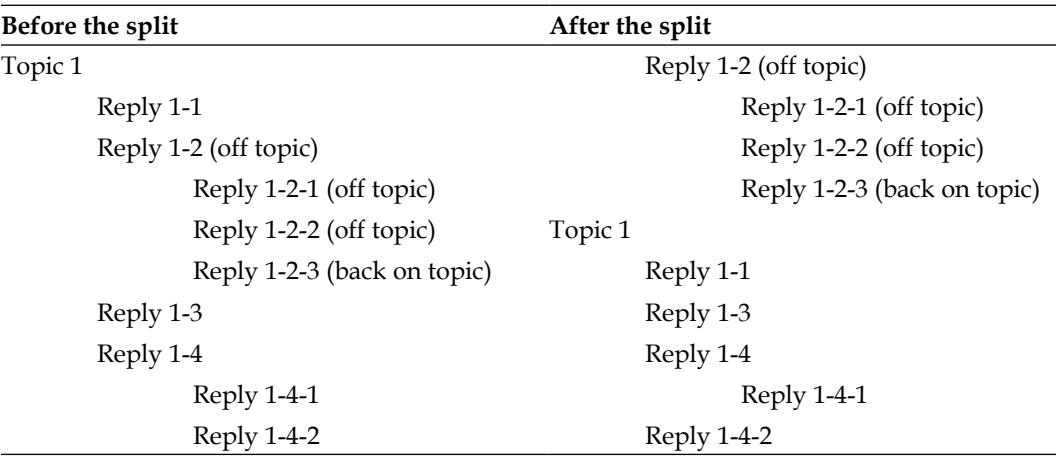

Before splitting a forum thread, consider these two issues:

- How will rearranging the topics change the meaning of the forum? •
- Will splitting move any replies that you want to keep in place? •

## **Monitoring student participation in a forum**

One of the most important tasks that you face when managing a forum is determining which students are participating, and which are not. Moodle gives you several ways to get this information.

## **Who has posted to a forum**

Moodle's log files can tell you who has participated in an activity. We will look at how useful log files are in determining which students have posted to a forum.

In order to view the list of students who have posted to a forum, follow these steps:

- 1. Enter the course for which you want the report.
- 2. From the **Administration** block, select **Reports**.
- 3. Under **Choose which logs to see**, select the settings for the following:

**Course**: It will be set to the course you are in, but you can choose a different course.

**Participants**: Leave this set to **All participants** so that you see the log for all students in the course.

**Dates**: To see who has ever posted to a forum, leave this set to **All days**.

**Activity**: In this case, it is the forum named **Using a Custom Scale**.

**Actions**: In this case, it is **Add** a posting to the forum.

**Display**: In this case, I will display the report on screen. You can also download it as a text or Excel file.

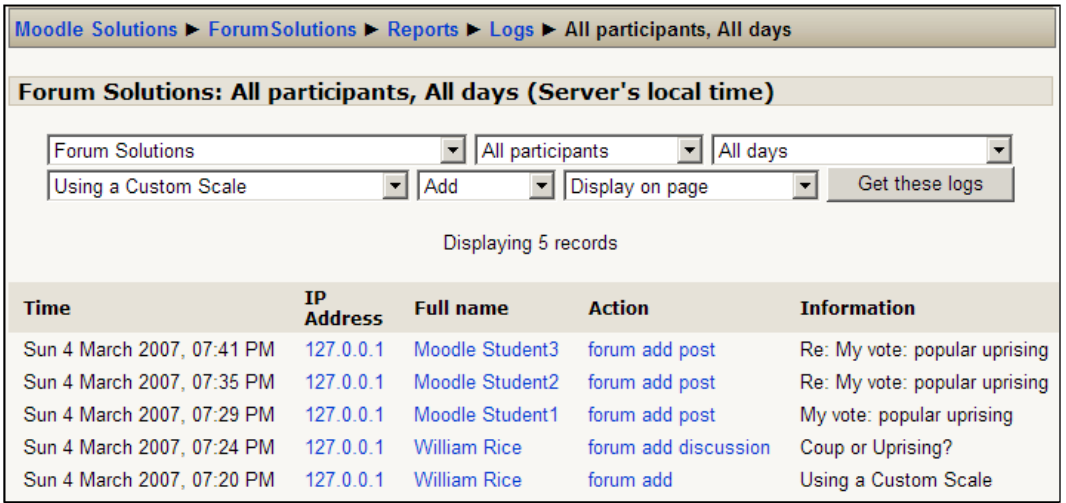

4. Click on the **Get these logs** button. The students who have posted to the forum will be displayed.

#### **What postings has a student made**

In the preceding section, we started with the forum and displayed which students have contributed to it. You can also start with the student, and see what that student has posted to any forum.

To see the postings that a student has made to all forums in a Moodle site, follow these steps:

- 1. Enter the course for which you want the report.
- 2. From the **People** block, select **Participants**. A list of the students, teachers, and course creators for this course is displayed.
- 3. Select the student whose forum postings you want to see. The student's public profile page is displayed.
- 4. Select the **Forum posts** tab, as shown in the following screenshot. Under this tab, you will see two subtabs: **Posts** and **Discussions**.
- 5. The **Posts** subtab displays all the replies the student has contributed to forums on this site. The **Discussions** subtab displays all the new topics (new discussions) the student has contributed.

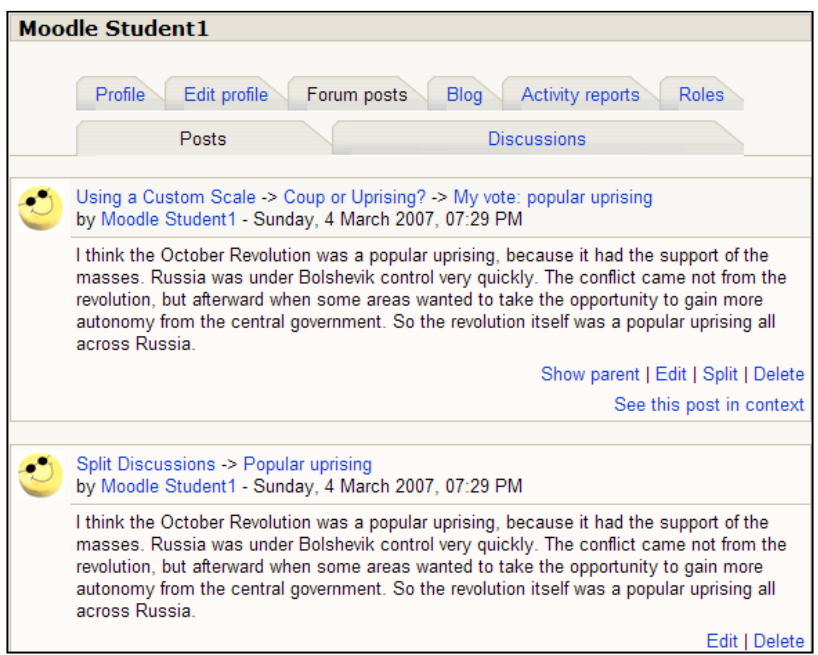

6. The **Activity reports** tab displays all the activities the student has engaged in on the entire site. It has several subtabs. The **Outline report** is easier to read, and also shows you all the forums that the student is enrolled in, and has posted to.

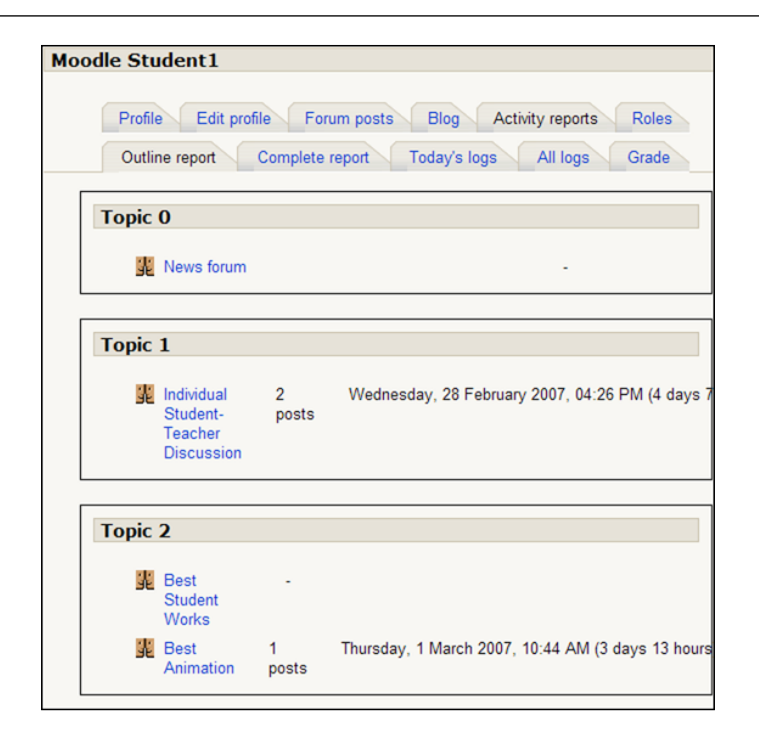

## **Summary**

Forums are one of Moodle's strongest features. You can use them as building blocks in which you organize the instructional material for the entire course.

So, don't be limited by the traditional notions of forums, just as a place for group discussion. You can use the forum for creating a template for future courses, and for developing a logical and easy-to-follow sequence. Finally, you can also use the forum for one-to-one discussion between a student and an instructor.

We saw how a custom scale can be used to rate the relevance of postings; you can also use custom scales to have students rate any other aspect of a forum posting. For example, suppose your class was writing a play. You could have students contribute story ideas and character sketches to a forum. Then the class could use a custom scale to vote on whether to include them in the play.

In classes that require student participation, Moodle's log files can quantify a student's participation in class discussion. Splitting a discussion can bring it back on track, when it has been taken over by an unintended subject.

Whenever you need to involve students in a discussion, a Moodle forum offers a place for students and teachers to have a productive discussion.

# 3 Collaborative Activities

It has often been said that the quality of an online course can be assessed through the quality of the interaction.

The fact that Moodle makes it possible to have high-quality, personalized, and very meaningful interaction means that it is possible to construct high-quality courses, and to engage multiple strategies in order to achieve the desired learning outcomes. In this chapter we will review the benefits of structuring a course around collaborative activities such as those found in Forums and in Chat. We will discuss what unique benefits can be found in Chat activities, and we will review how to build chat rooms and how to construct productive questions to use in Chat.

## **Interaction involves collaboration**

Some people think of Forums and Chat activities as being interactive, but they do not look at the collaborative nature of the activity. In Moodle, the instructor has the opportunity to make all the discussion activities at a place where students can learn to collaborate with each other as they post their papers, read and post on their fellow students, and work together in peer reviews of papers and other work.

All interaction in Moodle involves collaboration, at least at a very basic level.

Collaboration and interaction in Moodle can be either synchronous or asynchronous. Asynchronous interaction (discussion boards, forums, wikis) can form the foundation of the course and help develop a viable, thriving learning community. In the previous chapter, we discussed how we can put together a course built around Forums, and that the advantages to such arrangements include the ability for students and the instructor to discuss the instructional materials (texts, videos, audio, multimedia presentations, and more) and to share their perceptions and projects. By engaging in a conversation, they develop a sense of community. By sharing work and by examining samples, they learn through emulation and example. There are many effective ways to learn when students interact with each other. In addition, they feel motivated and develop a sense of confidence.

Positive interactions in the forums can motivate students and help them learn from each other. It may take some time obtaining responses to some questions and, in some cases students may prefer the idea of real-time communication or chat.

In fact, for students who are used to almost instant communication with text messages, the asynchronous communication of a Forum may seem frustratingly slow. They prefer brief, instantaneous communication. So, for students preferring text message, a good solution may be to put together chat solutions. In Moodle, online chat is very easy to implement and it allows students to communicate with each other in real time.

One caveat to remember with Chats is the fact that students must be scheduled to participate in the chat at the same time. This can cause some issues if your students live in disparate time zones. With careful scheduling this issue can be overcome.

With text messaging, or Chat, students can share ideas and thoughts. They can also send each other files, and post presentations, graphics, video, and more. They can react and respond to each other's work and can revise, emend, and expand the work of others. For students used to a web-enhanced world, Chat is ideal.

## **Uses of chat**

You may wonder why use Moodle's chat when Skype, MSN Messenger, AOL Instant Messenger, and other large services offer Internet telephony and chat capability, even with video and file transfer abilities.

The answer is simple. By using Moodle's chat room, you have control of the tools and the transcript, and you're able to automatically contact the individuals who are registered in your course. Moodle's chatroom is connected with your courses, and so only people who have registered for your course can enter. It is much easier to keep up with assessment and to assign grades for chat participation with Moodle's convenient integration.

In this chapter, we explore questions such as *What is chat good for*?, *How can I achieve success in an online chat*? As Moodle's chat function is similar to most other chat software, the answers to these questions apply to more than just Moodle.

## **Test preparation and online study groups**

For some students, an online class may seem very isolated. This is especially true for those of us who grew up before the age of online bulletin boards, instant messaging, and short text messages. As midterm and final exam time approaches and the student's stress level increases, this feeling of isolation can grow. Using chat sessions for review and test preparation can reduce the feeling of isolation and can be an effective teaching method. Also, the chat logs provide a unique learning tool, which you won't get in a face-to-face review session.

#### **Creating study groups**

One of the keys to a successful chat session is limiting the number of participants. If you are teaching a large class, consider breaking the class into groups and holding a review session for each group. Moodle enables you to separate any class or specific activity into groups. The members of one group cannot participate in the activities of another group. So, when you separate your class into groups, you've essentially created a separate chat for each group. The groups can be totally separate so that the members of each group cannot even see each others' work, or be visible to each other so that the members of one group can see but not participate in all the other groups' work.

#### **Groups carried over to other activities**

When you create a group in Moodle, it exists at the course level. This means the group can be applied to all activities within the course and not outside.

If you separate the students into groups for a chat and then use those groups in other activities, the students will have the same group in those other activities. Before separating students into groups for a chat, you should consider the effect that the grouping will have on any other activity in the course.

If you want to use different groups for different activities, you will need to either:

- Change the group membership as needed, that is change the groups as you progress through the course •
- Create a second course, enrol your students in the second course, and create alternative groups and activities in that course •

#### **Key settings for study groups in chat**

The key settings in the **Editing Chat** window are:

- **Save past sessions**: This determines how long the chat transcript is saved •
- **Everyone can view past sessions**: This enables the students to view the transcripts •
- **Group mode**: When set to **Visible groups**, it enables different groups to view each others' transcripts •

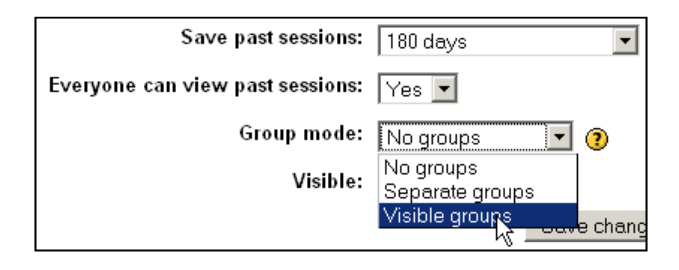

#### **Assigning review topics**

If the study group has not worked together before, you might want to jump-start their relationship by assigning each student in the group a different review topic to prepare for the chat. You should also prepare review questions to ask each student during the chat. Remember that in an online chat, it's very easy for students to "lurk" and watch without participating. You need to be ready to draw them out with questions about the review material that you've assigned.

### **Kinds of questions**

Typing is more difficult than speaking and people naturally take the path of least resistance. Keep your questions open ended and encourage students to elaborate so that they do not give one word answers, which is an easy way out.

## **Reviewing papers and other assignments**

Regrettably, the Internet has made plagiarism easier than ever. Moodle can't be used to determine if a paper or passage is plagiarized, but a private chat in Moodle can tell you if a student learned anything from the paper of assignment he/she handed in. The more original a paper, the more the student will remember about it and learn from it. You can schedule a private chat with each student after they've submitted their papers and ask them questions about the subject of their papers.

#### **Creating a one-on-one chat**

There are a variety of situations where you might want to chat one-on-one. Reviewing a student's assignment is one of them. Moodle does not offer an obvious way to limit the participants in a chat to just you and one selected student. Just as we used a workaround in Chapter 2 to set up a private forum for one student and the teacher, we need to use a workaround here to set up a private chat.

#### **Workaround 1: Using groups**

The workaround for creating a one-on-one forum involves using the Groups feature. Moodle enables you to create a separate chat for each group in a class. We can create a group for every single student in our class and then create a chat with the groups. If we select **Separate groups** for the **Group mode**, we will totally segregate each student into his or her own chat room, where only that student and the teacher can participate and see the transcript. This would be appropriate if the students should not see each others' papers. If we select **Visible groups** for the **Group mode**, we will limit the chat room to just the student and teacher, but other students will be able to see the transcript. This would be appropriate if the students could see each others' papers.

#### **Workaround 2: Hiding the chat**

Another way to keep a chat room private is to hide the chat after the desired participants are in the chat room. In this case, you would schedule a chat time with the designated student. In the following screenshot, you can see that **William Rice** and **Moodle Student2** have entered the chat room. At that point, William Rice clicks the **Update this Chat** button to enter the **Editing Chat** page.

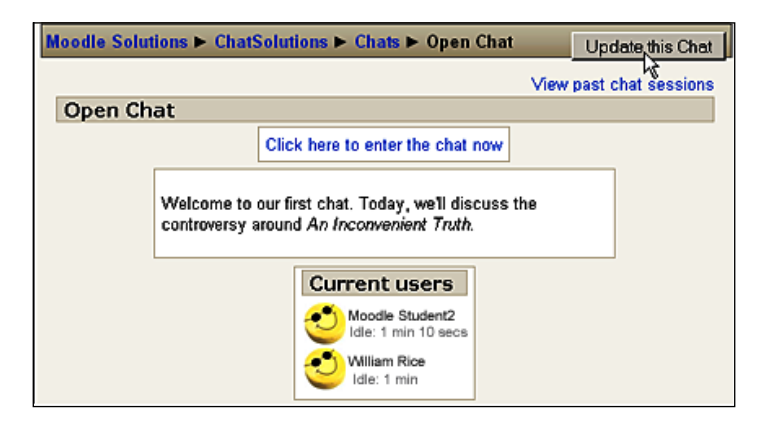

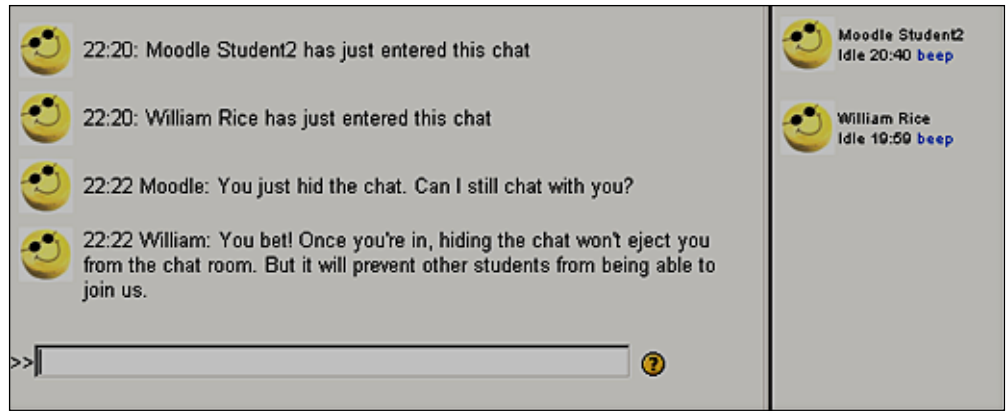

Once on the **Editing Chat** page, for the **Visible** setting, he selects **Hide**.

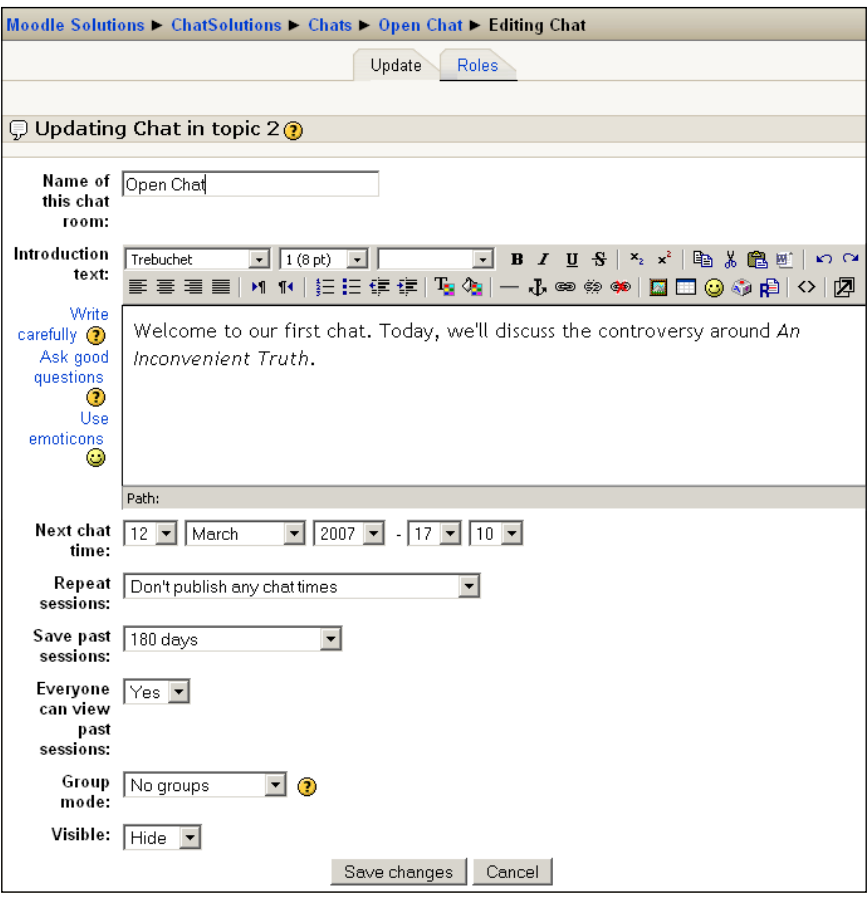

The chat will now be hidden from other students. You and the student who have already entered will remain in the chat.

## **Guest speakers**

Chat gives you a chance to have a guest speaker in your online course. You'll need to create a student-level account for your guest speaker. When you're creating the speaker's account, as a matter of courtesy, set the **Email display** setting to **Hide my email address from everyone**, unless your guest speaker explicitly gives permission for students to contact him/her via e-mail.

You will also need the speaker's permission to save the chat session for future viewing. This is to avoid copyright issues. Try to get this in writing from the speaker.

For a good example of a chat transcript featuring a guest speaker, see: http:// nstoneit.com/elearning/wp-content/uploads/2008/06/schoolchat.jpg.

## **Including chats from previous classes**

The **Save past sessions** setting saves a transcript of each chat session. You can use these transcripts as reference material in your classes. To get the transcript from a past chat into your class, use the **Backup** function to export the chat from the previous class, and the **Restore** function to bring it into your current class.

## **Copying a transcript**

The procedure for copying a transcript of a chat from a past course into a current course is as follows:

- 1. Enter the past course as a **Teacher** or **Administrator**.
- 2. From the Site **Administration** block, select **Course Backup**.

3. On the **Course backup** page as shown in the next screenshot, select the chat whose transcript you want to copy. At the bottom of the page, select **Yes** for **Course files**. If the students in your current course are different than those in the past course, do not select **User Data**.

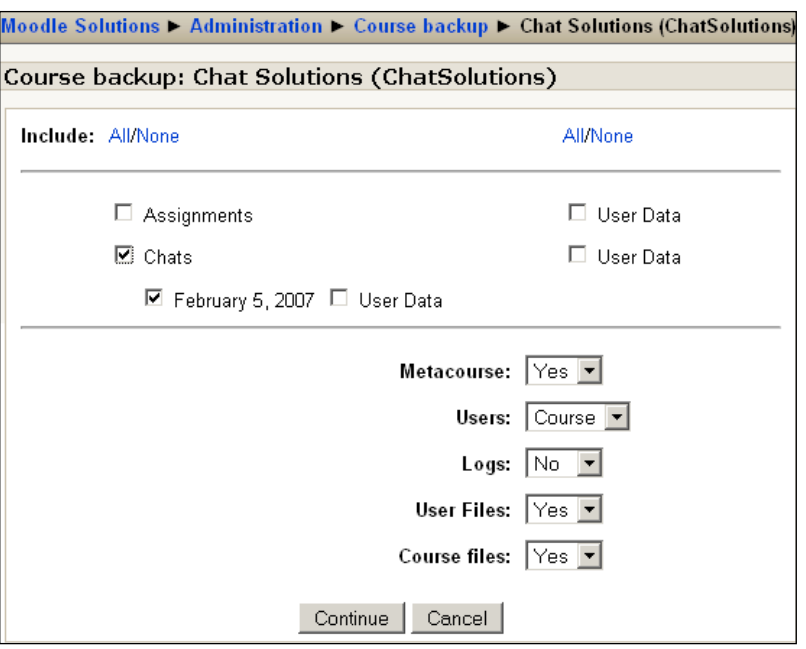

- 4. Click on the **Continue** button, and Moodle will prompt you to confirm your settings, and the name of the backup file. The file will be saved in the Course Files folder.
- 5. Conveniently, Moodle opens the Course Files folder for you, and you can immediately restore the backup chat to your current course as shown in the following screenshot:

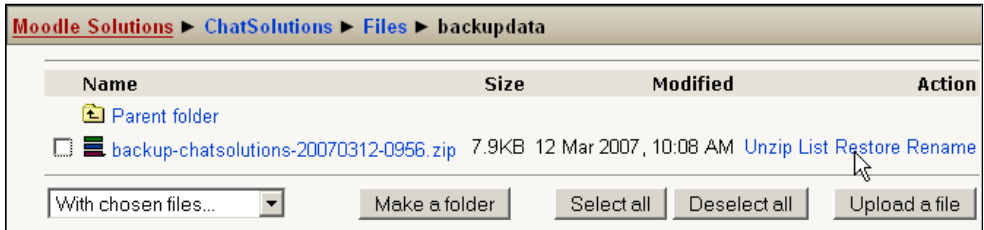

The **Everyone can view past sessions** setting enables students to view the transcripts of past chats. This means you can save the chat transcripts from previous classes and use them as reference material in the future. However, the very presence of a chat room in your course means that students can enter the chat room at any time and engage in a chat session. How do you include the transcript of a past chat in your course, without creating an active chat room? The answer is Moodle's **Override Roles** function.

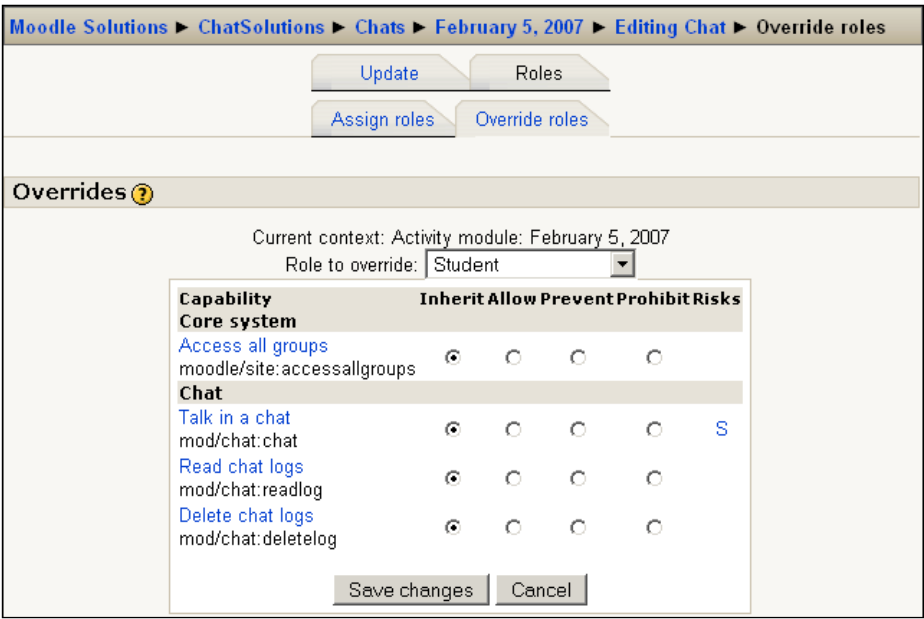

From the **Editing Chat** window, select **Override roles**. By default, the **Talk in a chat**  option is checked only for the Student role. Selecting **Prevent** for this capability will disable the student's permission to talk in the chat room, while still allowing them to **Read chat logs**.

## **Foreign language practice**

You can use chat rooms to pair up students with foreign language speakers, for language practice. A chat room offers the following advantages for language practice:

A chat enables students to reach out to another country in ways they might not be able to without the chat. •

- A chat's pace is usually faster than most written exercises, yet slower than face-to-face conversation. In a chat, the student has extra, but not too much time, to translate what his/her foreign partner said and to think about what to say next. A chat's pacing makes it a good transition between leisurely-written exercises and fast face-to-face exchanges. •
- Chat logs provide material for review and remediation. After the chat, each student can review their own or another student's transcript for grammar, spelling, and vocabulary. For instructions on how to accomplish this, see the *Compiling and reviewing chat* section later in this chapter. •

#### **Preparation for foreign language chat**

One of the keys to a successful foreign language chat is preparing the students' vocabulary. Before starting chat, agree upon the topic with your foreign counterpart. Prepare your students by building their vocabulary in that topic. Also, give the students a list of keystrokes for foreign language characters. Feel free to copy the following table for the benefit of your students.

#### **Typing foreign language characters**

Hold down the *Alt* key, and type the four digits on your keyboard, not the numeric keypad. When you release the *Alt* key the foreign language character will appear.

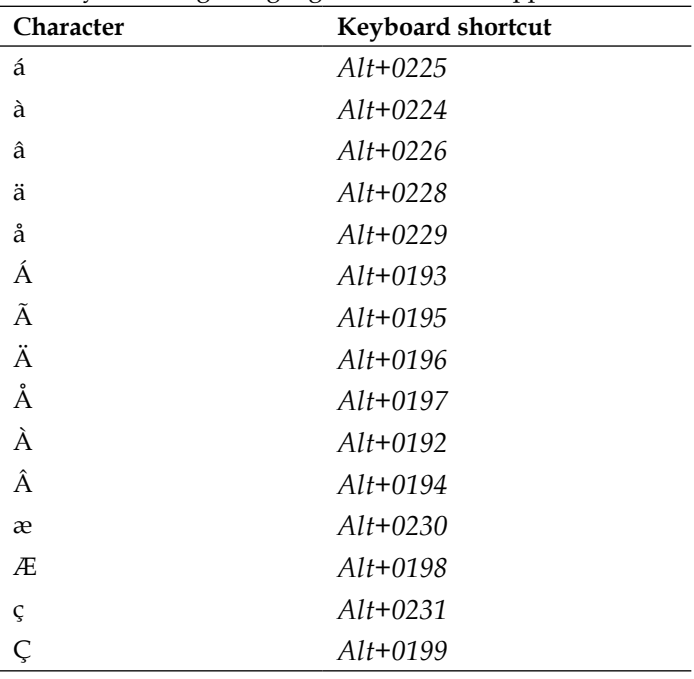

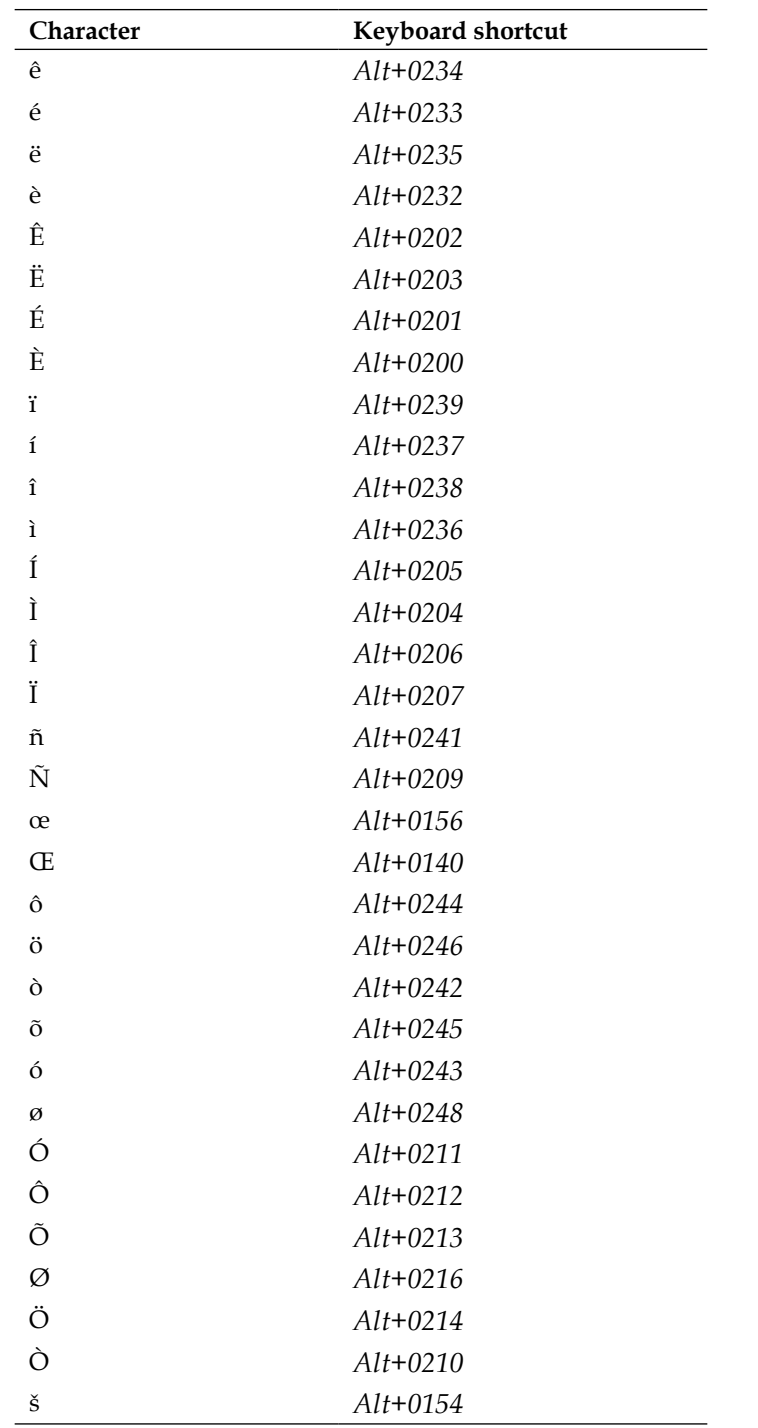

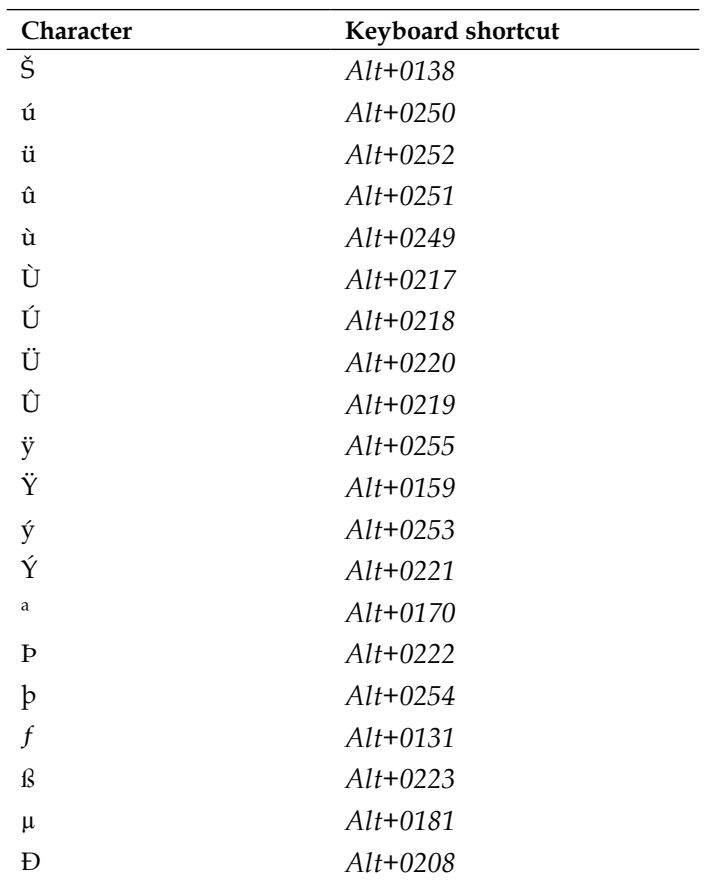

#### **Compiling and reviewing chat transcripts**

You can take several approaches for reviewing chat logs. One of the easiest approaches is to have students copy a minimum number of lines from their chat logs into an online assignment and edit these in the assignment window. Or you can copy lines from the various chats yourself and compile them into a document that you ask the students to edit online. This enables you to choose the chat portions that offer the greatest opportunity for learning.

Moodle's Assignment module gives you an easy place to present the transcript and instruct the student to edit it.
#### **Copying chat transcripts**

In order to copy a chat transcript in Moodle, as you select the text, also select the avatars (pictures) of the participants and the time of each posting. Refer to the screenshot displaying chat transcripts:

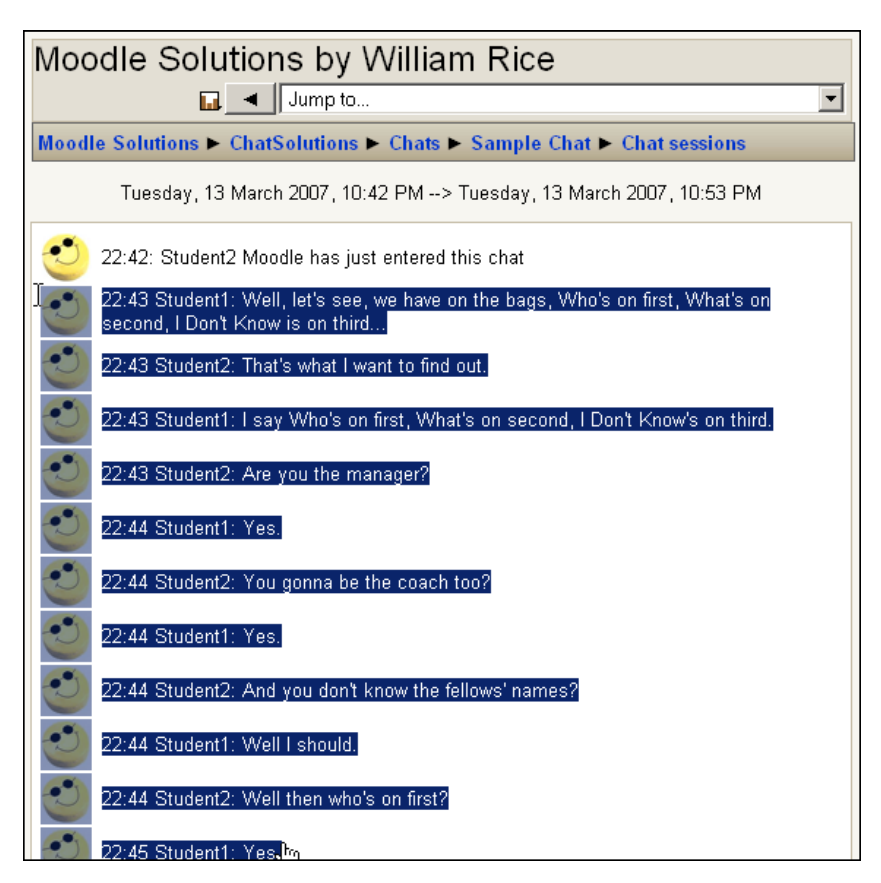

You might not want to include the avatars and times in the transcript. To create a copy of the transcript without these, do the following:

Select the part of the chat transcript that you want to copy, as shown in the previous screenshot and follow the procedure:

- 1. Press *Ctrl*+*C* or *Command*+*C* to copy.
- 2. Open a new word processing document. For example, open a new Microsoft Word document.
- 3. From the **View** menu, select **Normal** (for Word) or **Draft** (for WordPerfect), or **Web Layout** (for OpenOffice). The key is to view the document so that it wraps as few lines as possible. In many word processors, viewing the document in draft mode minimizes the number of lines that are wrapped.
- 4. From the **Edit** menu, select **Paste special**. At this point, most word processors will give you a dialog box with several choices. Select **Unformatted text**.
- 5. The chat transcript will be pasted into the word processing document; only the text is pasted minus the avatars.
- 6. At this point, if you are in Word, you can use a trick to easily select the times at the beginning of each line. With the *Alt* key held down, draw a rectangle around the characters that you want to select. Your selection can include just the first few words of each line, as shown in the following screenshot:

```
22.43 Student1: Well, let's see, we have on the bags, Who's on first, What's on second, I Don't Know is on third.
  22:43 Student2: That's what I want to find out \[
  22:43 Student1: I say Who's on first, What's on second, I Don't Know's on third.
→ 22:43 Student2: Are you the manager?
\rightarrow 22:44 Student1: Yes.
  22:44 Student2: You gonna be the coach too?
  22:44 Student1: Yes.¶
    22:44 Student2: And you don't know the fellows' names?
    22:44 Student1: Well-I-should.¶
    22:44 Student2: Well then who's on first?
```

```
22:45 Student1: Yes.¶
```
- 7. Delete the selected text. Now you will be left with just the chat participant's names and their dialog.
- 8. Copy the chat and paste it into the Moodle assignment.

#### **Assigning a chat transcript as an editing exercise**

After you have compiled chat transcripts, you can assign students the task of editing them for spelling, grammar, vocabulary, and logic. This is especially useful in a language course, after your students have participated in a foreign language chat. You can then compile parts of the chat transcripts into an assignment, and have the students find and correct any mistakes that they or their foreign partners made.

# **Tips for a successful chat**

Preparation is the key to a successful chat session. Here are some things that you and your students can do to help make your chats easier and more productive.

# **Basic chat etiquette**

Before the first chat, consider giving your students a short handout with some basic etiquette instructions. You can even include these in the chat announcement. Following are some of the sample instructions:

- 1. If you can, wait for the moderator or speaker to ask for your questions.
- 2. If you want to ask a question and it cannot wait, send a "?" and wait for the moderator or speaker to acknowledge you. This is the online equivalent of raising your hand.
- 3. If you have a comment or observation, send a "!" and wait for the moderator or speaker to acknowledge you. When the speaker reaches a good place to pause, he/she will invite you to comment.
- 4. If you need multiple lines, use "..." at the end of a line to indicate there's more coming. Without the "..." at the end of a line, other participants assume that you have finished what you have to say.
- 5. Just as in e-mail, uppercase is considered "shouting", and it's more difficult to read than normal mixed case. So, avoid it.
- 6. Give others time to respond to your last message. Sending messages in a rapid sequence, without giving others a chance to respond, can make the chat feel more like an interrogation than a conversation. Also, when you get a response to one of your rapid-fire questions, you might not be able to tell which question the person is responding to.
- 7. Don't judge the other person on their typing skills. Lots of smart people can't type well. Especially those of us who grew up writing our term papers by hand.
- 8. Think before hitting *Enter*. The class which you are attending might save the chat transcript for a long time. The person whom you just offended might copy the chat and save it for even longer.
- 9. Use humor carefully. Without facial expression and tone of voice, humor—especially sarcasm—often translates poorly online. For example, you can say "You gotta be kidding!" in person and make it clear by your tone and expression that you're teasing the other person. Online, it can just as easily be translated as "You're stupid!"
- 10. If you want to convey an emotion online, and you're not confident that your text alone will accurately communicate the mood, consider using *smileys*. These are graphics that you can insert into your text to show the mood of a statement.

11. The table that follows shows you how to type smileys. Note that you type the characters without spaces between them.

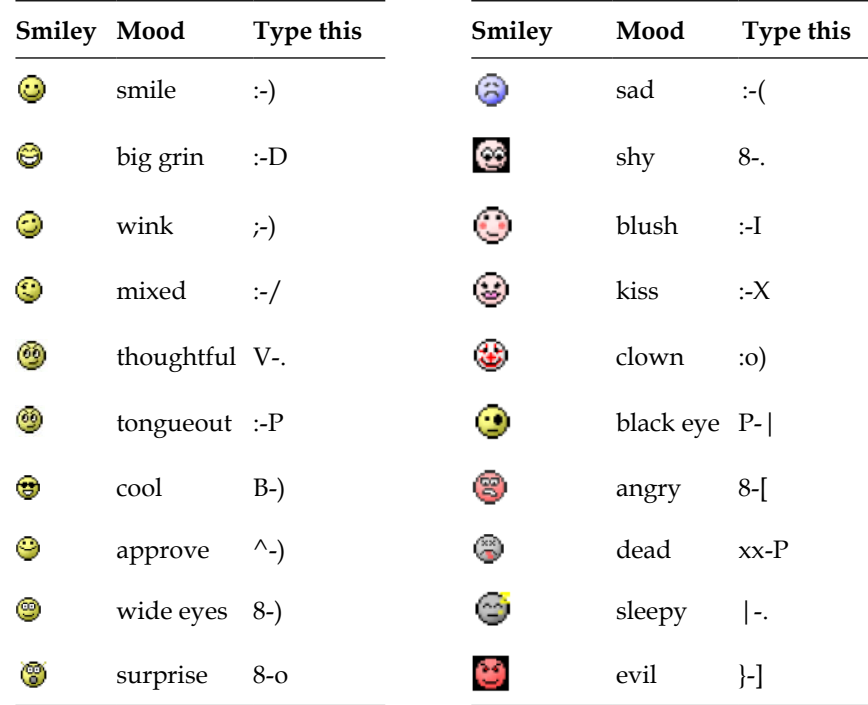

12. If you're stepping away from the chat, please send a message to indicate so. Moodle doesn't enable you to set your "status" like many instant message programs. So, you need to inform your fellow chatters when you step away and come back to the chat.

#### **Prepare for a definite starting and ending time**

"Start and end on time" is good advice for any class. For an online chat, it is especially important. If a face-to-face class starts late, you can keep the students engaged with conversation until the class starts. Most students will not walk out of the room, and when class does start, they will be there ready to participate. If an online chat starts late, you will have no idea if a participant has walked away from his/her computer while waiting for the chat to start and if/when he/she will return. In an online chat, a late starting time can make your students lose interest more easily, than in a face-to-face classroom.

You can help prevent this by coming to the chat prepared with some material. This is material which you can use for discussion before the chat begins, but that is not essential for the chat. For example, you might spend a few minutes asking the students about their experience level with online chats, or whether their navigation through the course is clear. Or, you may find some interesting or outrageous trivia about the chat subject, and quiz the students about it until all the participants have arrived.

# **Limit the number of participants**

Moodle's default Chat module lacks some advanced features that you would use to help manage a large chat. For example, some chat applications enable you to "whisper" to another user, that is, to send them a private message. If a student wants to ask a question to the teacher, without interrupting the chat, he/she can whisper that question to the teacher. Some chat applications also have a "raise your hand" function that enables a student to let the moderator know that he/she wants to speak. And for very large chats, the ability to enable only one person at a time to speak is also very useful. As Moodle's chat module is being developed, these capabilities might be added. But for now, the best way to keep a chat under control is to limit the number of participants.

If you must conduct a chat with a large number of participants, here are a few tips for managing the chat:

- Make the chat window as large as possible so that you can see as much of the chat history and participants as possible. •
- The chat should be actively managed by the moderator. The moderator should: •
	- Restate the topic at the beginning of the chat. °
	- Bring off topic posts back on topic.  $\circ$
	- Issue a number to each participant, and require participants to answer in order, that is, participant number 2 cannot click the **Send** button until participant number 1 has posted a comment, and so on.  $\circ$

#### **Prepare a greeting for latecomers**

Students might enter the chat at different times. When a student enters a Moodle chat, that person sees only the transcript going forward; the student doesn't see what has already been said in the chat room. If you have a welcome message for students as they enter the chat, you'll need to repeat it each time a student enters the chat. Keep this message in a text file where you can quickly copy and paste it into your chat window.

If your greeting is several paragraphs long, you should be aware that Moodle's chat window does not recognize the *Enter* character. Therefore if you paste two or more paragraphs into the chat window, they will be recognized as one long paragraph. Instead, use *Shift+Enter* to create hard-line breaks between the paragraphs.

# **Focus**

Chatting online requires more effort than talking. Limit the chat session to one specific topic or activity and stick to it. Students should come prepared to discuss one topic or complete one task only. As the moderator, you should be prepared to keep the chat on topic. Unless brainstorming and expanding, the topic is part of the chat's goals, you should respond to off topic postings by bringing them back on topic. This lends structure to the chat session and helps students stay focused.

# **Insert HTML**

You can insert HTML code into your chat. This is useful for sharing links, embedding graphics, and formatting text in your chat. To insert a link, just type the web address. In a chat, links that you type become automatically clickable. This is shown in the following screenshot:

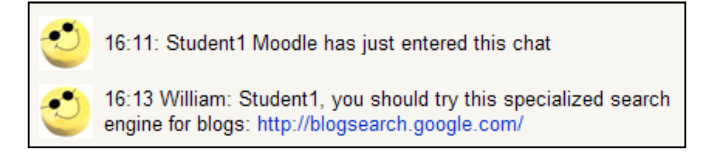

You can insert images by placing them into the standard HTML image tag. If the image is on the Web, include the full link to the image.

# **Summary**

In this chapter we discussed the fact that Moodle enables students to learn from each other through interaction and collaboration. We also looked at the advantages of chat over asynchronous forums, and reviewed the fact that the chat allows students to have quick feedback and to feel they are a part of a learning community as they share their perspectives, respond to questions, engage in peer review, and share text, graphics, and media files in order to develop collaborative projects. After the chat session has concluded, transcripts can be edited and used as course material, and conversation can proceed at a leisurely pace. This gives participants time to think.

The key to using these advantages is preparation. Prepare your students by ensuring that they know chat room etiquettes and how to use the software. Prepare yourself by having material ready to copy and paste into the chat. Also, everyone should be prepared to focus on the goals and subject of the chat. More than any other online activity, chat requires that the teacher takes on a leader's role and guides the students to a successful learning experience.

# 4 Assessment

Assessment means different things to different people. Some think of it as a series of quizzes and tests. Others tend to think of essays and projects. Still others think of a portfolio that reflects all the work that a student has done in a course. What do all these ideas have in common? All require the student to perform in some way that reflects the course goals and objectives. Finally, assessments are ways to determine whether the course outcomes have been met. While many people tend to look at assessment with a certain level of trepidation, negative emotions are not necessary; in fact, they are counterproductive. In this chapter, we discuss how to create assessments in Moodle and cover ways to make assessment a positive cornerstone in the overall learning experience.

# **Keys to successful assessment**

The following questions have to be asked in order to determine the key to a successful assessment: How can you determine how and where students are learning? What are the best measures and how can you use them?

In an online course, you have many opportunities to create assessments and miniassessments that can help students develop a sense of confidence. They will also become more aware of what they are learning and how their knowledge is growing over time.

Here are a few guidelines for creating effective assessments, and for deciding how and where to offer them within Moodle:

- Assessments must be connected in an integral way with the course goals and standards. •
- Assessments must be aligned with all the instructional contents and activities so that the information provided directly relates to desired learning outcomes. •
- Assessments must ask students to perform tasks that are on the same level as the learning objectives. For example, if a learning objective involves identification or definition, then the assessment should correspond on the same level. This is an aspect of assessment that is often overlooked by course designers, but thankfully, with forethought and consideration, it is fairly easy to accommodate. •
- Assessments should ask students to perform in a manner appropriate to the course outcomes. For example, if the outcome states that at the end of a course, the student should be able to write a persuasive essay that supports its primary thesis with evidence, then the assessment should involve writing. In this case, a multiple choice test or quiz would not be the ideal approach to assessment because it would be testing something besides one's ability to formulate, defend, and argue. •
- Information upon which assessments are based must be available in timely and transparent fashion so that students can study and practice. •
- Practice tests, quizzes, and other assessments should mirror the actual assessment that they will be asked to perform. •
- Practice assessments should have a companion discussion forum in order to enable students to share strategies for studying effectively, solving problems, and time management. •
- Practice assessments allow students to replicate the conditions under which they will be taking an exam. For example, if the quiz is timed, then the practice quiz should have time constraints as well. •
- Assessments should be designed in a way that students afford a chance to build self-efficacy that relates to a positive self-concept and a belief in one's ability to perform successfully. •

#### **Taking the fear out of assessment**

If you ask students what they dread most in an online course, the answer almost invariably has to do with quizzes, tests, and other assessments. After they express their test anxiety, students usually add that they fear the unknown, and dread the idea that they might be all alone in a course, with no one to ask for help.

If you use Moodle to design your course, you'll find that you can help allay student fears about assessment. They will have clear, predictable assessments, with many chances to practice, so they do not have to fear the unknown. With discussion forums, Moodle gives you the chance to create a place where students can support each other and create "study buddies".

Moodle is ideal for creating assessments that build confidence and help measure whether course outcome objectives are being met. Moodle is ideal because its forum-based structure allows students to, take practice assessments, share their experiences, and learn from each other. For example, it is possible to post a practice quiz and then to let students post their thoughts about the best way to approach the questions.

If the assessment involves writing an assignment such as an essay, you can open a forum in which you ask your students to post drafts of an essay and then to respond to each other's drafts with constructive comments. If you are asking your students to turn in a portfolio, the work they have done for the course, then you can set up a forum in which each student creates a portfolio, and then must go through and evaluate a fellow student's work.

By using the forum space as a place to let students post work, discuss it, and to practice any quizzes or tests they'll have to do later, you're creating a friendly, supportive environment, and you're helping your students feel confident in their ability to perform. Further, you're giving them a chance to practice and to feel connected to other people in the course. This will help them develop positive belief in themselves and they will have a higher likelihood of success.

Performance anxiety often has to do with the fear of the unknown, or worse, the fear of public humiliation and shame. Performance anxiety can be exacerbated by the fear of the unknown. One good way to counter performance anxiety is to remove the unknown, that is, spelling out what the students are going to encounter, and giving many examples as well as opportunities to practice.

Successful performance in assessment often has to do with what psychologist Mihaly Csikszentmihalyi has referred to as "flow". **Flow** is a highly pleasurable state of mind that occurs when you are so absorbed in your activity that you lose all sense of time and space. Think of playing tennis. There are clearly defined rules of the game and your goals are clear. As you focus on producing perfect strokes, connecting with the ball, and directing it to precisely the place you'd like it to go, your level of concentration and absorption in the process are so heightened that you've merged action and awareness. The cognitive and the physical come together, and you're feeling a sense of joy, connectedness, and above all, a profound sense of satisfaction.

One of the keys to achieve flow is to understand what is expected from you. In tennis, knowing what to do occurs through practice. In an online course, for the issue of assessment, the same concepts apply. The key is to provide many opportunities for practice.

# **Assessment with quizzes and distributed practice**

Once you have determined the ideal instructional strategy for your course that will involve a certain number of assessments, you can start the process of building them in Moodle. For learning outcomes that involve identification, definition, and explanation of concepts and key terms, a quiz is often a very effective assessment tool. Fortunately, Moodle makes it convenient to create a quiz that ties directly to the Gradebook. It also allows you to put in time constraints and to allow students to retake and repeat the quiz for practice and mastery learning. One useful technique for students in the online environment is the concept of distributed practice.

Distributed practice is when a student practices a skill or knowledge during many sessions that are short in length and distributed over time. For example, if you're teaching a language course, you might practice every day for one week on a list of vocabulary words. That would be distributed practice. But even more effective would be repeating that practice once a week for the next few weeks.

#### **Advantages and limitations of distributed practice**

Students who use distributed practice learn more material and remember the material longer, as compared to students who cram. This is due to the following reasons:

- It's easier for students to maintain motivation and focus for short spans of time rather than for an all-night study session. •
- Short practice sessions prevent mental and physical tiredness. Fatigue interferes with memory and reasoning, and reduces the ability to focus. •

Research indicates that we continue to learn and process information that we study even after the study period has ended. If our brains were ovens, you could say we continue to "bake" the knowledge for a while even after the heat has been shut off. The more practice sessions we engage in, the more we experience this effect.

We may not be totally aware of the cognitive processes at work, but they are occurring nonetheless. For example, your mind is creating categories, or schemata, in order to organize the new knowledge. You are practicing retrieving information in your long-term memory by creating pathways in your working memory. Finally, you are making connections to your prior knowledge or past experience that will help you make sense of the knowledge and relate it to the world.

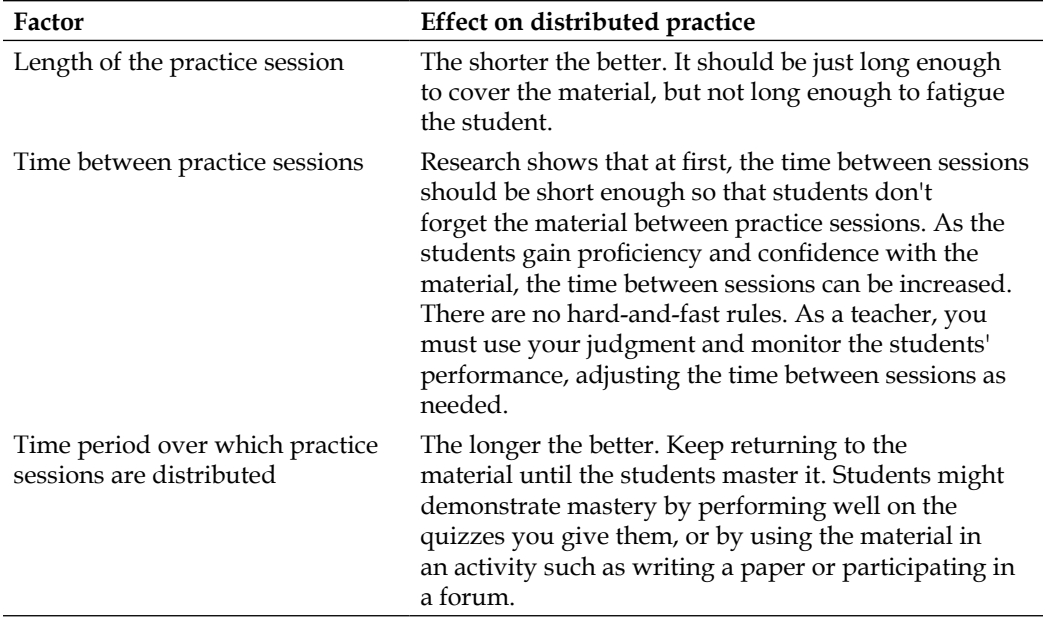

Several factors affect how efficiently distributed practice works:

With all this talk of the advantages of distributed practice, there are some situations where massed practice (a long study or work session) is better. For example, when you're writing a paper you often reach a point where you are accomplishing several things at once. You are writing a section now, you have your next few points in mind, you have recalled the next few pieces of information that you need to use, and you know where the piece that you are working on fits into the overall organization of the paper. At that point, you do not want to be interrupted.

You have achieved the sense of "flow" that we mentioned earlier in this chapter. Writers, programmers, artists, and people who do creative work, know that sometimes the best way to be productive is to exert a sustained and uninterrupted effort. For each learning situation, you must consider which would give better results, distributed practice, or sustained effort.

#### **Opening and closing quizzes at predetermined times**

The **Editing Quiz** window contains settings that enable you to determine when a quiz becomes available and unavailable to students.

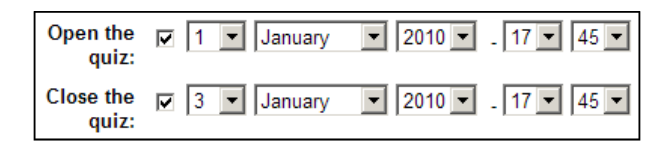

Remember that the show/hide setting determines whether a student can see an item in the course. So, even when a quiz is closed, students could see it listed in the course. The setting can be used in the following ways:

- Whether the quiz is open or closed, or if the course developer has set it to show: The student will see the quiz listed on the course's home page. •
- Whether the quiz is open or closed, or if the course developer has set it to hidden: The student will not see the quiz listed on the course's home page. •

If a student selects a closed quiz, he/she sees the quiz's description and a message stating when the quiz will open (or when it closed).

# **Indicating that a quiz is closed**

If you're going to close a quiz until a given date, will you allow the student to stumble into the quiz and discover that it is closed until a given date? Or will you indicate to the student that the quiz is closed? You have several options.

In the following screenshot, you can see that Moodle tells the student: **The quiz will not be available until: Friday**, **1 January**, **2010**, **17:45**. However, that information is not very prominent. Consider using the first line of the quiz's description to explain that the quiz is closed until the open date, so it's the first thing the student reads after selecting the quiz:

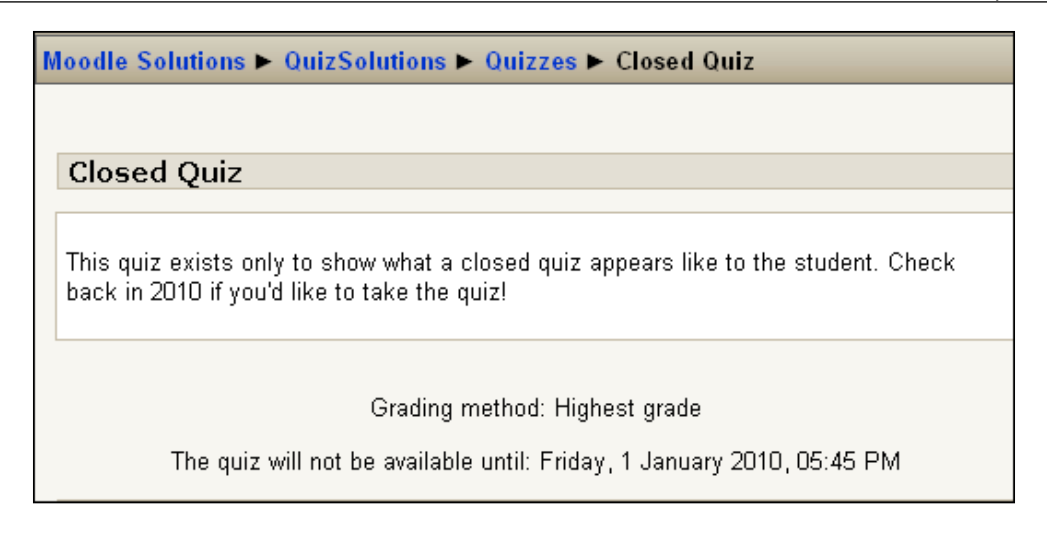

You can use a label on the course's home page to indicate that the quiz is closed, like this:

> The quiz below will open when we finish this topic, on January 1, 2010. 7 End-of-unit Quiz

You can also hide the quiz until it's time for the student to take it.

# **Use quizzes for frequent self-assessment**

Self-assessment is the ability of a student to observe, analyze, and judge his/her performance based on criteria that you supply. At its best, self-assessment also means that the student can determine how to improve his/her performance. Supplying the students with quizzes that they can take themselves fulfills the first part of that goal. Using feedback during the quizzes helps fulfill the second. Self-assessments are typically not graded. The goal of a self-assessment is usually not to achieve a grade, but to practice for a graded activity.

Adding self-assessment to your course has several advantages for you and the students:

- First, self-assessments are a chance for students to become more actively involved in their learning. •
- Second, students learn to identify their errors as they make the errors, assuming the self-assessment quiz provides immediate feedback. This feedback during self-assessment reduces the errors students make "when it counts", that is, when they are being graded. •

Third, self-assessments build the students' confidence, and make them more independent learners, and as a teacher, your workload is reduced by self-assessment quizzes that provide feedback because they reduce the need for you to provide feedback yourself. You can also improve your relationship with your students by showing confidence in their ability to work independently. •

#### **Exclude self-assessment quizzes from the Gradebook**

Moodle gives you a gradebook for each course. The scores for graded activities, such as quizzes and workshops, automatically appear in the Gradebook. If you want a self-assessment quiz to display a grade to the student so that he/she knows how well he/she did, but you don't want that quiz grade to be included in the calculation for the student's course grade, then Moodle enables you to exclude selected activities from a course's gradebook.

To exclude the grade for a self-assessment quiz from the gradebook, do the following:

1. From the block, select **Grades**. The first time a teacher, administrator, or course creator visits a course's gradebook, the gradebook displays in its simplest mode:

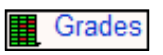

2. To exclude a quiz from the grade calculations, you need to view the gradebook in advanced mode. Select the **Set Preferences** tab. Under this tab, select **Use Advanced Features**, as shown in the following screenshot:

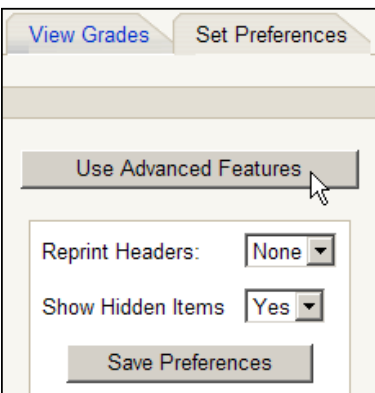

**[ 76 ]**

3. Several new tabs appear. Select **Grade Exceptions**, shown in the following screenshot:

Set Weights **View Grades Set Preferences** Set Grade Letters Set Categories Grade <s ceptions

4. This page can be tricky. It looks like you should select the activity from the middle column, and then select either **Exclude from Grading** or **Include in Grading** for that item. However, that isn't how this page works. Instead, select the activity from the middle column and then select all of the students whose grade for this activity you want to exclude from the gradebook. Refer to the following screenshot:

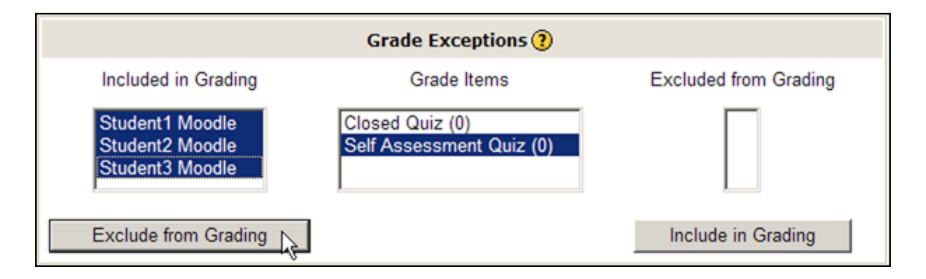

5. And then, select **Exclude from Grading**. This excludes that activity from the selected students' overall grade.

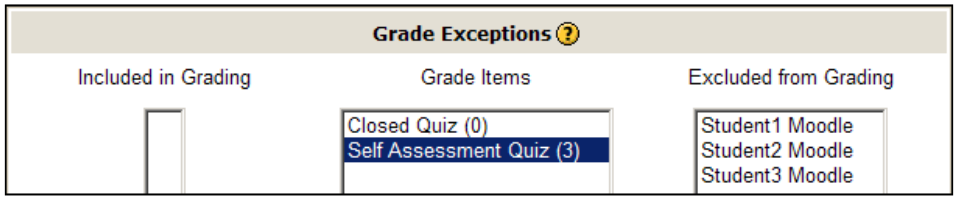

6. However, note that for the other activity in this course, the **Closed Quiz**, all of the students' grades will still be included in the gradebook.

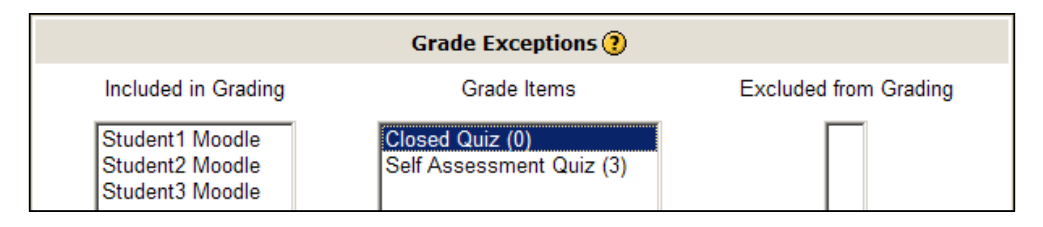

When using this method to exclude self-assessment quizzes from the gradebook, remember that if a student joins your course late, you'll need to return to the **Grade Exceptions** page and exclude that student's self-assessment quiz grades from the gradebook.

# **Making a quiz—a learning tool**

In an online environment, immediate error correction almost always takes the form of feedback provided by the learning system. The feedback is a response to a student's answer to a quiz question.

# **Questions must be specific**

Immediate feedback is one of the strengths of an e-learning system. One of the weaknesses of an online environment is that the teacher can't ask why the student picked an incorrect answer. The teacher cannot immediately ask the student to discover exactly what information he/she is missing. For example, this quiz question asks about two items:

#### **In what order should you add the chemicals, and when should they be heated?**

Break this question into two more specific questions and then you can design appropriate error correction for each question:

- In what order should you add the chemicals?
- After addition of which chemical should the mixture be heated?

Online quiz questions must be very specific for immediate error correction to work online. There must be no doubt what item of knowledge is being measured. As feedback is a response to a quiz question, the questions and remedial information must be carefully matched. The quiz question must be specific enough to measure with certainty, what piece of information the student is missing.

# **Adding feedback to quiz questions**

Moodle enables you to create several different kinds of feedback for a quiz. There are two kinds of feedback:

- You can create feedback for the entire quiz that changes with the student's score. This is called **Overall feedback**, and uses a feature called **Grade boundary**. •
- You can create feedback for a question, no matter what the student's score on that question is. All students receive the same feedback. This is called **General feedback** that every question can have. •

In order to see how the screen looks for feedbacks, refer the second screenshot under the next section. The type of feedback that you can create for a question varies with the type of question.

#### **Feedback for a multiple choice question**

In a multiple choice question, you can create feedback for correct, partially correct, or incorrect response. If a response has a value of 100%, it is considered completely correct and the student receives all of the points for that question. However, a response can have a value of less than 100%. For example, if a question has two correct responses, you could give each response a value of 50%. In this case, each response is partially correct. The student needs to choose both responses to receive the full point value for the question. Any question with a percentage value between 0 and 100 is considered partially correct.

A response can also have a negative percentage value. Any response with a percentage value of less than zero is considered an incorrect response.

Choosing a response with a value of 100% will display the feedback under **Feedback for any correct answer**. Choosing any response with a point value between 0 and 100% displays the feedback under **Feedback for any partially correct answer**. Choosing any response with a zero or negative percentage displays the feedback under **Feedback for any incorrect answer**. Each response can display its own feedback. This type of feedback is called **Response Feedback** or just **Feedback**.

*Assessment*

The following screenshot shows **Overall feedback** with grade boundaries. Students who score 90-100% on the quiz receive the first feedback: **You're a geography wizard!...** Students who score 80-89.99% receive the second feedback: **Very good!...**

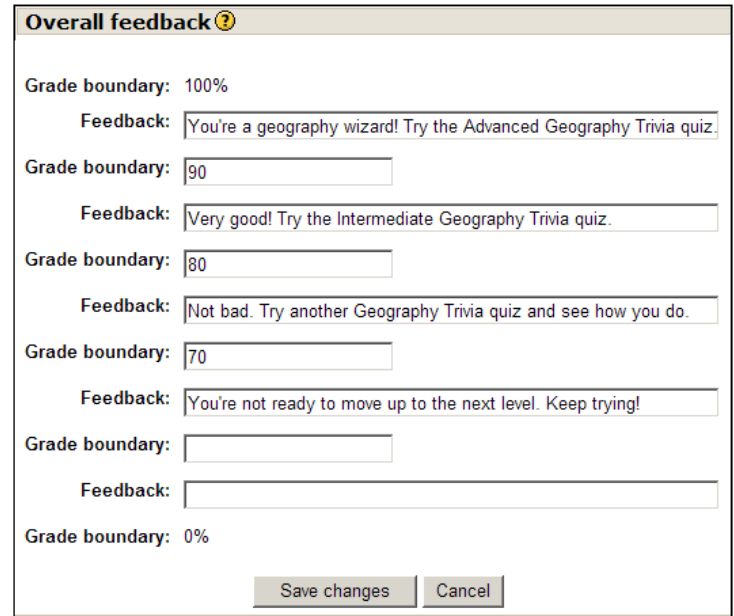

The following screenshot shows the screen for multiple-choice question that uses several kinds of feedback. You're seeing this question from the course creator's point of view, not the student's. You can see the following text under **General Feedback: The truth is, most New Yorkers have never even thought about the "missing Fourth Avenue" issue**. After the question is scored, every student sees this feedback, no matter what the student's score.

Below that, you can see **Choice 1** through **Choice 4** contain feedback for each response. This feedback is customized to the response. For example, if a student selects **Sixth Avenue** the feedback is **Nope, that name is taken**. **Sixth is also known as the "Avenue of the Americas."**.

Near the bottom of the page, under **Feedback for any incorrect answer**, you can see the feedback the system gives if the student selects one of the incorrect responses. In this case, we use the feedback to tell the student what the correct response is.

There is no feedback under **Feedback for any correct answer** or **Feedback for any partially correct answer**. Those options are useful when you have multiple responses that are correct, or responses that are partially correct. In this case, only one response is correct and all other responses are incorrect.

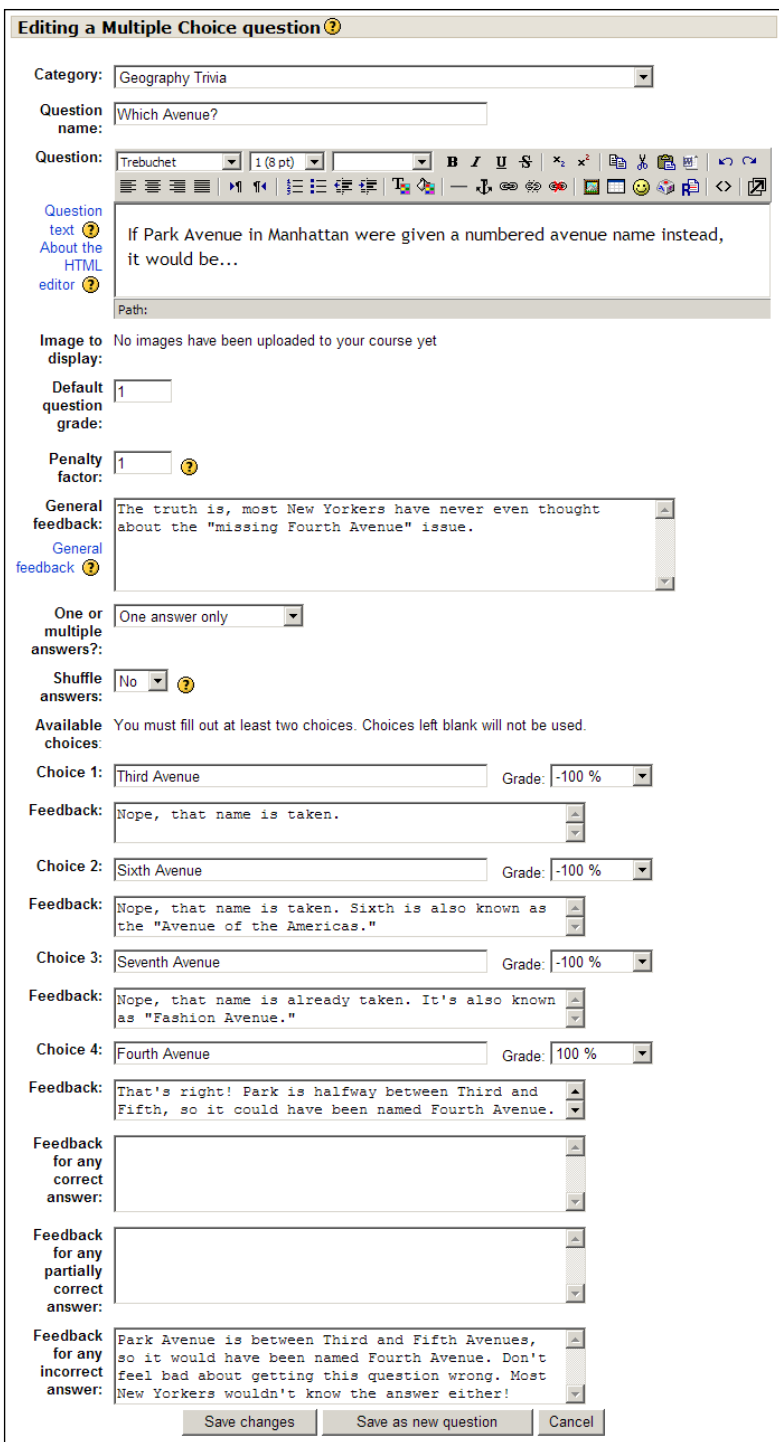

**[ 81 ]**

#### **Feedback for a numeric question**

The next screenshot shows feedback for a question with a numeric answer. Note that the **General Feedback** explains how the question is solved. This feedback is displayed to everyone after answering the question, even those who answered correctly. You might think that if the student answered correctly, he/she doesn't need this explanation. However, if the student guessed or used a different method than that given in the **General feedback**, explaining the solution can help the student to learn from the question.

In a numeric answer question, the student types in a number for the answer. This means the student could enter literally any number. It would be impossible to create customized feedback for every possible answer because the possibilities are infinite. However, you can create customized feedback for a reasonable number of answers. In this question, I've created responses for the most likely incorrect answers. After I've given this test to the first group of students, I'll need to review their responses for the most frequent incorrect answers. If there are any that I haven't covered, I'll need to add them to the feedback for this question.

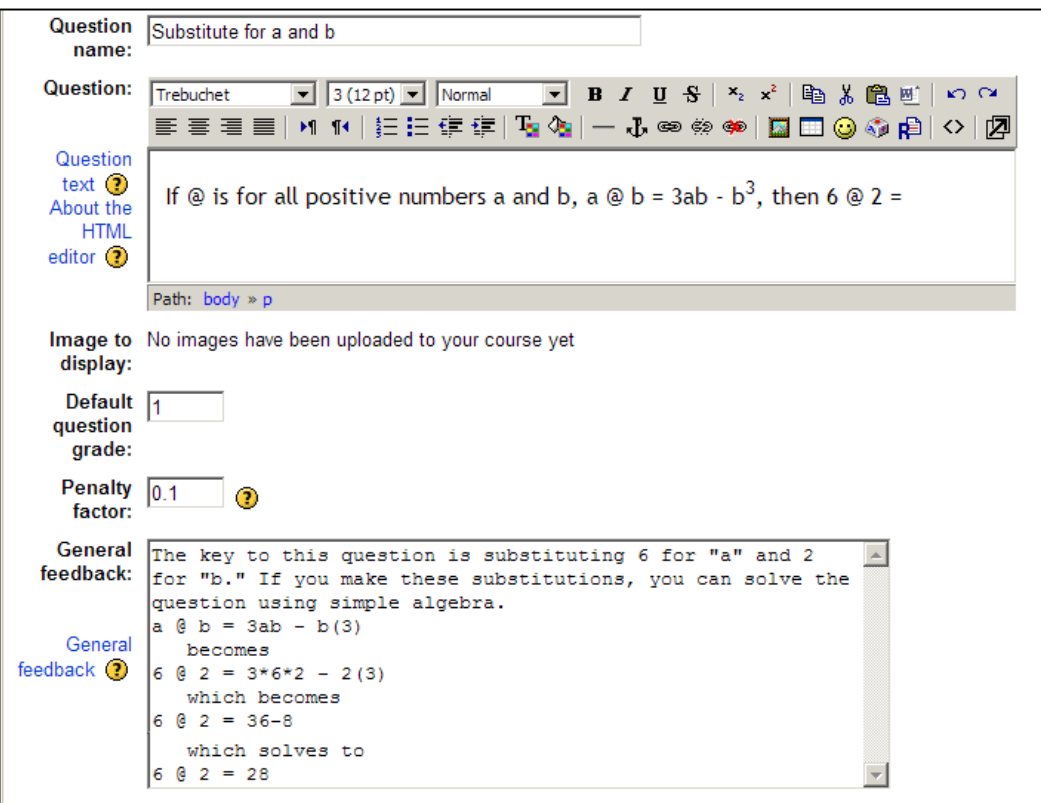

In the following screenshot, note that each response has customized feedback. **Answer 1** is correct. **Answer 2** would be the result of switching the two numbers while trying to solve the problem. As this is a likely error, I've included feedback just for that answer, explaining the error the student made. **Answer 3** is the result of interpreting b3 as "b times 3" instead of "b cubed." This is also a likely error, so I've included feedback for that answer. **Answer 4** is a wildcard, and applies if the student submitted any answer other than the three above.

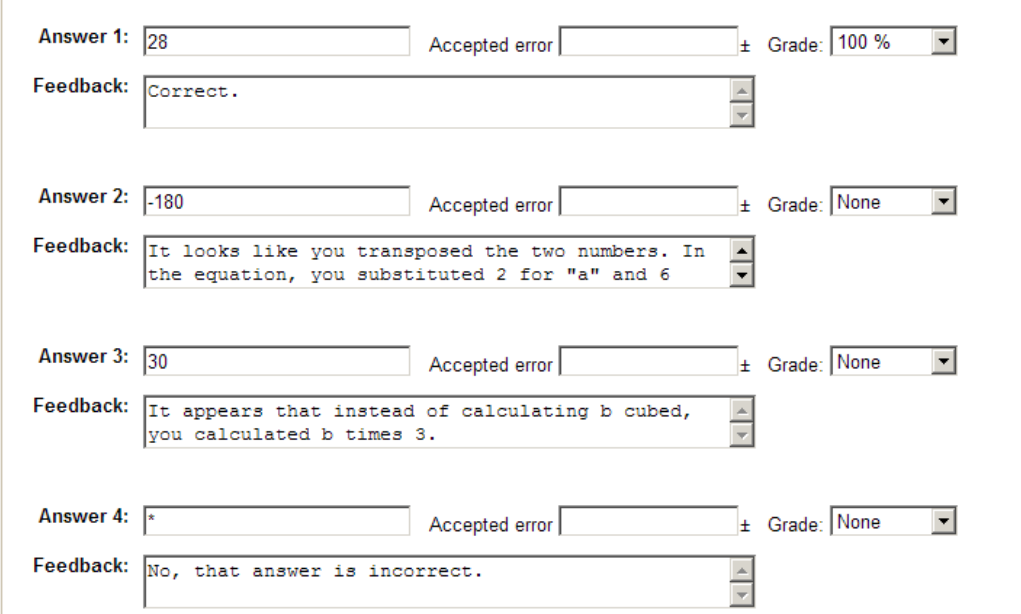

# **Reinforce expertise with timed quizzes**

Timed quizzes are an example of teaching, using a strategy called **time trials**. Time trials can be used to:

- **Measure** a student's competence at the beginning of a learning unit •
- **Build** a student's confidence with the knowledge or skill •
- **Test** a student's mastery at the end of a learning unit •

Chapter 1, *Developing an Effective Online Course*, has a section that explains the theory behind time trials in more detail. In general, you should use time trials to build mastery of existing skills and knowledge, and not to build new knowledge. Time trials are a confidence-building technique.

*Assessment*

When a student selects a timed quiz, the system displays the time limit for the quiz. You might also want to state the time limit in the quiz's description, as shown in the following screenshot:

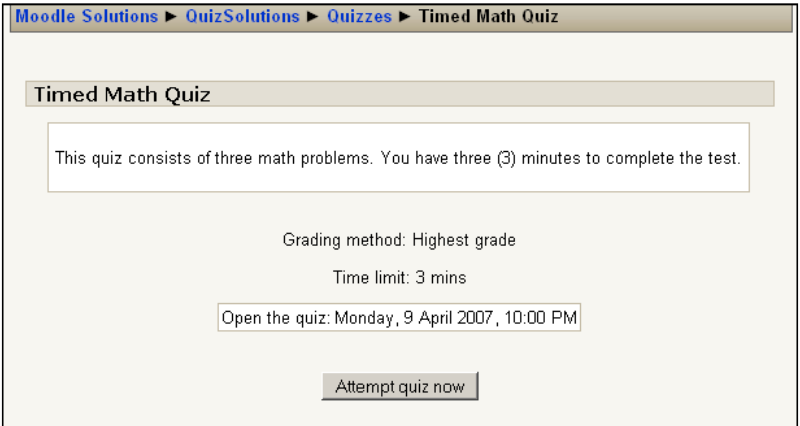

When the student selects **Attempt quiz now**, the student is reminded that the quiz has a time limit:

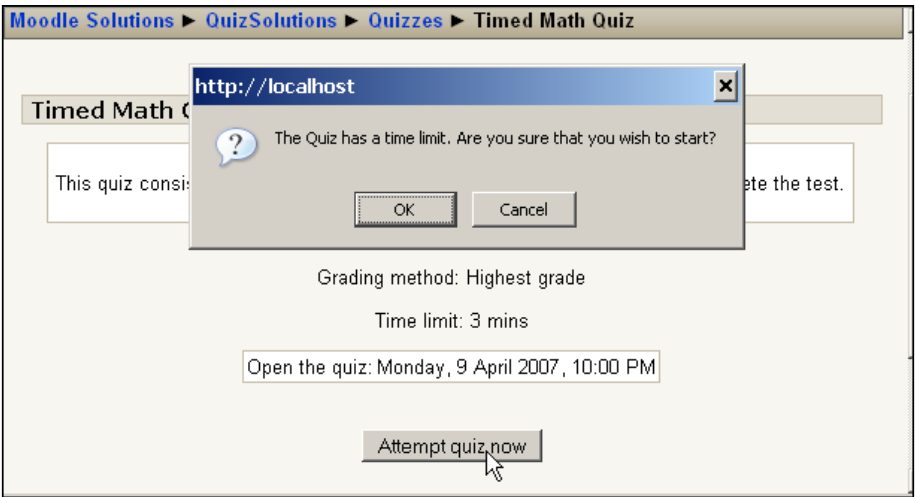

After the student selects **OK**, the quiz displays a timer that appears in a separate floating window, as shown in the following screenshot:

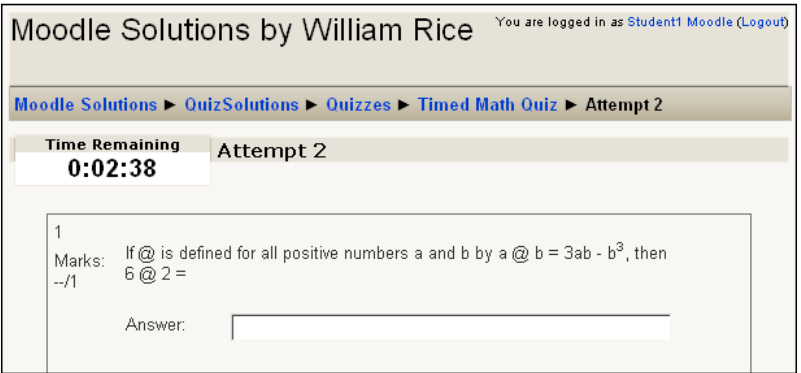

Adding a time limit to a quiz is a matter of changing one setting on the **Editing Quiz** page, as highlighted in the following screenshot:

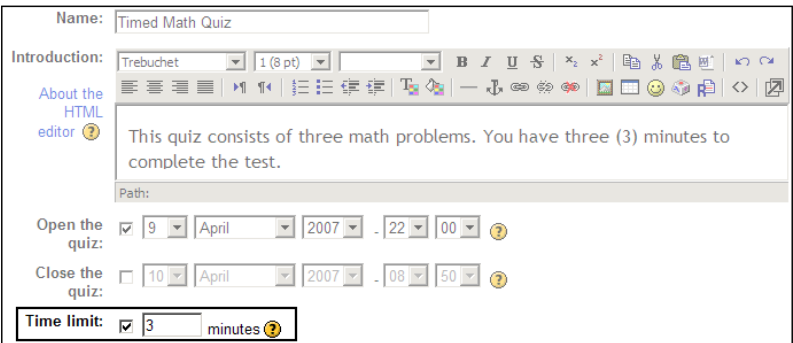

# **Host a proctored, timed test from a secure location**

Moodle enables you to restrict the location from which a quiz can be accessed. This is especially useful for a proctored quiz, where you want to be sure that only people in a certain room are able to access the quiz.

This is done with the **Require network address** setting as shown:

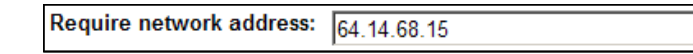

Only computers that are located in this specified network address can access the quiz.

#### **Different kinds of network addresses**

You can specify different kinds of network addresses. Each is explained in forthcoming sections.

#### **Full IP addresses**

This is the simplest option. Every computer connected directly to the Internet has a unique identifier, called its IP address. Please note the use of the phrase "directly connected" is deliberate and I'll explain it further. A full IP address specifies a single computer, router, printer, or other device on the Internet.

An IP address is specified by writing four numbers, separated by decimal points, like this: 255.255.255.255. Each number can be from 0 to 255. There are a limited number of IP addresses for the Internet. Don't worry, we haven't run out of them yet, and there is a plan for adding more IP addresses.

When you log on to your **Internet Service Provider** (**ISP**) from home, your ISP usually gives you an IP address for the time that you are logged on. When you log off, your ISP "takes back" the IP address so that someone else can use it. When you log in again, you're given a new one. So, when one of your students accesses the Internet from their homes, he/she will probably have a different IP address every time. This is important, if you want to restrict a quiz to specific IP addresses. Your students won't be able to access that quiz from their homes. They will need to be physically present at the computers that have the IP addresses you specify.

Often, one IP address serves many computers. Again, think of your home computer. If you have DSL or a cable modem, you probably have a router that enables you to connect several computers to that one modem. In this case, your modem has an IP address. The router enables all of your devices—the computer in your home office, the laptop your kids are using in the living room, the printer you've connected to your router—to share that one IP address. In a similar way, your school or company may have only one IP address that gets shared among many computers. In some modern lecture halls, you will find several wireless access points that students can connect to with their laptops. Usually, each access point will have a unique IP address. In that case, all of the laptops using the access point will share the access point's IP address. The next time you're in a lecture hall, look up at the ceiling; if you see several antennas, each with an IP address written on it, those are the wireless routers.

If you want to use the **Require network address** setting to limit access to a certain room, ask your network administrator if every computer in that room has a unique IP address or if they share an IP address. If each computer in a room has a unique IP address, you will need to enter the range of IP addresses into this field.

To restrict access to a quiz to one IP address, enter it into the **Require network** address field, like the following:

Require network address: 64.14.68.15

To restrict access to a range of IP addresses, enter them like this:

**Require network address:** 64.14.68.15-20

In this example, the range covers all the IP addresses from 64.14.68.15 through 64.14.68.20.

#### **Partial IP addresses and private networks**

In the previous section, I explained that a single router will have a unique IP address and that the router will share its Internet connection with the computers connected to it. So the router will have a public IP address such as 64.14.68.15. But what about the computers behind that router? What IP address will the computers that share the router's Internet connection have?

The area behind a router is considered a **private network** or **subnet**. The computers on the private network are not connected directly to the Internet; they go through the router. As they're not connected directly to the Internet, they don't need an IP address that is unique to the Internet. Each computer on a private network needs an IP address that is unique within its network, but not unique to the external network. The computers behind a router—the computers on a private network—use the following ranges of IP addresses:

10.0.0.0 through 10.255.255.255 169.254.0.0 through 169.254.255.255 172.16.0.0 through 172.31.255.255 192.168.0.0 through 192.168.255.255

If the computers at your school or company have IP addresses that fall within one of these ranges, then your institution is using a private network. For example, if the computers in the room where you want to administer a test have IP addresses from 198.168.0.143 through 198.168.0.162, then those 20 computers are on a private network and they access the Internet through a router. You can restrict access to just those computers by entering 198.168.0.143-162 into the **Require network address** field.

#### *Assessment*

The first diagram under the next section shows two private networks connected to the Internet. Each network sits behind one router, and uses the same range of private IP addresses. The routers have unique IP addresses, but the subnets use the same range of IP addresses.

If the computers in your institution are on a private network or subnet, entering something like **192.168** or **172.16** into the **Require network address** field will grant access only to those computers on your subnet. If you want to grant access only to computers in a certain room so that you can proctor the quiz, find out the IP addresses of the computers in that room and enter the IP address range into the field.

#### **How to determine a computer's IP address**

The easiest way to determine a computer's IP address is to ask your network administrator. But if you must do it yourself, here are basic instructions.

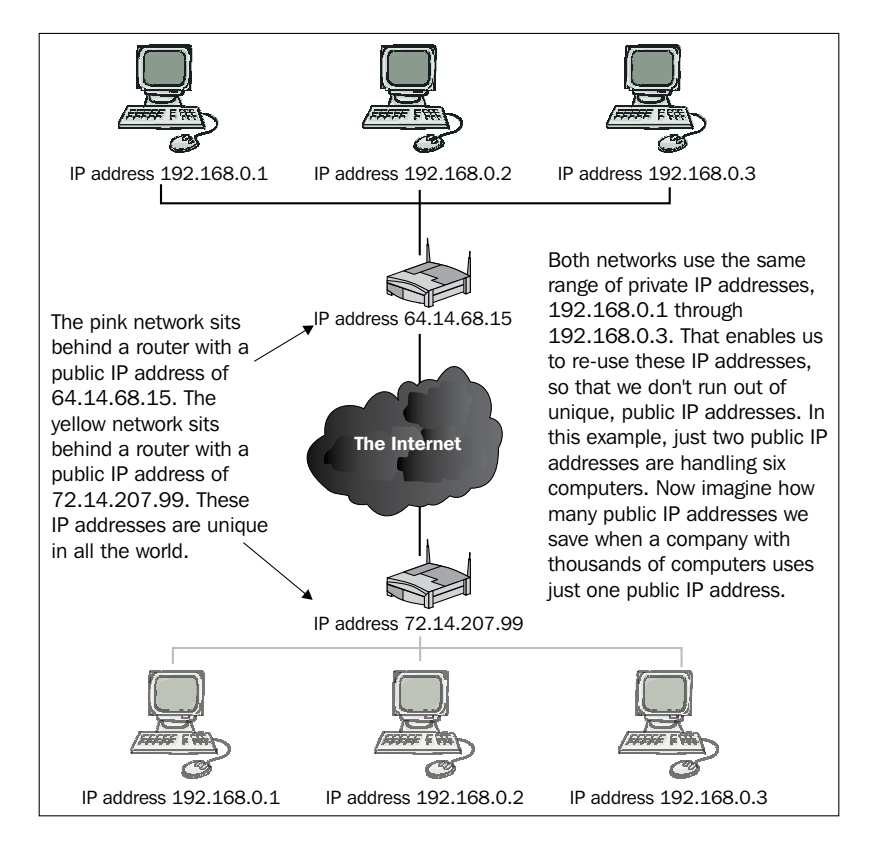

#### **On Microsoft Windows**

You have to follow the next steps to determine your computer's IP address:

- 1. From the **Start** menu, select **Run**.
- 2. In the resulting dialog box, enter **cmd** and then click the **OK** button. A DOS window will appear, as represented in the following screenshot:

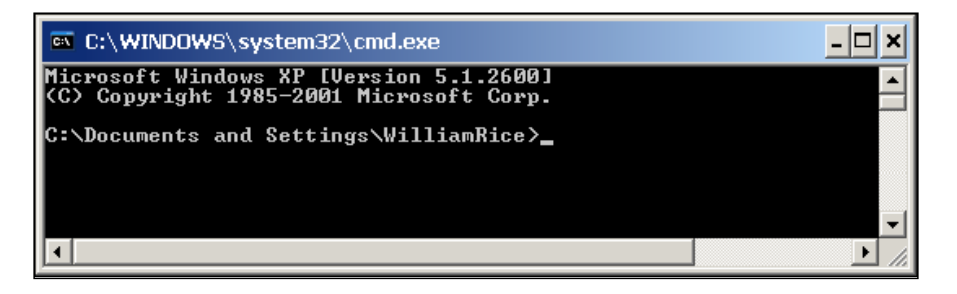

- 3. If the computer uses Windows 95, 98, or ME, type winipcfg and press *Enter*. If the computer uses Windows NT, 2000, or XP, type ipconfig and press *Enter*.
- 4. The IP Address is one of the first pieces of information displayed:

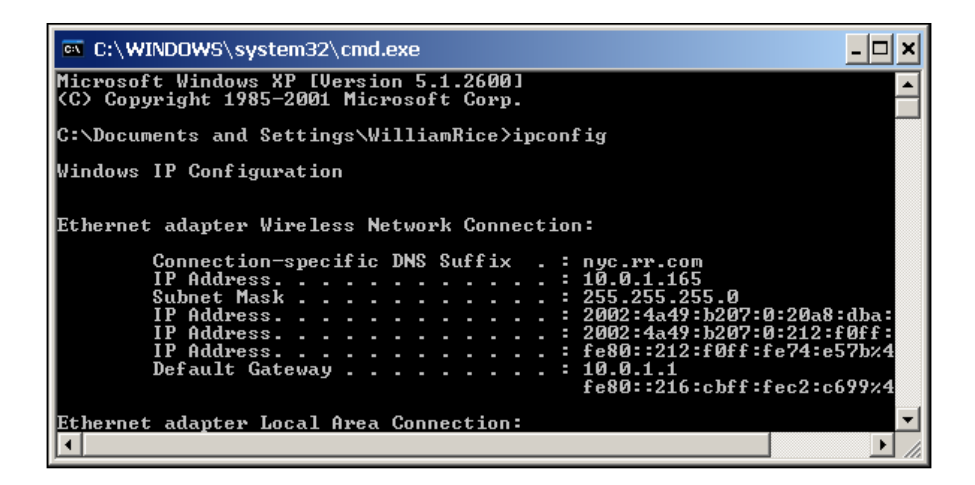

5. To close the window, type exit and press *Enter.*

#### **On a Macintosh**

Following are the steps for a Macintosh pc.

#### **OS X 10.3 or 10.4**

Following are the steps to be followed on OS X 10.3 or 10.4 pc:

- 1. From the **Apple** menu, select **Location** and then **Network Preferences.**
- 2. In the **Network Preference** window, next to **Show:**, select **Network Status**. Your IP address will be listed.

#### **OS X 10.2**

Following are the steps to be followed on OS X 10.2 pc:

- 1. From the **Apple** menu, select **Location** and then **Network Preferences.**
- 2. In the **Network Preferences** window, next to **Show:**, select the method that you use to connect to the Internet. For example, you might be connected via **Built-in Ethernet**, **Internal Modem**, or **Airport**.
- 3. After selecting your connection method, click the **TCP/IP** tab. Your IP address will be listed.

#### **OS X 10.1 and earlier**

Following are the steps to be followed on OS X 10.1 or some earlier machine:

- 1. From the **Apple** menu, select **System Preferences**.
- 2. In the **System Preferences** window, click the **Sharing** icon. If you don't see this icon, click **Show All** to make it display, and then click **Sharing**. Your computer's IP address will be displayed at the bottom of the window.

#### **Mac OS 9**

We assume you use this version of Macintosh, therefore to determine your IP address follow the next steps:

- 1. From the **Apple** menu, select **Control Panels**. A submenu displays.
- 2. Select **TCP/IP**. In the **TCP/IP** window, your IP address is listed.

#### **On a Linux computer**

Following are the steps for a Linux machine:

- 1. Open a command shell. You might need to refer to your Linux help files or manual to learn how to do this. On most Linux PCs, you can open a command shell with one or two clicks.
- 2. At the command prompt, type ifconfig eth0 and press *Enter*. That's a zero, not the letter O, in eth0.
- 3. The system will display the settings for all of the network hardware in your computer. Look for the line that begins with **inet addr:** and your IP address will be listed immediately after that.

# **Summary**

In this chapter, we have seen how to use Moodle's Quiz module to create self-assessment and learning experiences. Some of the features we explored are:

- Opening and closing quizzes at predetermined times •
- Scoring quizzes without including them in the students' final grade •
- Feedback for quizzes, questions, and individual responses to questions •
- Timed quizzes •
- Restricting access to a quiz, based on the student's location •

There are several other features that you can use to make quizzes a good learning experience. For example, you can use the settings for **Attempts allowed** and **Each attempt builds on the last** to enable students to try a quiz several times. After each attempt, the student can retain the correct answers and work at the wrong answers. You can use **Adaptive mode** to create questions that allow multiple attempts immediately after the student has entered an answer and change their feedback according to the student's answer. I encourage you to explore these and other features. With the right approach, perhaps we can change things enough so that the words "test" and "quiz" no longer scare so many students, but are something that they look forward to.

# 5 Lesson Solutions

One of the most challenging aspects of course development often involves simply determining how to select and organize your material. It is very important to be strategic about the type of material you select. Needless to say, every item used in your course should tie directly to course outcomes, and you should make sure that all your items are used in some way. Beyond that, putting the material in your course can feel fairly confusing. Fortunately, Moodle makes it easy to select, incorporate, and organize your content. Moodle also helps you lead students through the material in a way that will maximize the chances of them finishing your course and successfully achieving learning outcomes.

In this chapter, we will discuss the best way to organize your course content into lessons, along with how to build lessons using Moodle's unique capacity to let you use and reuse your materials, and to arrange and rearrange them. So, with that in mind, prepare to develop a strategy for creating lessons that can consist of many different elements, which could include readings, practice quizzes, questions for reflection, media, and peer interactions (discussions and student reviews). In this chapter, you'll learn how to select content so that it contains the appropriate depth, breadth, and level for your students. You'll also learn the best way to organize the material so that the sequence keeps the students on track, and allows them to develop successful learning strategies so that they perform well in their outcome assessments. Finally, this chapter will show you how Moodle's object-oriented philosophy of design allows you to go back and update, refine, revise, and retool your course.

Before we go any further, it is worthwhile to take a moment to clarify *lessons* in Moodle. The terminology can be a bit confusing. In Moodle, a *lesson* is an activity that fits well within the object-oriented approach of Moodle. It is important to keep in mind that the idea of a lesson in Moodle is fairly limited, and will work within the overall traditional notion of lessons.

# **Selecting and sequencing content for lessons**

In this section, we'll discuss the best way to select content for your lessons, and how to arrange it so that the students naturally progress to the kinds of competence they need to demonstrate when they get ready for their final assessments.

# **Create conditions for learning**

Everyone has experienced the pain of a bad lecture when there is just absolutely nothing that reaches out and captures one's imagination. You squirm, you daydream, and then, when it's over, you can't recall a single thing that was said. In that situation, one can safely say that not much learning took place, not just because the delivery might have been ineffectual, but even more compellingly because the speaker failed to ever connect with his/her audience.

The educational psychologist Robert Gagne studied the problem of developing ideal learning conditions and, after years of research published his findings in a book titled *Conditions of Learning* released in 1965. Basically, he discovered that to create ideal learning conditions, there are nine instructional events that must take place. The first event, which he describes as "gaining attention", is critical. If you intellectually stimulate the learners, you're activating receptors in their brain, and they are more likely to pay attention. Once you've gained their attention, you should develop activities that will do the following:

- Inform learners of objectives and create levels of expectation •
- Stimulate recall of prior learning that relates to your course objectives •
- Present instructional content •
- Guide your students by creating categories and sequences •
- Encourage performance and practice •
- Provide feedback (either automatically or personally) •
- Assess performance •
- Apply knowledge to job or other activity •

Gagne's "instructional events" are not set in stone, but they are very useful as you put your course together. Notice that they are heavily weighted towards performance, which is not too surprising as Gagne was a resolute behaviorist. Other theorists such as Vygotsky might lean more heavily toward social learning and put more emphasis on the discussion forums.

# **Employ scaffolding**

Scaffolding is a concept that was developed by Bruner (1975), who used Vygotsky's notions of social and imitative learning in order to explain how people learn from each others in groups and classrooms. Vygotsky held that children learn as they observe teachers and others and, as they adopt practices, they are coached by others to modify their behaviors until they conform to the norm.

Bruner took the idea further and proposed that a good way to help students learn is to have a model (a teacher) perform the activity, and then assist the student until he/she is able to perform independently and freely. Bruner thought of the support that is gradually taken away as "scaffolding". If you learned to ride a bicycle as a child, you probably used training wheels, so it might be more comfortable to think of this as a "training wheel" approach.

At any rate, wherever and whenever you can, let your students see partially worked problems, and work on the problems with them. Peers can also be training wheels or scaffolding for each other as well, as they provide partial solutions, model essays, and partially-solved problems in anticipation of being able to do things independently.

# **Use chunking to help build concepts**

Have you ever felt utterly lost in a maze of too much information?, Have you heard anyone remarking that "he/she couldn't see the forest for the trees"?

In each case, the problem was that of too many small bits of information and not enough large, organizing sets or categories.

To address that problem, educational psychologists have developed a concept they call "*chunking*", which is basically grouping small items into sets. Essentially, you are mentally recoding low-information content and grouping them together. Ideally, the total number of units will decrease, and what you'll be left with is a small number of high-information "chunks". Chunks are easier to work with than thousands of individual pieces, just as it's easier to pick up a necklace than a thousand individual beads.

As you develop your content, think of ways to organize, classify, and categorize to help students access and retrieve information from their working memory. Keep in mind that these are good activities to employ early in the lesson as you seek to help students master the lower-level and foundational cognitive tasks such as identify, define, and describe.

# **Get students involved early**

Why make students take risks? Why make them introduce themselves, respond to questions, and interact?

While it's true that some students will feel a certain amount of discomfort as they make themselves vulnerable, the rewards for the intellectual and emotional risk-taking are very high. They will feel a sense of affiliation, and the essentially dehumanizing e-learning space will become more human, more socially relevant to their lives.

Another key consideration is that students are able to practice higher-level cognitive tasks in the discussion board area. They can evaluate, analyze, and synthesize topics on a deeper level through intellectual interaction with peers.

# **Keep it lively**

Gaining attention is something that you'll need to do throughout the class. Students will constantly need to be stimulated, refreshed, and refocused. Not only will you stimulate the receptors in their brains, you'll also help them formulate their own conversation with the content. As for questions in their minds, be sure to relate the content to something practical and relevant—in the world, in their lives, in their prior knowledge—and then encourage them to discuss and debate.

Keeping it lively not only keeps their attention, it also motivates students to return to the course and will help them maintain a high level of enthusiasm.

# **Keep focused**

There are a number of ways to keep students focused on what you're wanting them to learn. The key is to mix it up, and not repeat the same attention-getting tactics, or you'll risk having students totally tune it out. Try many different strategies—add points, add a video snippet, interject a question, add a graphic or diagram, incorporate a practice quiz or game.

# **Use media strategically**

Some instructors fall into the trap of media overload. The students may be studying Shakespeare's Hamlet, so they put up links to a hundred different video clips of Shakespearean plays. Yes, one or two are great, after a while, the overload can be distracting.
As you select media, put it in a location where the student needs to pause to reflect on content or relate to it in a new way. You can also sequence the media so that it occurs when students may be starting to get bored or losing their focus. Media can help you refocus the students.

## **Diagnostic and developmental/remedial content**

With Moodle you can design your course so that it builds in material to help students who may need more time, help, and practice on certain aspects of the lessons.

For example, you can build in "Test Yourself!" diagnostic quizzes, which can help pinpoint where a student needs to focus more. This sounds a lot like the old pretest and posttest approach, but the difference is that it occurs within your lesson and students can stop along the way to get help. For example, an algebra course could include little "spot check" diagnostic quizzes. They could lead to a review section that is not required for the entire class, but for special needs. It's like having a private tutor.

## **Reward practice**

The more the students practice, the more likely they are to feel good about their ability to perform, both in real-life applications as well as in their final assignments or tests. So, be sure to provide many opportunities for students to practice, and also for them to receive feedback, either automated or personalized from you or a peer.

However, be careful that your quizzes and practice activities are similar in structure, content, and feel to their "high stakes" assignments. If they are not, the students will be discouraged. Also, be sure that the questions and the levels are the same as in the graded assignments. Don't make the final quiz too hard or too easy. Align content, levels of difficulty, time limitations, and testing conditions to those the students will experience later.

## **Build confidence for final graded performance**

All the content and the activities in your lesson should build toward the students' final performance, whether a final essay, test, or presentation. By the time they reach the end of the lesson, the students should know what to expect and feel comfortable about what lies ahead. Furthermore, they should have a good idea of where to go when they feel lost or have questions. For example, they may be able to refer to a repository of supplemental readings or solved problems, or they can ask questions in the discussion board. At any rate, they always feel as though there is a supportive presence, either in the course itself or in access to the instructor and fellow students.

## **Getting started: A simple example**

The following screenshot shows a very basic instructional lesson in Moodle. Note that it is essentially a website, and it contains text, links, and an embedded graphic. In fact, it is written in HTML.

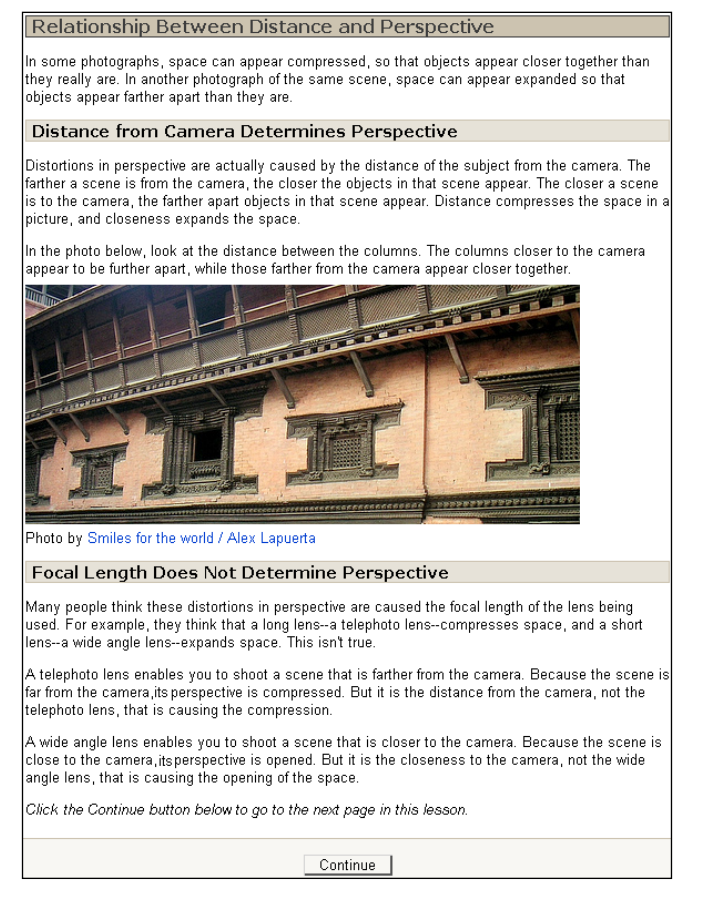

It is a brief lesson, and so does not have a large number of components. Essentially, the lesson is introducing a concept (the relationship between distance and perspective). It is engaging the student's curiosity by asking a question and then providing an illustrative graphic. The instruction involves testing the student's knowledge by using a "jump question". If you get it right, you proceed to the next item, and if you get it wrong, you're either taken back to the instructional page or jump to a remedial page. However, the jump question could just as easily ask a student what he/she is interested in learning next, or some other exploratory question.

When the student clicks on the **Continue** button at the bottom of the lesson page, he/she is taken to a question page, as shown next:

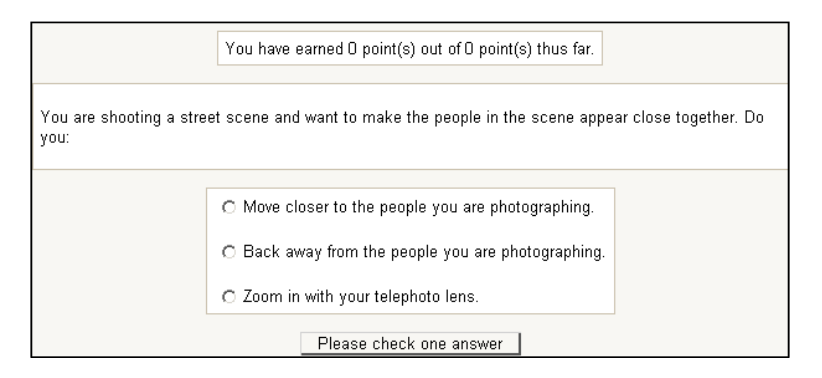

Each answer displays a different feedback.

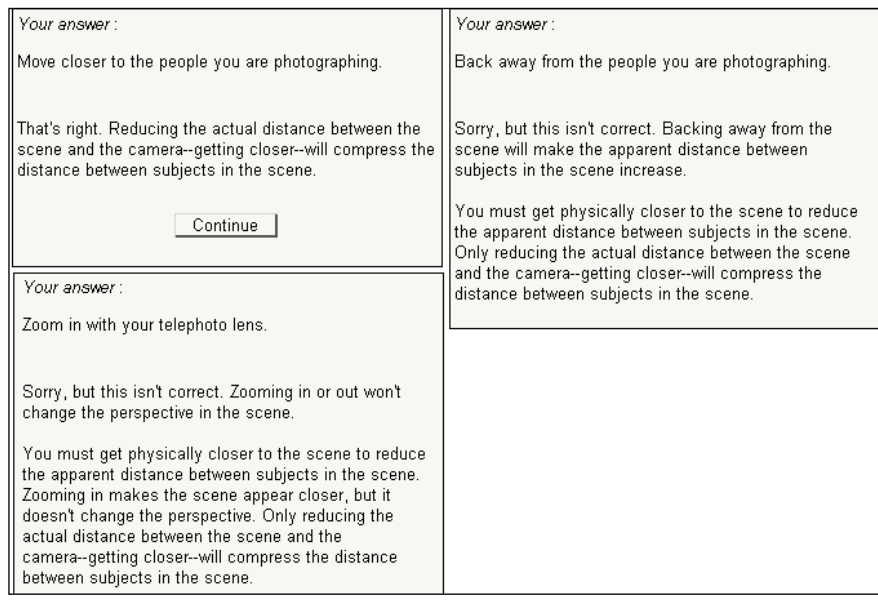

If the student answers correctly, he/she is taken to the next instructional page. An incorrect answer takes the student to a remedial page.

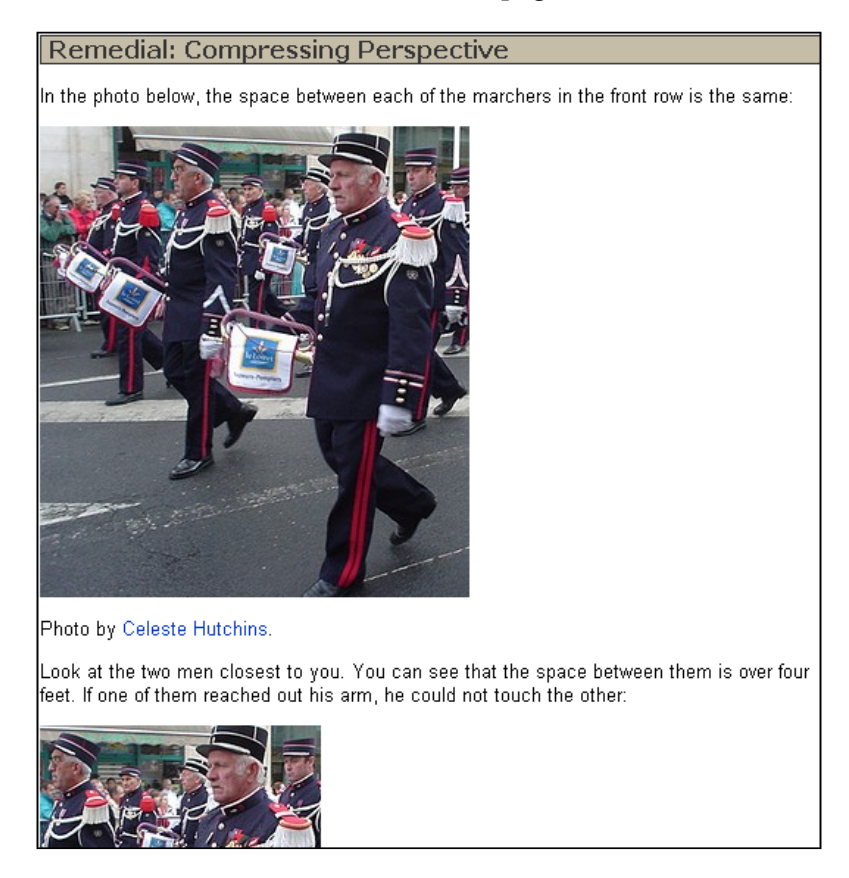

This is the normal sequence for a lesson in Moodle. Later, we'll discuss how we can make the best use of the Lesson module.

# **Moodling through a course**

Moodle enables students to view resources and complete the activities in any order. For the period the resources and activities are available to the student, the student can access them at any time, and in any order. A paragraph from www.moodle.com explains its approach towards e-learning:

*The word Moodle was originally an acronym for Modular Object-Oriented Dynamic Learning Environment, which is mostly useful to programmers and education theorists. It's also a verb that describes the process of lazily meandering through something, doing things as it occurs, an enjoyable tinkering that often leads to insight and creativity. As such it applies both to the way Moodle was developed, and to the way a student or teacher might approach studying or teaching an online course.*

*For our purposes, it's really best to look at the object-oriented approach of Moodle in an instructional sense. If one of your quizzes is not working well, just replace it. You don't have to rewrite the whole lesson. Instead, you can simply take out the piece and replace it with another. The same applies to the lectures and readings. Is the reading suddenly out of date? No problem. Just replace it with a more up-todate reading.*

## **Need for sequential activities**

We don't want our students to meander or wander through course items. We want to enforce a specific order of resources and activities. One of the most-requested features in Moodle is the ability to require students to complete their activities in a given sequence. This ability is often called **activity locking**, which the official Moodle documentation wiki defines as:

*A conditional activity is a dependency filter that prevents a student from entering and/or seeing an activity, resource, section, or some other Moodle course feature. Typical conditions are based on an overall score, on a specific activity and time spent on it.*

For example, a student will not see the second topic until they have scored 80% or higher on the first topic's quiz.

## **Activity locking versus sequential lessons**

Activity locking can be used to lock the student out of any kind of resource or activity. It affects an entire course. It can be used to restrict and guide a student's progress from one resource or activity to another, based on the student's score and/or time spent on viewing something.

Within a lesson, you can restrict and guide a student's progress through a series of web pages. The path through the lesson pages is based on the student's answer to a question at the end of each page, but outside the lesson, the student is free to go anywhere in the course.

For the purpose of enforcing a sequence of activities, a lesson is much more limited than activity locking. However, the Lesson module comes with Moodle's core distribution. If a lesson can accomplish the kind of sequential learning that you need to create, you will find it much easier than adding and using one of the activity locking modules.

The Lesson module offers a kind of activity locking, which could enable/disable access to a lesson, depending on a student's performance in another lesson. For example, you can lock the student out of Lesson 2, until he/she has completed Lesson 1. Imagine a course consisting of mostly lessons. You could use the "dependent on" feature to enforce a given order to the lessons. You could also add web pages, forums, links, and other items to the course that the student can access at will. By mixing dependent lessons and regular Moodle items, you can have the best of both worlds: Lessons and lesson pages that must be completed in order, along with other course resources that can be accessed at any time. With these tools at your disposal, you might not need to use an add-on module for activity locking or wait for Moodle's core distribution to support activity locking.

## **Lesson settings**

In this section, we will go through the **Editing Lesson** page from top to bottom. We will discuss most of the settings, and focus on the ones that are most useful for creating the effect of a deck of flash cards. So, by the end of this section, you will understand how most of the settings on the **Editing Lesson** page affect the student's experience. In later sections, we will discuss how to use these settings to create specific kind of experiences.

## **General settings**

At the bottom of each question page in a lesson, you can place a quiz question. **Maximum number of answers/branches** determines the maximum number of answers that each question can have. If each answer sends the student to a different page, then the number of answers is also the number of branches possible. For a flash card experience, you will probably use True/False questions, and set this to **2**. After creating question pages, you can increase or decrease this setting without affecting the questions that you have already created. This is shown in the following screenshot:

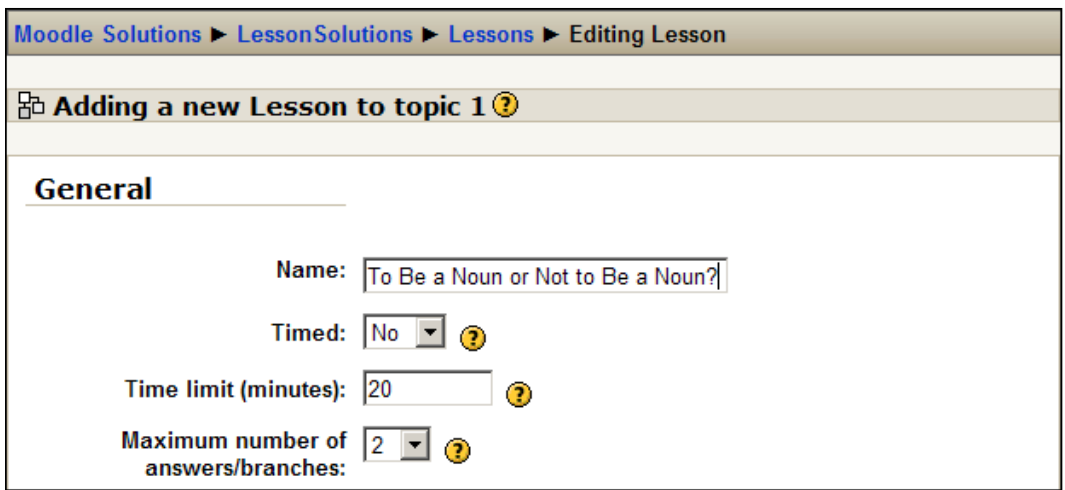

#### **Grade options**

If a lesson is being used only for practice, most of the grade options are irrelevant.

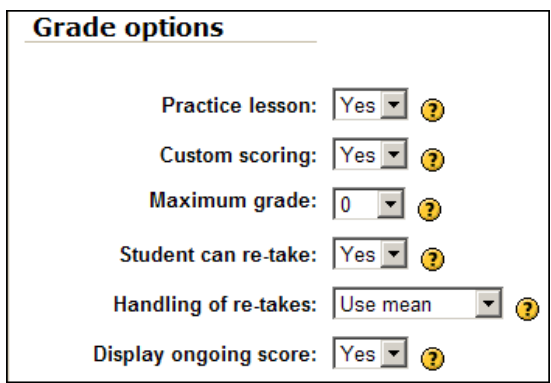

As shown in the previous screenshot, if you set **Practice lesson** to **Yes**, this lesson will not show up in the Gradebook. And if you set **Maximum grade** to **0**, the lesson does not appear in any of the Grades pages. Either way, the student's score in this lesson will not affect their final grade in the course.

#### **Flow control**

Some of the options under **Flow control** make the lesson behave more like a flash card deck. The other options become irrelevant when a lesson is used for flash cards.

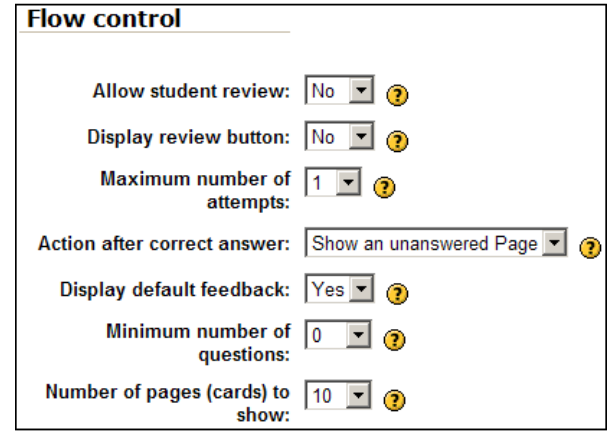

**Allow student review:** enables a student to go backwards in a lesson, and retry questions that he/she got wrong.

Look at the setting for **Action after correct answer**. Note that in this case it is set to **Show an unanswered Page**. This means that after a student answers a question correctly, Moodle will display a page that the student either hasn't seen or that he/she answered incorrectly. The **Show an unanswered Page** setting is usually used during a flash card lesson, to give the student a second chance at answering questions correctly. During a normal lesson, you will usually use **Allow student review** to enable students to go back to the questions they got wrong.

**Display review button** displays a button after the student incorrectly answers a question. The button allows the student to reattempt the question. If your questions have only two answers (true/false, yes/no), then allowing the student to retry a question immediately after getting it wrong doesn't make much sense. It would be more productive to jump to a page explaining why the answer is wrong, and use the **Show an unanswered Page** setting to give the student another chance at the question, at a later time.

**Maximum number of attempts** determines how many times a student can attempt any question. It applies to all questions in the lesson.

**Minimum number of questions** sets the lower limit for the number of questions used to calculate a student's grade on the lesson. It is relevant only when the lesson is going to be graded.

**Number of pages (cards) to show** determines how many pages are shown. If the lesson contains more than this number, the lesson ends after reaching the number set here. If the lesson contains fewer pages than this number, the lesson ends after every card has been shown. If you set this to **0**, the lesson ends when all cards have been shown.

## **Lesson formatting**

The settings under **Lesson formatting** are used to turn the lesson into a slide show, which appears in a pop-up window. The **Slide Show** setting creates the slide show window. **Slide show width**, **Slide show height**, and **Slide show background color** set the format of the slide show.

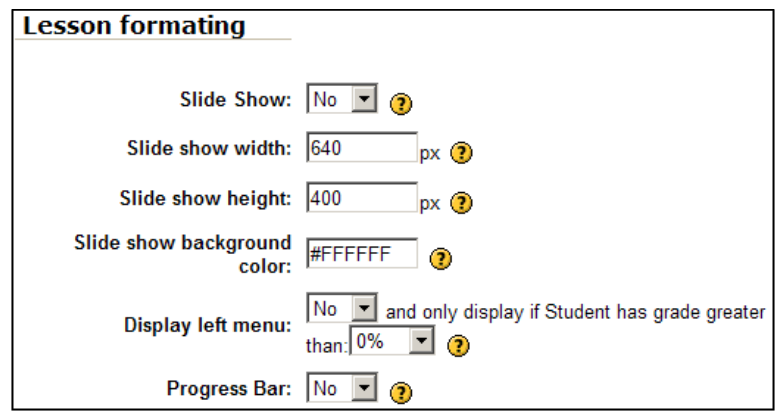

**Display left menu** displays a navigation bar on the left side of the slide show window. The navigation bar enables the student to navigate to any slide. Without that navigation bar, the student must proceed through the slide show in the order that Moodle displays the lesson pages, and must complete the lesson to exit (or the student can force the window to close). Sometimes, you want a student to complete the entire lesson in order, before allowing him/her to move freely around the lesson. The setting for **and only display if Student has grade greater than** accomplishes this. Only if the student achieved the specified grade, will he/she see the navigation menu. You can use this setting to ensure that the student goes completely through the lesson the first time, before allowing the student to freely move around the lesson. The **Progress Bar** setting displays a progress bar at the bottom of the lesson.

#### **Access control**

Recall at the beginning of the chapter when we learned that lessons are the only activity that can be made dependent on completing another activity. This means you can require that the student completes a specific lesson in your course before allowing the student to access the current lesson. Now, look at the **Dependent on** setting in the screenshot:

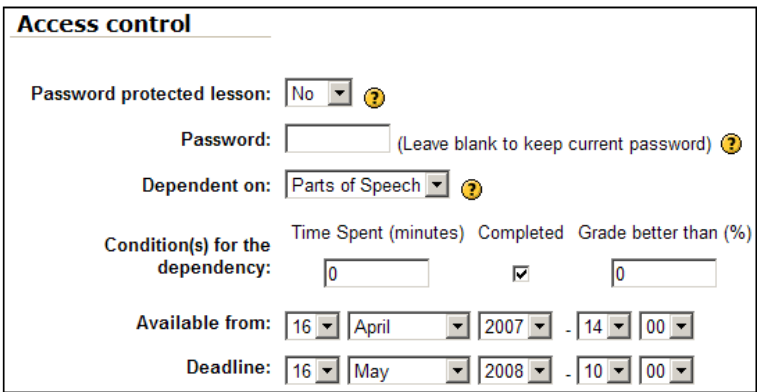

Before the student can access this lesson, he/she will need to complete the lesson **Parts of Speech**. As of now, in Moodle's standard distribution, this is the only kind of activity that supports this type of activity locking.

#### **Other lesson settings**

The **Other** settings area has some settings that can make the lesson more interesting for the student.

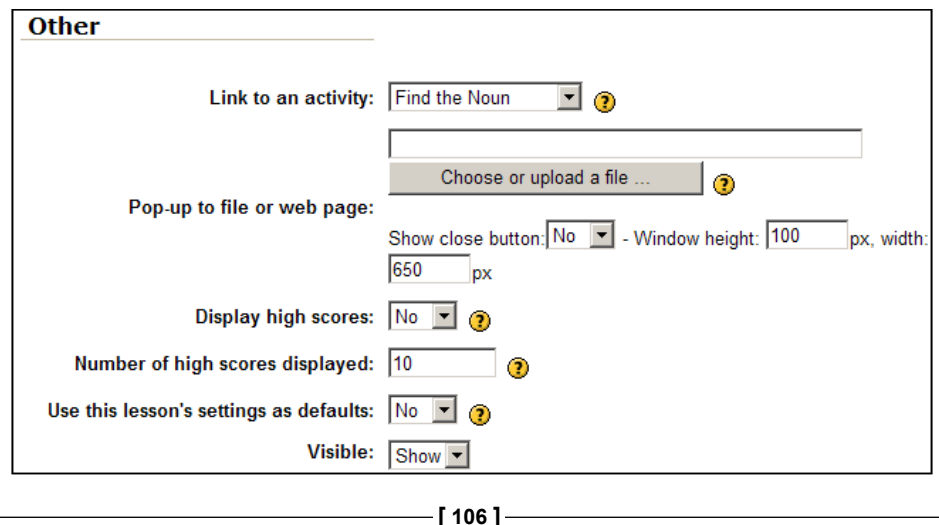

Notice in the screenshot, **Link to an activity** is set to **Find the Noun**. This setting places a link on the last page of the lesson to the activity or resource specified. The drop-down list contains all of the resources and activities in the current course. The user must click the link to be taken to the location. So, this setting doesn't force the user to proceed to a specific place after the lesson.

The **Choose or upload a file...** setting enables you to specify a file that is displayed in a separate window, at the beginning of the lesson. This can be useful if you want the student to refer to something during the lesson. For example, you could display a diagram and present a series of lesson pages that refer to that diagram. Be careful about combining this with the **Slide Show** setting under Lesson formatting. If you use them both, you'll have Moodle displayed in one window, the file displayed in another, and the slide show lesson displayed in a third window.

**Display high scores** lets the high scoring students choose a name to post their scores under. This setting doesn't do anything, if you make the lesson a **Practice lesson**.

# **Controlling the flow through a lesson**

If your lesson questions have all true/false or yes/no answers, you will probably set **Maximum number of answers/branches** to **2**. If you use more than two answers per question, consider whether you want to create a jump page for each answer. If you create a unique jump page for every answer on the question pages, and you use three answers per question, how many cards will there be in your flash card deck? The answer is your lesson will have three pages for each flash card, the card itself, plus two jump pages for remedial information.

We don't want to spend all day creating a short lesson. But we still want to show remedial information when a student selects the wrong answer. Consider phrasing your questions, answers, and remedial pages so that one remedial page can cover all of the incorrect responses. The illustration shows this kind of flow. Note that we've reduced the number of remedial pages that have to be created.

If you must give a different feedback for each answer to a question, consider using a quiz instead of a lesson. In Chapter 4, the *Adding feedback to quiz questions* section shows you how to create a feedback for each individual answer in a quiz question. While a remedial page in a lesson can consist of anything that you can put on a web page, a feedback can only consist of text. However, quizzes are usually easier to create than lessons. If a quiz with feedback will suffice, you can probably create it faster than the kind of branching lesson shown in the figure. But if your feedback must be feature rich, there's nothing better than Moodle's Lesson module.

# **Use a lesson to create a deck of flash cards**

Flash cards are a classic teaching strategy. In addition to a learning experience, flash cards also make a good self-assessment tool for students. You can use a lesson, as if it's an online deck of flash cards. One advantage of using an online system is that log files tell you if a student completed the flash card activity, and how well the student did.

# **Keep it moving**

Students are accustomed to a flash card activity moving quickly. Showing a remedial page after each incorrect response will slow down the activity. Consider using only question feedback, without remedial pages in between cards.

In a flash card lesson, every page will be a question page. In a lesson, a question page can have any content that you can put on a normal web page. So, each page in your flash card lesson can consist of a fully-featured web page, with a question at the bottom and some text-only feedback for each answer.

When setting the jumps for each answer on the question page (on the card), make sure that a correct answer takes the student to the next page and an incorrect answer keeps them on the same page. Again, this duplicates our physical experience with flash cards. When we get the correct answer, we move on to the next card. When we get the wrong answer, we try again until we've got it right.

## **Lesson settings that help create a flash card experience**

For a flash card lesson, you will probably set **Practice lesson** to **Yes** so that the grade for this lesson will not show up in the Gradebook. As stated above, setting **Maximum grade** to **0** will prevent this activity from showing up in the Gradebook. However, it will also prevent a student from seeing his/her score on the activity. If you want the student to see how well he/she did on the lesson, set **Practice lesson** to **Yes** and use a maximum grade that makes sense such as one point per correct answer.

**Allow student review** enables a student to go backwards in a lesson and retry questions that he/she got wrong. In a flash card activity, this is usually set to **No**. Instead, we usually set **Action after correct answer** to **Show an unanswered Page**. That means after a student answers a flash card question incorrectly, Moodle might display that card again during the same session. If the student answers the question correctly, that card is not shown again during the same session. This is how most of us are accustomed to using physical flash cards.

**Number of pages (cards) to show** determines how many pages are shown. You usually want a flash card session to be short. If the lesson contains more than this number, the lesson ends after reaching the number set here. If the lesson contains fewer than this number, the lesson ends after every card has been shown. For a flash card lesson, set this to less than the total number of cards.

You can use the **Slide Show** setting to display the lesson in a separate window, and make that window the size of a flash card. This can help create the effect of a deck of cards.

When the student uses a physical deck of flash cards, he/she can see approximately how far into the deck he/she is. The **Progress bar** setting can help to create this effect with your online deck of flash cards.

## **Use an ungraded lesson to step through instructions**

In Chapter 1, I introduced an instructional strategy called precorrection. Briefly, precorrection is anticipating mistakes that students might make, and providing instruction to help them avoid those mistakes. Consider, you give a complex assignment to students . You know that even if you supply them with written instructions, they are likely to make mistakes, even when following the instructions. You might also give the students a video demo, and a *Frequently Made Mistakes* document. You could even host a chat before the assignment to answer any questions they have about how to complete it. If you focus these items on the parts of the assignment that are most likely to cause trouble, they become examples of precorrection.

You can use a lesson to give students precorrection for difficult instructions. Place directions that should be read in a specific order on a series of lesson pages. See to it that the students step through those pages. This has several advantages over placing all of the instructions on one page. They are as follows:

- Moodle will log the students' view of the lesson pages so that you can confirm they have read the instructions. •
- While the length of a lesson page is unlimited, the tendency when creating them is to keep them short. This encourages you to break up the directions into smaller chunks, which are easier for students to understand. •
- You can insert a question page after each step, to confirm the user's understanding of the step. Question feedback and remedial pages can correct the students' understanding, before they move to the next step. •

If you use this technique, the lesson should probably be a **Practice lesson** so that the students' grade doesn't affect their final grade for the course.

## **A workaround**

Lessons are designed to primarily be a teaching tool, and only secondarily an assessment tool. However, if you decide that you prefer to use a lesson for assessment, you can work around this limitation. This workaround enables you to determine if a student answered incorrectly on an initial question or on a remedial question. A low score on remedial questions should prompt action on the teacher's part such as contacting the student and offering additional help.

You have seen how a lesson usually consists of an instructional page followed by a question page, and that when a student answers a question incorrectly the lesson can display a remedial page. After the remedial page, you can present another question on the same topic. Now, imagine a lesson that covers three items. Each item has its own instructional page followed by a question page, and a remedial page followed by another question page. So, not counting the entry and exit pages, there would be:

- Three topic pages •
- Three question pages •
- Three remedial topic pages •
- Three remedial question pages •

If you were looking at the Gradebook for this lesson, and a student's grade indicated that he/she got two questions wrong, you could determine whether it was because he/she gave:

- One incorrect response on two of the items •
- Two incorrect responses for the same item •

If the student answered incorrectly on both the first and the remedial questions for the same item, it could indicate the student is having trouble with that item. But the Gradebook won't tell you that. You will need to drill down from the Gradebook into the lesson to see that student's score for each question. From the Gradebook, you would select the category in which the lesson is placed.

In this example, the activities are not categorized:

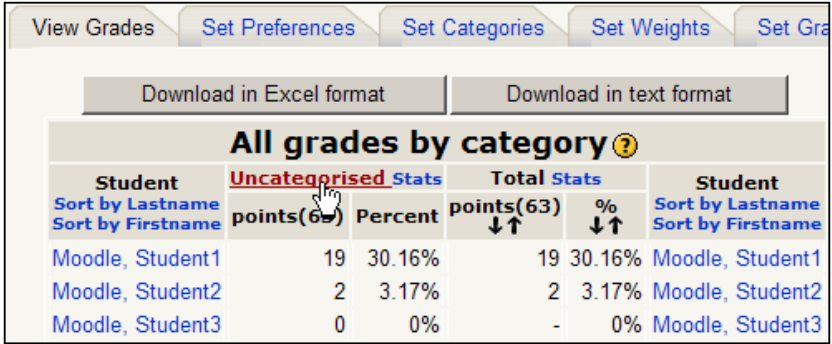

After selecting the category (or just **Uncategorised**), a table of grades for each student/activity is displayed, which is as shown in the following screenshot:

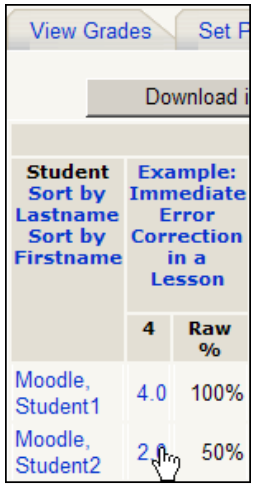

**[ 111 ]**

You may see that Student2 did not score well on the lesson. So, select the student's score to drill down into the lesson. Select the **Reports** tab, then the **Overview** subtab, and then the grade that you want to investigate:

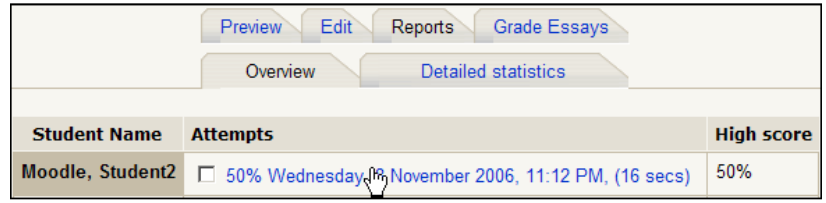

Finally, you may think that you're going to see a detailed report telling you which questions this student got right or wrong, so you would then be able to determine which concepts or facts he/she had trouble with, and help the student with those items. But instead, you see the following screenshot:

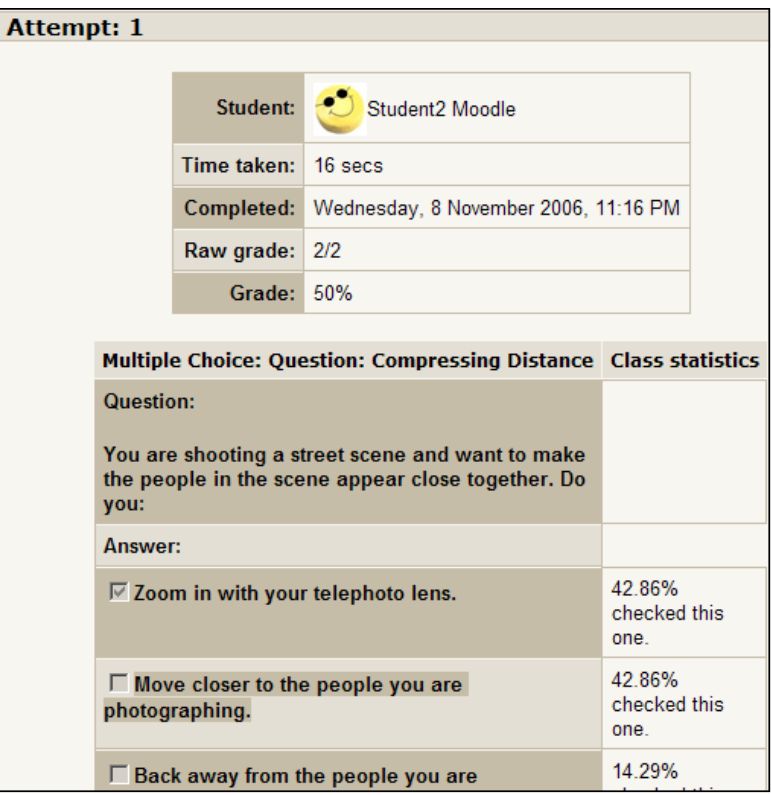

Notice that the top part of the page tells the same thing as the previous page. This student scored 50% on the lesson. The bottom part of the page doesn't tell you which questions this student missed. Instead, it gives you statistics for how the class answered each question. That would help you determine how many students had trouble with a certain question. But it doesn't help you determine which questions this student had trouble with. Unfortunately, there is no way for you to find out how the student answered each lesson question—*Moodle records the final grade, but not each answer*. Even if you go into Moodle's database, and look at the table **mdl\_lesson\_grades**, you see only final scores and not individual question scores. This student's attempt is recorded in the second row of the table shown in the screenshot:

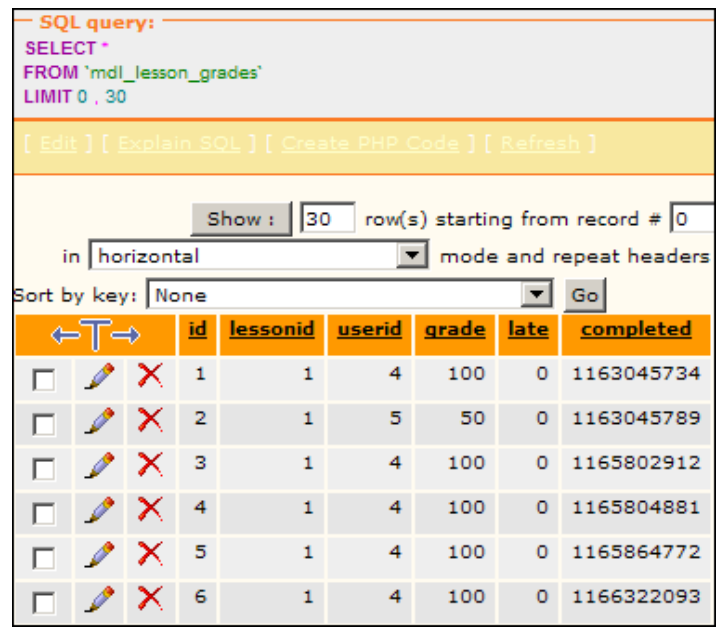

You seem to have arrived at an impasse. You want to know whether Student2 had trouble with some initial questions and then got them correct after remediation, or if Student2 had trouble with both the initial and remediation questions for a single item. However, Moodle doesn't store Student 2's responses to individual questions, only the student's final score. So let's improvise.

The following screenshot shows a remedial question from the lesson. Recall that in the lesson you created, a remedial question only displays when the student has answered a question incorrectly. Please note that on this remedial question, the correct answer is worth **1** point, and each incorrect answer is worth **0** points, as shown in the following screenshot:

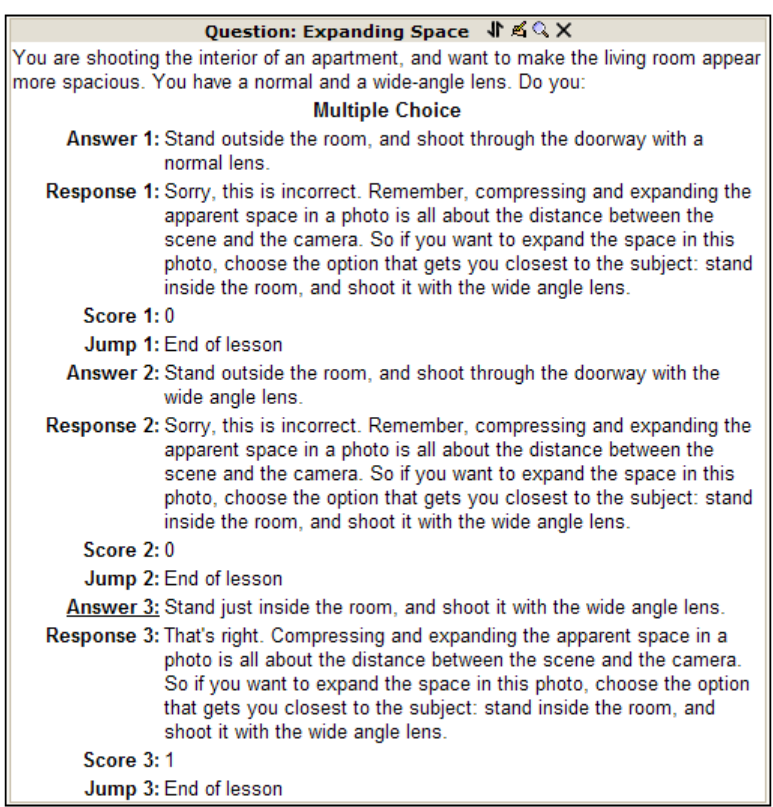

Now suppose your lesson has five instructional pages, each followed by a question page, then possibly a remedial instructional page and then a remedial question. If the scores for correct answers are all set to 1 and for incorrect answers are all set to 0, the maximum score is 5 and minimum is 0. However, for a less-than-perfect score, you can't tell if the student answered incorrectly to the remedial questions.

Now, suppose you give a score of "-10" for getting a remedial question wrong. What would happen to the student's overall score for the lesson if he/she missed a remedial question? It would be negative and you would be able to spot the student having real trouble with the concept being taught. If you make the score for each incorrect answer to the remedial questions a large negative number, you can easily spot the students who are not being helped by the remedial instructional pages.

There is a disadvantage to this method—the last page of the lesson will display the student's grade. What effect would it have on a student's morale to see that his/her score on the lesson is "-20"?

Once again, we need to improvise. Specifically, we need to ensure the student never sees the last page of the lesson. We can do this by creating our own end-of-lesson page.

Create a page that informs the student that he/she has reached the end of the lesson. On this page, place a link to the course's home page, or wherever you want the student to go after the lesson. Instruct the student to click this link to exit the lesson. Moodle will still display a **Continue** button at the bottom of the page, which takes the student to the last page. Therefore, your instructions should emphasize that the student should click the link and not the **Continue** button, as clicking the button will display an "invalid grade".

# **Summary**

Lessons are a flexible tool for creating both instructional and assessment experiences. The key to making best use of them is planning. When creating a lesson, plan the flow within the lesson. Know which jumps you want to make before you start creating the lesson, and plan how you want to combine the lesson with other activities into a larger flow. For example, many users favor a flow that puts a non-interactive, reading or viewing activity first, then an interactive lesson, followed by a quiz, and finally a chat or forum for review.

Since a lesson offers both presentation and question capabilities, it is tempting to try to make it do the work of both a web page and a quiz. However, a lesson functions best when used as a bridge between those two resources. Don't be afraid to experiment with using lessons in new ways. Let's know about your experiences on the official www.moodle.org user forums.

# $\overline{\mathbf{6}}$ Wiki Solutions

A wiki can be one of the most flexible collaborative tools one has in the e-learning toolkit. While you may think of a wiki as a place to jointly contribute information in collaborative encyclopedia-like articles (as in the case of Wikipedia), you'll find that in Moodle, a wiki opens up wide range of collaborative possibilities. You can even use a wiki for group projects and presentations. In addition, a wiki can be used to develop customized, individualized learning modules, and to employ what is often referred to as **differential learning**. With individual wikis, you can differentiate the learning experience for your students. In this chapter, you will learn how to create group wikis for group and team collaborations, as well as how to develop individualized learning spaces with individual wikis. One of the benefits of individualized learning in the wikis is that if your students need either remediation or enrichment, you can provide it to them. You can also accommodate differences in learning styles and preferences by means of an individualized wiki that is differentiated from the others.

## **Use a wiki to achieve learning objectives**

In this section, we will discuss the importance of using the course outcomes and learning objectives to make decisions about course content, delivery mode, and instructional strategy. Course outcomes and unit-level learning objectives help arrange a course by giving it a theme. As a useful organizing tool, a learning objective must not only be specific but also broad enough to apply to a variety of topics. Learning objectives generally encompass the big ideas in the course. Keep in mind that an idea is not necessarily a big idea. A big idea must enable the student to organize information, and to find relationships among the information learned during a course. At its best, a big idea also helps the student to relate what is learned in the course to his/her own life. This process of organizing information around a big idea, and relating it to other information and one's life requires thought and effort from the student. A class wiki can be a good tool for recording these thoughts.

During the course, students can use a wiki to relate new knowledge back to the big ideas. So, set aside a wiki for the big ideas and prepopulate it with them. If there are several big ideas, consider creating an initial page for each big idea. Then, as each topic is covered, ask the students to add to the wiki beneath the appropriate big idea(s). The additions should relate the acquired knowledge back to the big idea.

We are assuming that the *big idea wiki* will be open to the entire class. That will make it a collaborative project. If you prefer, you can keep this activity private between the individual and the teacher.

## **Why a wiki**

Moodle offers several tools that students can use for a repeated writing assignment, with instructor feedback. Forums, journals, and blogs are also good options. So why use a wiki? In this section, we will explore the reasons to use a wiki for relating course material back to the big ideas. Our primary goal isn't to convince you that this is the only way, but to present you with all the factors you need to make a good decision for your course and your students. If we arrive at different conclusions, that's fine.

#### **Wiki versus forum**

For integrating knowledge into a big idea, wikis have several advantages over forums as explained next:

The first advantage applies only if you want the big idea wiki to be an individual activity. In the current version of Moodle, there is no way to create a private forum for just one student. Everyone who uses the forum can see all the postings, even if they can't edit them. There is a workaround for this, but it is labor-intensive, that is you will have to create a separate group for each student in your course. The next step would be to create a forum with the **Group mode** set to **Separate groups**. This will limit the use of the forum to just the individual student and the teacher. However, forums are not meant to be a place where just one individual records his/her thoughts, and just one individual responds (you or the teacher). If you want each student to think and record his/her thoughts independently, a forum might not be the best choice. •

- Second, remember that one of the purposes of using a big idea is to provide a unifying theme for course material. If you devote a forum topic to one big idea, then at the end of the course, you will have a collection of forum postings about that big idea. But if you create a wiki page for a big idea, then at the end of the course you have a single document devoted to that big idea. I feel that a wiki's structure does more to encourage the production of unified knowledge than a forum does. For example, one of your students' most popular online resources will be www.wikipedia.org. •
- Third, your students' understanding of how new knowledge relates to the big idea can change drastically during a course. A wiki enables and encourages repeated editing of an entry. The entry grows and changes as the student's understanding changes. In a forum, the student would need to create a new reply each time his/her understanding changes. A forum offers a good history of the student's changing understanding. However, the wiki's format does a better job in presenting the current state of your students' understanding. •

## **Wiki versus journal**

What we've described in the previous topic is focused journal writing, that is writing periodically about your changing understanding of a topic. Moodle's Journal module would seem to be the right choice. However, it has three disadvantages.

- First and most importantly, when a student updates a journal, the new entry replaces the old entry. To put it another way, a journal activity has only one entry, which is updated each time the student edits it. Unlike a paper journal, in a Moodle journal, the student cannot look back at previous entries to review his/her changing understanding of the topic. A wiki's **History** tab enables you to see the student's previous writing. •
- Secondly, the Journal module is being deprecated in Moodle. New Moodle installations have the module turned off by default. Assignments and blogs are taking the journal's place in Moodle. •
- Finally, each journal is private, between the student and the teacher. This wouldn't matter if you want the big idea writing to be private. But if you want the class to collaborate on this, or just to be able to see each other's writing, then journals won't work for you. •

#### **Wiki versus blog**

In Moodle, each student can have a blog. This is turned on by default. However, a student's blog is not attached to any course, that is, you do not access a Moodle blog by going into a course and selecting the blog. Instead, you view the user's profile and access that user's blog from there. In a Moodle student's blog, there is no way to associate a post with a course that the student is taking. This results in "blogging outside of the course". Also, as of version 1.9, you cannot leave comments on Moodle blogs.

If you tell your students to blog on their understanding of the big idea, you will need to visit each of your students' blogs to determine if they completed the assignment, and you'll need to use some other way to give them a feedback on their writing. For these reasons, a Moodle blog is probably not the best way to have students relate new material to big ideas.

## **An assignment**

In newer versions of Moodle, the online text assignment is intended to replace the journal activity. It also shares the journal's disadvantages of not saving a history of the student's edits, and of forcing you to make the activity individual. However, an assignment does enable you to use any one of Moodle's standard or custom grading scales, to grade the student's assignment and to leave a written feedback.

## **Let's agree to disagree**

We have examined five activities for making big ideas as a part of our course. While you might disagree with my conclusion (I assume about four-fifths of my readers will), we are glad that you stuck with the arguments this far. If you have reached a different conclusion, it is implied that you did so in a logical, informed way. The table that's coming up compares each of the options we looked at:

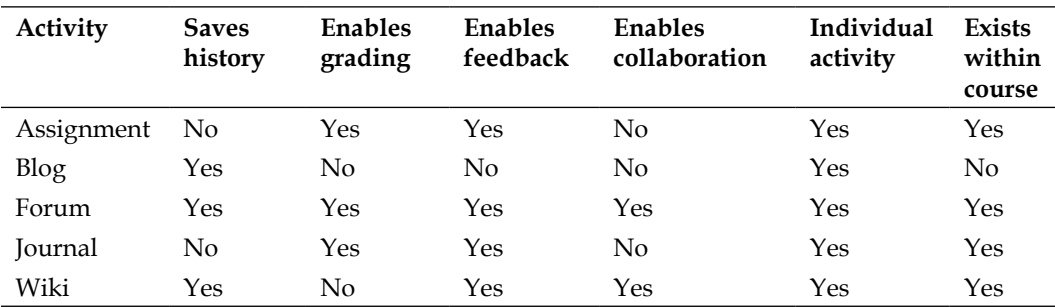

There is no perfect option here. We would suggest you use an online text assignment after each topic, and require the student to relate material learned in that topic to the big ideas of the course. At the end of the course, you could require the student to copy and paste all of the topic assignments into one last assignment and revise them into a final big idea submission. There is much discussion about the appropriate and creative uses of these activities on the Moodle forums.

# **Individual student wikis**

We usually think of a wiki as a group activity. However, Moodle enables you to create an individual wiki for each student enrolled in your course. Every student gets his/her own wiki, which only you and the student can edit. Like any other activity, you can choose whether to allow other students and groups to see each other's wikis.

This doesn't mean that you must create each student's wiki one at a time. Instead, you could create a wiki as you normally would, and designate it as a "Student Wiki". The first time that any student accesses the wiki, Moodle creates that student's personal wiki.

Individual student wikis can be used for several teaching strategies. In this section, we'll explore two of them—one-on-one instruction and guided note taking.

In earlier chapters, we discussed the process by which individuals learn in a group setting. One way is through social learning. Keep in mind that social learning can take place with several people, or it can work with a one-to-one communication with the instructor. You can hold one-to-one, online discussions with your students by giving each of them an individual wiki. If you set the **Group mode** to **No**, your discussions can be kept private.

Using a wiki for these discussions enables students to review and edit previous posts as their understanding changes. It also puts all the discussion in one place, unlike using a series of e-mail messages or forum postings.

## **Creating individual wikis**

This book assumes some proficiency with Moodle, so I won't give click-by-click directions for creating a wiki. The key to creating an individual wiki for each student is the **Type** setting on the **Editing Wiki** page. From the **Type** drop-down menu, select **Student**. This is shown in the following screenshot:

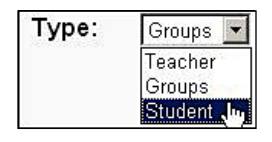

**[ 121 ]**

Each time a new student accesses the wiki from the course home page, an individual wiki will be created for that student. The second and subsequent times a student accesses the wiki, he/she is taken to that student's personal wiki.

## **Active reading strategies with individual student wikis**

Earlier chapters discuss the importance of interacting with the course content and concepts and of practicing as much as possible. Practice can mean working through quizzes. It can also mean note-taking as a way to practice "active reading" and to avoid passivity. In this case, wikis can be used for making guided notes. In a traditional classroom, you might copy a high-level outline for the course and distribute it to the students. They could use this as a guide for taking notes. In an online course, you can create a wiki for each student to populate with course notes. This wiki can have starting pages, which provide a guide for the student to enter notes. In this section, we'll see how to create an individual wiki for each student in a course, and how to prepopulate that wiki with starting pages that you create. This gives each student a place for guided note taking. **Guided note-taking** can be used effectively with the following instructional content to make sure that students actively engage with the material and that connections are being made between the course content, the course outcomes, and the activities.

Active reading/viewing are ideal for courses with the following elements:

- Text/readings •
- Multimedia presentations •
- Videos •
- Audio lectures, debates, interviews, and stories •

To assure a positive learning experience while students are taking notes, it is a good idea to create a template that helps them structure the information and keep connected to the course outcomes.

Be sure to relate each piece of course content (reading, video, and so on) to the learning objective or course outcome it corresponds to, and to state that explicitly at the top of the particular wiki that will connect to it.

Also, be sure to remind students the kinds of assessment that they will need to do to demonstrate learning. If they are to complete a quiz at the end of the course, be sure to indicate where and how, and to help students focus their note-taking toward the end goal, their assessment event.

Detailed directions for creating an individual wiki are in the subsections that follow. The overall process follows this order:

- **• Create the Wiki's starting pages**: Create a text file for the wiki's homepage. If desired, create additional text files for additional starting pages. Upload text files to the course.
- **• Create the individual student Wiki**: Create an individual student wiki in your course. While creating the wiki, select the text files for the initial pages. Test the wiki as a student.

#### **Creating a text file for the wiki's starting page**

For every starting page that you want your wiki to have, you must create and upload a text file. In order to create the wiki, you must select the text file(s). Later, we will deal with uploading and selecting the text files. First, we must deal with creating the text files for our wiki's starting pages.

Text files use Wiki Markup for formatting commands. The purpose of these commands is to enable an author to quickly format text while typing, without going to a menu. For example, to create a small headline (the equivalent of a Heading 3 in Word or your HTML editor), you would type ! Headline.

#### **Headline**

To create a medium headline (Heading 2), use two exclamation marks. For a large headline (Heading 1), use three exclamation marks. For example, to create a medium headline (the equivalent of a Heading 2 in Word or your HTML editor), you would type !!Headline.

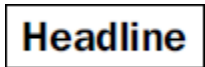

If you want the starting page of your wiki to contain the first-level headings for an outline, you might create a text file called Microscopy that contains this text:

```
!!!Microscopy and Specimen Preparation
[Lenses and the Bending of Light | Lenses_and_the_Bending_of_Light]
[The Light Microscope | The_Light_Microscope]
[Preparation and Staining of Specimens | Preparation_and_Staining_of_
Specimens]
```
If you chose that text file as the starting page for a wiki, the first time a student accessed the wiki he/she would see the following:

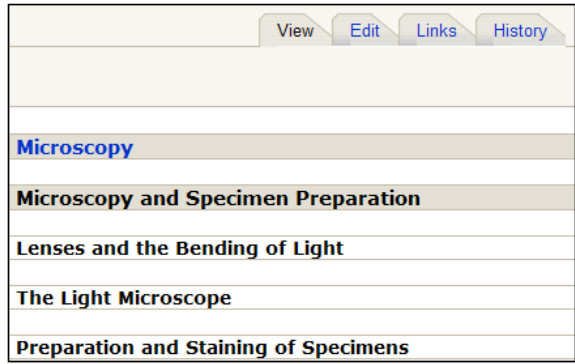

Note that the name of the text file, **Microscopy**, became the name of the page. Also note that the text preceded by !!! became a top-level heading and the text inside square brackets became links.

At this page, the student would then select the **Edit** link and begin filling in this outline.

Building on our previous example, you can enter second level headings on the same page. The file Microscopy.txt would contain this:

```
!!!Microscopy and Specimen Preparation
!!Lenses and the Bending of Light
!Refraction
!Focal Point
!!The Light Microscope
!The Bright-field Microscope
!Resolution
!The Dark-field Microscope
!!Preparation and Staining of Specimens
!Fixation
!Dyes and Simple Staining
!Differential Staining
```
When that text file is uploaded and made a starting page for the wiki, the resulting starting page would look like the following:

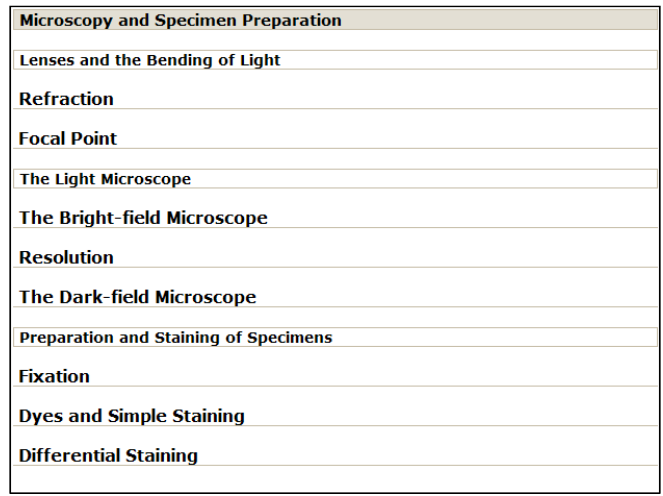

If you leave this page as it is, the student might put all of his/her notes for these topics on this one page. If you want to guide the student into using separate pages for each of these topics, you will need to create a separate page for each topic. You can put links to the topic pages from this starting page. It is the same idea as creating a homepage, and providing links to the inside pages of a website.

## **Creating multiple starting pages**

In the previous section, you saw how to create a single starting page for a wiki. You can also create multiple starting pages for a wiki, and can link to those pages from the wiki's homepage.

In our example, we want to create four pages for our wiki:

- The starting page •
- Lenses and the Bending of Light
- The Light Microscope •
- Preparation and Staining of Specimens •

On the starting page, we want links to the other three pages. The resulting wiki home page would look like the following:

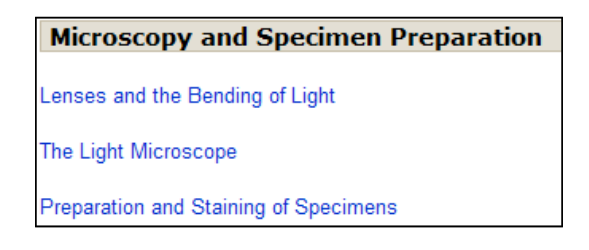

If a student followed the link to the page **Lenses and the Bending of Light**, he/she would see the following:

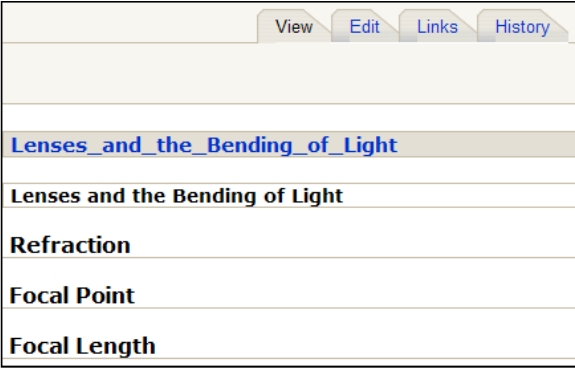

First, let's discuss how to create multiple starting pages. We will then discuss how to create links to the starting pages from the wiki's homepage.

#### **Multiple text files create multiple starting pages**

So, we need to create and upload a text file for each starting page in our wiki. In our example, the text files for the starting page and the three topic pages would look like this:

```
Microscopy.txt
```

```
!!!Microscopy and Specimen Preparation
[Lenses and the Bending of Light | Lenses_and_the_Bending_of_Light]
[The Light Microscope | The_Light_Microscope]
[Preparation and Staining of Specimens | Preparation_and_Staining_of_
Specimens]
Lenses_and_the_Bending_of_Light.txt
!!Lenses and the Bending of Light
!Refraction
```

```
!Focal Point
The_Light_Microscope.txt
!!The Light Microscope
!The Bright-field Microscope
!Resolution
!The Dark-field Microscope
Preparation_and_Staining_of_Specimens.txt
!!Preparation and Staining of Specimens
!Fixation
!Dyes and Simple Staining
```
!Differential Staining

#### **Creating links to other starting pages**

Microscopy.txt file will have links to the other three pages. In the Wiki Markup language, links are enclosed in square brackets, such as [The Light Microscope] where The Light Microscope is the name of the page in the wiki. By default, the link displays the name of the page. If you want the link to display something other than the name of the page, such as "Light Microscopes", you can add that to the markup:

```
[Light Microscopes | The_Light_Microscope]
```
This creates a link that displays **Light Microscopes** and takes the reader to a page called **The\_Light\_Microscope**.

In the links, notice the page names have underscores in them. Remember that the first part, Light Microscopes, is what the link will display. The second part, The\_Light\_Microscope, is the page that the link jumps to.

"Why the underscores?" These underscores are to accommodate a quirk that Moodle has. When Moodle uploads the text files that create these pages, it adds underscores to their names. For example, if you upload a file called The Light Microscope. txt, Moodle changes its name to The\_Light\_Microscope.txt. As the wiki pages are named after the text files that you upload, the pages will also have underscores in their names. Therefore, the links to the starting pages created from those text files need the underscores.

After you've created a text file for each starting page that you want in your wiki, you are ready to upload them.

#### **Upload text files to wiki**

On your course's home page, from the **Administration** block, select the files you want to upload.

In the resulting window, click on the **Make a Folder** button and use a similar name as the one in the wiki, to name it.

Upload the text files to the folder. As this book assumes some proficiency with Moodle, I won't give you click-by-click directions for uploading the files. But the result will look like this:

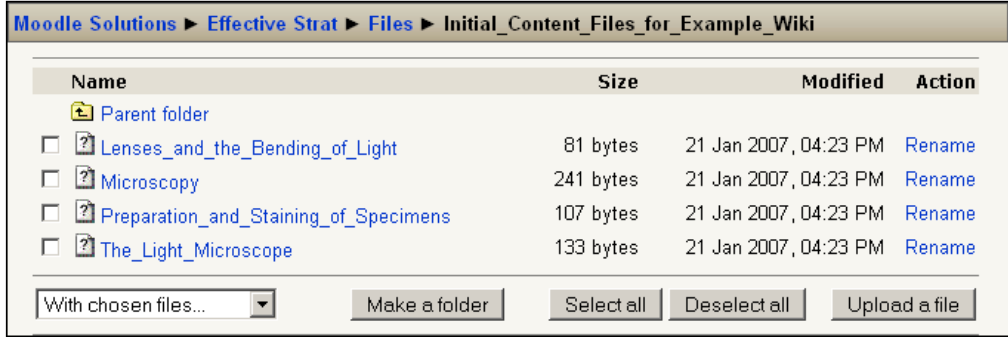

Note the filenames in the screenshot; after the files were uploaded, Moodle added underscores to the file names. The file that started out as The Light Microscope.txt, became The\_Light\_Microscope.txt. The wiki starting page created from this text file will also have underscores in its name, thus it will be **The\_Light\_Microscope**.

Also notice in the example above that the navigation bar (the "breadcrumbs" at the top of the page) shows us the course name, then **Files**, and then the name of the folder we created for our text files.

#### **Creating an individual student wiki in your course**

Once again, this book assumes some proficiency with Moodle. So we won't provide click-by-click directions for creating a wiki. The key is to select **Student** from the **Type** drop-down menu while creating the wiki. This is shown in the following screenshot:

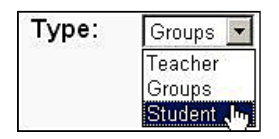

**[ 128 ]**

Now each time a new student accesses the wiki from the course home page, an individual wiki will be created for that student. The second and subsequent times a student accesses the wiki, he/she is taken to that student's personal wiki.

The **HTML Mode** setting will affect how your starting page looks. In the following example, I've selected **No HTML** because I am using Wiki Markup language in the text files:

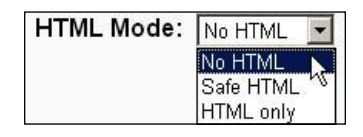

If I select one of the HTML modes, the starting page will not be displayed properly because the text file doesn't contain valid HTML; it contains Wiki Markup instead.

Skipping ahead to the end result is what I would get by selecting an **HTML Mode** instead of **Wiki Markup**:

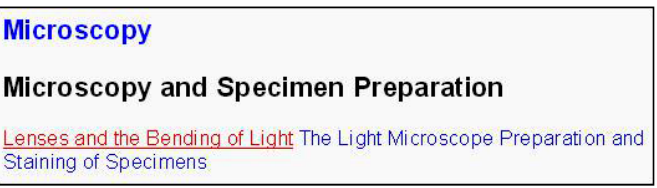

You can see that the line breaks between the links were lost. If you want to use HTML in your wiki, the text files that create your initial pages must be written with HTML. If you want to use Wiki Markup language, the text files must be written in Wiki Markup language.

#### **Creating text files in wiki**

While creating the wiki, under **Choose an Initial Page**, click the **Choose/upload initial page...** button and navigate to the folder where you stored the text files. This folder should contain *only* the text files for the starting pages.

*Wiki Solutions*

From within the folder, select the text file for the starting page that will become the home page of the wiki. Any other text file in that folder will become an additional page. In the following screenshot, **Microscopy** becomes the home page for the wiki, and the other text files become additional starting pages.

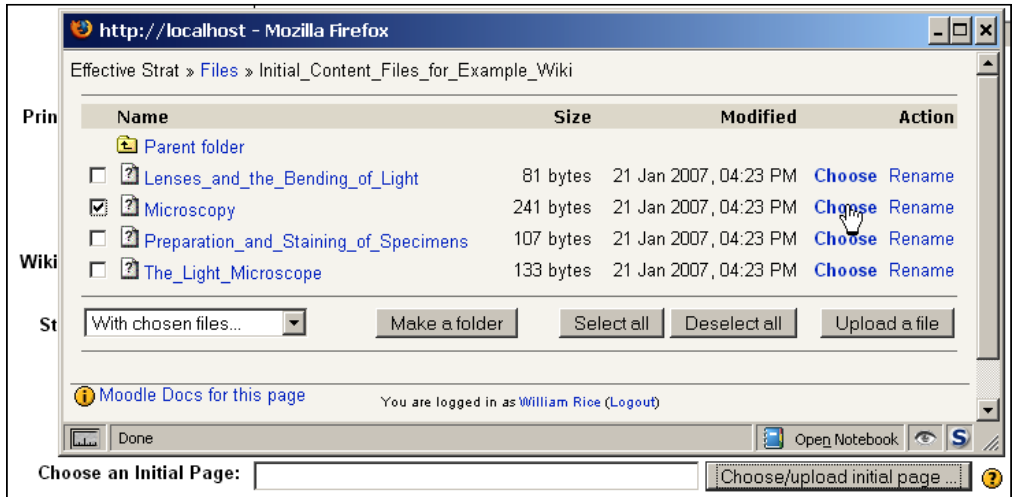

Notice that I needed to select only **Microscopy**. The other files in this directory automatically became starting pages. That is why it is important that this directory contains only text files for the starting pages in your wiki.

#### **Test the wiki as a student**

When creating a course, it is helpful to keep two separate browsers running, such as Internet Explorer and Firefox. In one browser, create the course. In the other, log in as a student, and test as you create. If you are not using e-mail-or manual-based registration and are using LDAP or an external database for authentication you may have to talk to the network administrator (or Moodle administrator) to get a student account created.

The result of uploading these text files and choosing **Microscopy** as the starting page looks like the following:

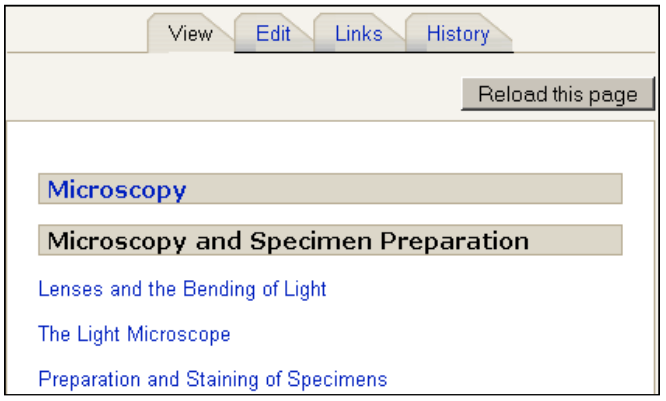

If we select the site map for the wiki, you can see the organization of the starting pages in the following screenshot:

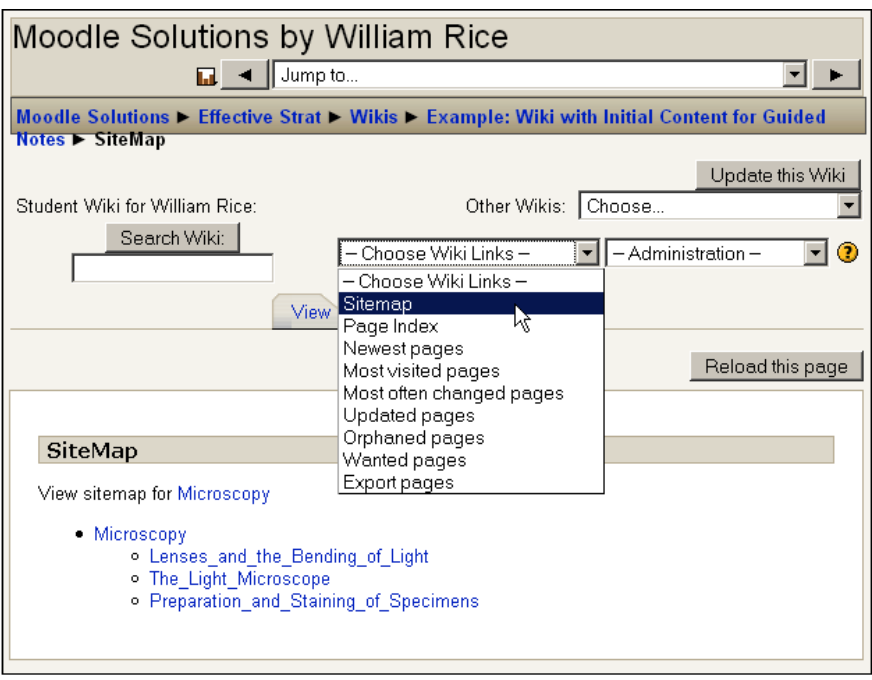

Once a student has viewed the wiki, you can no longer change the starting page(s). At that point, if you want a wiki with different starting pages, you must create a new wiki.

#### **Leveraging guided notes created by students**

In the business world, to *leverage* something, is to take maximum advantage of it. You can leverage the guided notes created by your students. First, the students' notes tell you what they thought you wanted them to learn, and what they considered important. This might be very different from what you actually wanted them to learn, and from what you considered important. Imagine giving your students a test and discovering that the entire class has learned some very different material from what you included in the test. Reviewing the students' guided notes periodically can avoid this kind of surprise and give insight into their progress. This is something we can't do when the students take notes on paper.

Further, you can help them be active learners by helping them internalize the process of making connections between the course content and the learning objectives, and then the final assessment (quiz, and so on) in which they demonstrate the achievement of course outcomes.

Guide them so that active reading/viewing becomes automatic: Read  $\Rightarrow$  Reflect (with wiki/guided questions) => Connect (to practice assessment, quiz, essay, and so on).

Then, make students aware of the value of the "active reading" approach. Encourage sharing of individual wikis by creating a discussion thread that gives people the ability to have access to each other's wikis, if they so choose.

# **Suggested wiki etiquette**

No wiki software offers every feature. Each wiki application offers its own blend of features. Some points of wiki etiquettes apply only to certain features and others only to certain environments. With Moodle's wiki features and the e-learning environment in mind, here are suggested etiquettes for your Moodle wikis.

- **Participate**: Add a paragraph, correct some grammar or some spelling, fix a broken link, create a new page, and so on. A wiki is a collaboration, so jump in and collaborate. •
- **Encourage each other**: The wiki is a great place to develop a learning community and a spirit of exploration, debate, and excitement.
- **Learning is a work in progress**: Nothing is set in stone. Be open to out of the box ideas. Keep in mind that everything can be changed, and nothing is rigid. Develop a sense of exploration, rather than of defending your turf. •
- **Help to organize and create structure**: Even if you're not creating new content, you can organize the already-existing content. Give some meaningful names to your pages to help users easily identify them. Create cross-links between pages. When you find content on a page that belongs to a different page, cut and paste it. Making information easy to find is just as important as creating it. •
- **Comment thoughtfully**: A wiki is not instant messaging. It's not meant to be a high-speed conversation. And while a wiki is not the most formal type of writing, it is not entirely informal. Even if what you write is deleted, it will remain in the wiki's history. Express your opinions carefully. •
- **Add items to lists**: If someone has created a list of items, feel free to add to it. But please add the items in alphabetical or logical order. •
- **Be polite**: Just as with chats, it's easy to misinterpret the tone of a comment. So, please be polite. •
- **Don't write "click here"**: Instead, create links that describe what the reader will see when they follow the link. •
- **Avoid creating blank pages**: Remember that when you insert a link into a wiki (using Camel Case or the square brackets), a page is created when you click on the link, and not otherwise. Unless you have content to add, don't click on a link that creates a new page. All pages show up in the site map, including blank pages. A sitemap full of blank pages can mislead and disappoint the reader. If you have some content for the page, by all means, create it. If not, leave the link untouched. •
- **Preserve the meaning**: *The meaning of something can change with its context*. When you move or delete material, make sure that you are not unintentionally changing the meaning of the remaining material. •
- Chill! Don't take it personally: Your work will be edited, and you will not agree with every change. That's the nature of collaboration.
- **Delete carefully**: If you can achieve your goal by adding to or editing an entry, do that instead of deleting it. Most contributors have reasons for adding an entry. They might feel their time has been wasted if they see their entries being deleted. •
- **Discuss things elsewhere**: Moodle enables you to see who has edited an entry. If you want to discuss an entry with its authors, use means such as e-mail, chat, forum, and so on. The wiki is the place to *produce* content, not to discuss it. •

## **Summary**

In this chapter, we saw how to use a wiki for relating material to a big idea, one-on-one discussion, and guided note-taking. The section on big idea wikis compared Moodle's Wiki module to its Assignment, Blog, Forum, and Journal modules. You may have noticed that in Moodle, these modules are missing some elements that you would expect, but include some elements that surprised you. This is because each of Module's capabilities and limitations are chosen so that they support online learning and fit into Moodle's environment. For example, Moodle blogs do not allow readers to comment. This is because the developers and community are still discussing whether blog comments will pull valuable discussion out of a course and into a student's blog (recall that a blog belongs to a user, not to a course). To find out more about the rationale behind decisions like this, and to compare capabilities of the various module's, read the www.moodle.org forums.

The ability to create individual student wikis is one of Moodle's surprising, and often under-used capabilities. The same can be said for creating starting pages in a wiki. Whenever you need to guide a student's writing, consider an individual wiki with starting pages. You can also find other creative uses of Moodle wikis. Keep in mind that a wiki is a great way to guide students in active learning, and to relate content to outcomes, learning objectives, and assessments.

# $\frac{1}{\sqrt{2}}$ Glossary Solutions

Most people think of glossaries as nothing more than special-purpose, online dictionaries. In Moodle, the glossaries can be used in a number of ways, and you can create useful multi-functional activities that help your students achieve the learning objectives of the course. For example, you can create key concept reviews, a student's directory, and group assignments. You can help students develop a way to organize knowledge and begin to make connections between the items and prior knowledge. But a glossary can also be an enjoyable, collaborative activity as well as a teaching tool for your class. Let's look at the capabilities of the Glossary module first, and then the ideas for using glossaries for more than just vocabulary building.

## **Helping students learn: Schema building**

One of the most exciting uses of the glossary is to help learners develop categories of knowledge, make connections to their experience, and to elaborate the concepts.

For this purpose, glossaries help students create what educational psychologists refer to as a schema (plural is schemata). A schema is a category that represents general knowledge. Think of it as a file folder where you can organize your knowledge. A successful educational project allows learners to create a number of file folders, or schemata. At the end of the day, the resultant structure is an interconnected web of nodes of knowledge, which encourages associations and additional ways of thinking.

So, when creating a glossary, you will be creating a database of individual entries, and will be grouping them by creating labels which you will attach to the schemata. Once you have developed the structure of your glossaries/schemata, you can then develop activities that foster interactive, collaborative learning. These activities are as follows:

- Identification and definition activities •
- Discuss connection to prior knowledge and experience •
- Elaborate concepts
- Synthesize information between categories, and use it to solve problems and address issues •

These are just a few ways to use the glossaries for schema building and other learning activities. Be sure to tie whatever activities you design with the course outcomes and the learning objectives.

## **Moodle's glossary functions**

A practical and easy-to-understand way of engaging your students, and encouraging them to start developing schema in an interactive way, is to create a glossary. In Moodle, the glossary is an activity. To add a glossary, follow these steps:

- 1. Click on the **Turn editing on** button.
- 2. Select **Glossary** from the **Add an activity** drop-down menu.
- 3. On the **Adding a new glossary** page, give your new glossary a descriptive name.
- 4. Describe the purpose of the glossary and provide instructions or background information, links, and so on in the **Description** area.
- 5. Fill the **general** and **grade options** and the **common module settings** (see the following screenshot).
- 6. Click on the **Save and return to course** button at the bottom of the page.

The following screenshot shows you what you will see when you describe the purpose of the glossary and provide the background information:

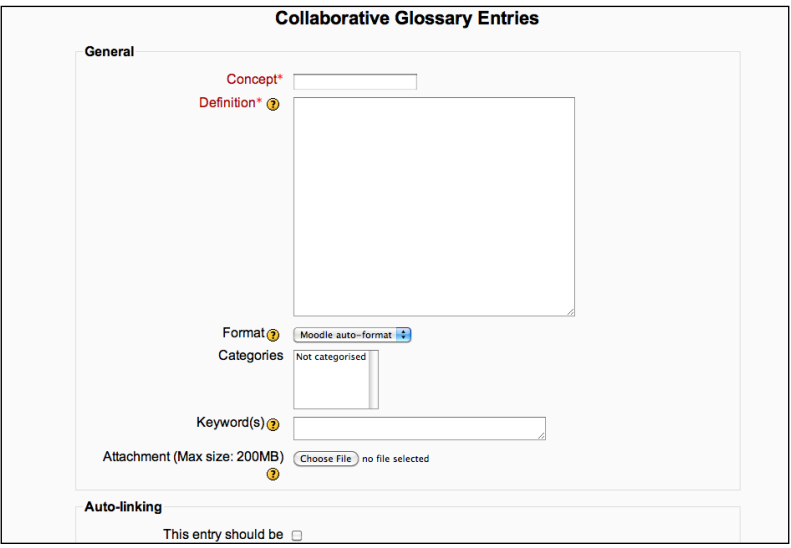

After you create a new glossary, let your students know that they will be organizing their entries alphabetically. The following screenshot shows how an entry for a collaborative glossary for **Coyotes** would appear:

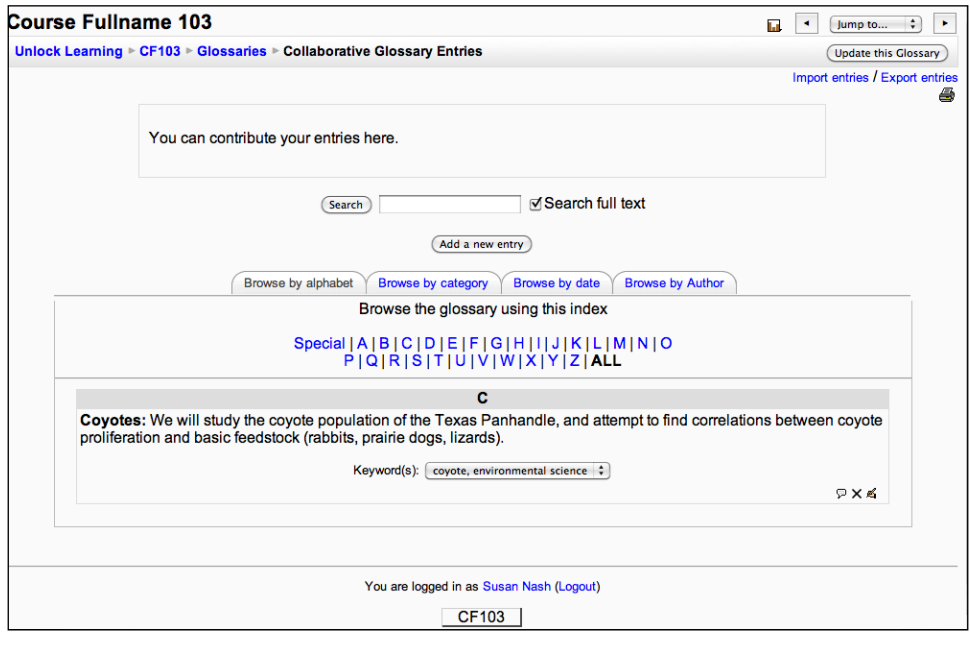

**[ 137 ]**

## **Automatic linking to a glossary**

Moodle can automatically link a term, wherever it appears in a course, to the term's glossary entry. Note that the following three things must be set for this to happen:

- 1. The glossary must be in the same course as the term, or the glossary must be available throughout the site (see the next section).
- 2. The term must match the name of the glossary entry or one of the entry's aliases.
- 3. Automatic linking must be turned ON for the glossary and glossary entry.

### **Course versus site glossary**

When you create a glossary, it is added to the course in which you created it. If you have administrator privileges on your Moodle site, you can make a glossary global, which makes it active for every course on your site.

## **Main versus secondary glossary**

Each course can have only one main glossary; it can also have many secondary glossaries. The content of each secondary glossary shows up in the main glossary. This enables easy and clear-cut segregation of the contents in the main glossary.

#### **Managing students' contributions to a glossary**

You can allow students to contribute to a glossary. Several features help you to manage this process.

By default, students can add new entries to a glossary. If you want to turn this OFF, you won't find it with the rest of the settings on the **Editing Glossary** page. Instead, you'll need to go to the **Roles** tab of the **Editing Glossary** page, select the **Override roles** sub tab, then select the **Student** role, and take away this permission.

By default, **Duplicate entries allowed** is set to **No**. If you are allowing student contributions to a glossary, you might want to set this to **Yes**. If you forbid duplicates, you might want to assign your students to specific entries so that they do not try to create duplicates. You might also want to set **Allow comments on entries** to **Yes**, so that if a student can't create the entry he/she wanted to, the student can still comment on it.

**Approved by default** determines if an entry created by a student is added to the glossary without the teacher's approval. If you've assigned each student specific glossary entries, you might want to set this to **No**. Then, when a student creates the assigned glossary entries, they appear under the **Waiting approval** tab of the glossary. This gives you a convenient place to check whether the student has completed the assignment. If you set this to **Yes**, then entries created by students go right into the glossary, and you need to search the entire glossary to determine if a student has completed the assigned entries.

**Edit always** allows you to decide if students can edit their entries at any time. If you set this to **Yes**, a student can always return to the entries he/she created and edit them. If you set this to **No**, a student cannot edit his/her entries after the editing time has passed. The editing time for a glossary is the same as for a forum posting. By default, Moodle gives a contributor 30 minutes to edit a glossary entry or forum posting before it is added. You can set this under site administration.

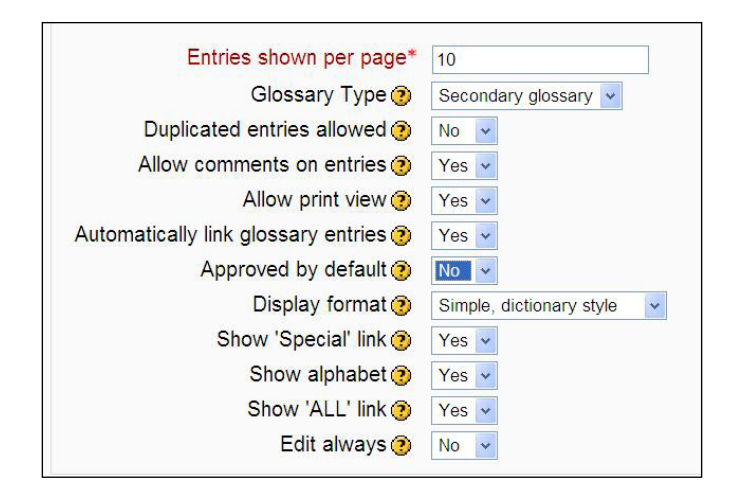

## **Ratings and comments**

You can give students the ability to rate glossary entries, just like they can rate forum postings. The question is, which among the following do you want the students to rate:

- Clarity of the glossary entry •
- Its helpfulness •
- Your writing skill, in creating the entry •

You'll need to consider what you want students to rate, and create a custom scale that supports the rating. You determine who can rate glossary entries, and what scale to use, on the **Editing Glossary** page.

You must have read about creating a custom scale in the *Use a custom scale to rate relevance* subsection in Chapter 2. Creating and applying a custom scale to glossary entries is the same as creating and applying it to forum entries.

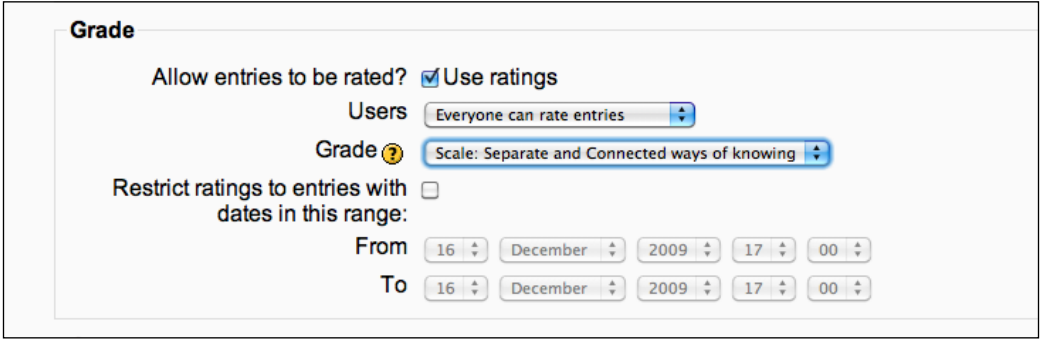

# **Adding memory aids to glossary entries**

Some subjects require memorization. This is a reality of teaching and learning. Vocabulary, formulae, and classifications all require students to memorize. Reminders and mnemonics are memory aids that can make memorizing faster and easier for your students. Also, by creating clear categories and schemata, students will be able to organize the material.

Please remember that the mind recalls information when it goes from short-term memory to working memory. The memory retrieval process is facilitated by asking students to discuss the terms and concepts and then to relate them to their own lives, experience, or prior knowledge.

One way to include memory aids in your course is to add them to glossary entries, as shown in the following example:

If you add memory aids to your glossary entries, consider giving the students a scale to rate the usefulness of each memory aid. You'll need to give the students directions on how to use the scale. Note that in the previous screenshot the scale is not displayed with the entry. The student needs to click on **Trig Functions** to enter the glossary, and then, if you have enabled ratings and/or comments, the student can rate, and comment on the entry.

**[ 140 ]**

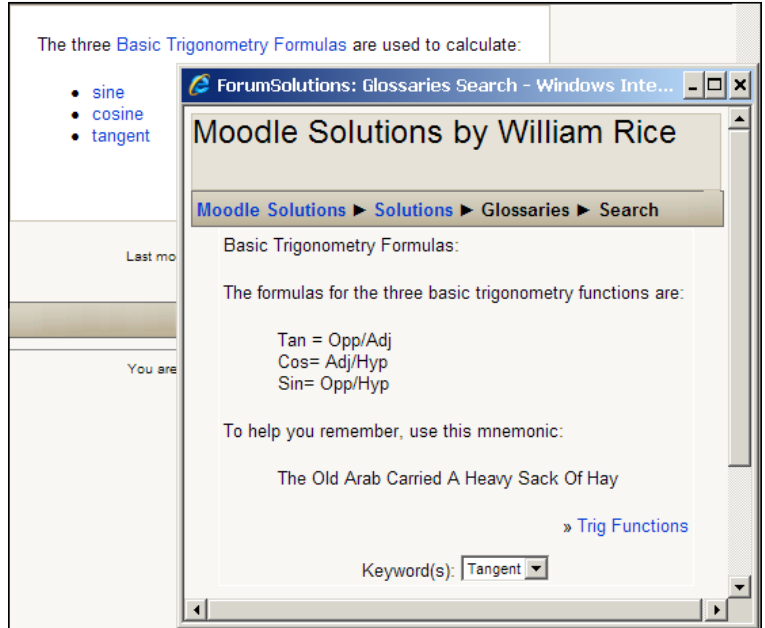

To leave a comment on this entry, the student clicks on add comment icon and types a comment into the editing window. The comment is not displayed with the glossary entry. To see an entry's comments, you must enter into the glossary, as the student has done in the previous screenshot.

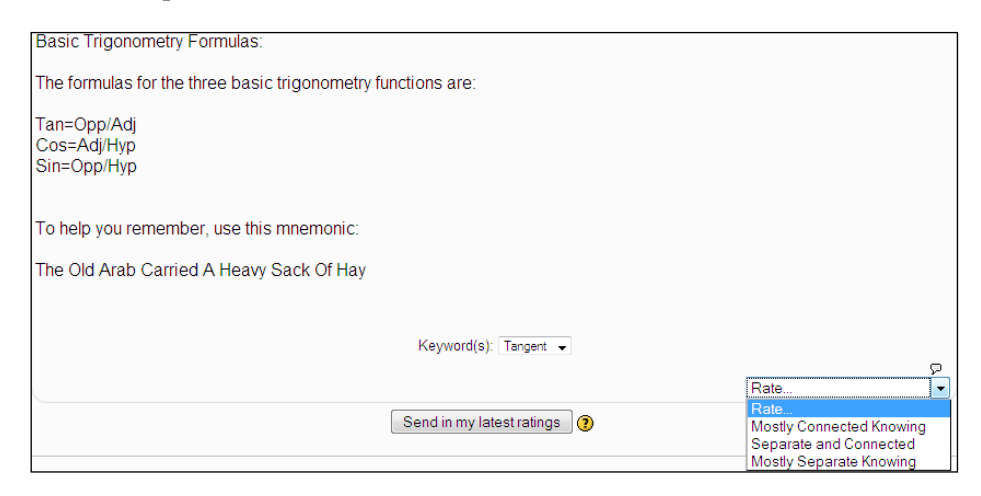

**[ 141 ]**

## **Student-created class directory**

You can use a glossary for your class directory. Instruct the students to create a glossary entry for themselves. There are several things you can do to make this exercise easier for the students:

- First, create a web page that the students can use as a template with placeholders for the information you want them to include. Also, on this page, state the limitations for how personal the information will be. •
- Tell the students if this glossary will be global or visible only to the class. They should know if you intend to reveal their information to all of the other people who use your site. •
- Consider leaving the **Edit always** function set to **Yes**. If a student wants to update his/her entry, or has second thoughts about some information he/she has included, the student should be able to easily edit the entry. •
- If you ask students to include a picture in their glossary entry, give them directions for uploading and including pictures on a page. Although including a picture on a web page in Moodle is quite simple and similar to the way it's done in most blogging sites, include the directions anyway. •
- You probably would want to turn off auto-linking for this glossary. If a student has the same name as another person who is studying in the course, or adds keywords that show up in the course, you would want a link to that student's glossary-biography to appear in the course. •

If you assign this early in the course, students will gain practice with Moodle's online editor. The editor is the same for a glossary entry, web page, or text assignment, so this practice can be very useful.

## **Student-created test questions**

You can use a glossary to collect test questions from your students. Have them create test questions based on the work that they've done in class, and submit each question as a glossary entry.

Set **Approved by default** to **No**, unless you want students to see the questions that their classmates submit. Also, turn off automatic linking for the test question glossary.

After your students have submitted enough questions, you can pick the best entries for an exam.

# **Summary**

In this chapter, we discussed how Moodle's glossary function can be useful in developing learning activities that help achieve course outcomes, particularly those that require students to identify terms, discuss them, and apply their own experiences and ideas to solve problems or provide an analysis.

This chapter encouraged you to think beyond using the glossary just for vocabulary, to using it to help students master key concepts. Keep in mind that many different pieces of information can be made into a glossary. It can be a collection of brief material such as descriptions, concepts, definitions, illustrative examples, quotes, tips, short stories, rules, policies, examples, frequently asked questions, diagrams, and even brief "how to" instructions. If you're going to create a web page with a list of items, ask yourself if you could use a glossary instead.

The big advantage a glossary holds over a simple web page, is its constant presence in the sidebar. With the **Random Glossary Block**, you can put new information in front of the student every time he/she logs into your course. The student doesn't need to click into a web page to see that information. Also, you can allow students to contribute to the glossary, which makes it an interactive activity. Finally, be sure to build activities around the glossary that require students to discuss them in terms of the learning objectives that touch on the content.

# 8 The Choice Activity

Moodle's core philosophy involves the idea of active student engagement and participation. Forums allow students and instructors to interact with each other. Moodle's other activities foster other types of interactivity, and they enable students to vote on items, share opinions, and respond to polls. Instructors can capture the learners' interest to gauge progress, obtain feedback from learners, and facilitate communication within the group. Perhaps the most important thing about Moodle is that it has an activity that helps you make sure that your learners are on track to achieve the desired course outcomes, and that they are meeting individual learning objectives.

Polls, surveys, questionnaires, opinions, and "comprehension checks" can motivate students, make them feel involved and a part of a supportive and encouraging learning community. While you may not initially think that polls and other interactive surveys could be a part of an online class as you start to implement them, you may find that they are one of the most popular elements within your course. People are curious to see how their opinion stacks up in relation to their peers.

In this chapter, we will review Moodle's activities. The choice activity, specifically, can help you gauge your students' attitudes and activities, encourage participation, and measure satisfaction and confidence with respect to your course.

## **Moodle's choice activity**

Moodle's choice is the simplest type of activity. In this activity, you create one question and specify a choice of responses. You can use a choice to:

- Take a quick poll. •
- Ask students to choose sides in a debate.
- Confirm the students' understanding of an agreement. •

The choice activity is also good for choosing "meeting or appointment times" between students and the professor or mentor. To do this it is effective to limit the number of responses and then set the limit on each choice to 1. Each choice is a date and time of an available appointment. Each person can then choose an appointment time. It can be an effective way for staff who usually have to organize signup sheets to schedule appointments with their students. •

Before we look at how to accomplish this, let's look at the choice activity from the student's point of view, and then explore the settings available to the teacher while creating a choice.

## **A look at the choice activity**

Before we discuss some of the uses of a choice activity, let's look at a *choice* from both the students' and teachers' point of view.

## **Students' point of view**

From the students' point of view, a choice activity looks like this:

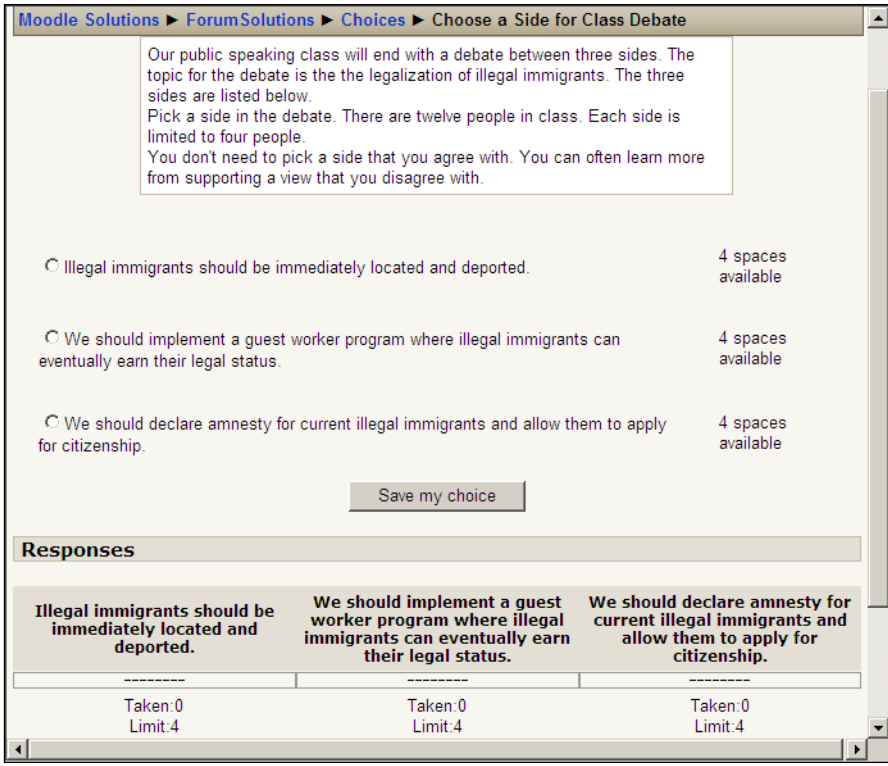

Note that at the bottom of the window, the student can see how many other students have chosen a response. There is also a limit on the number of students who can choose each response.

## **Teachers' point of view**

Before we discuss some of the uses of a choice activity, let's look at the settings available on the **Editing Choice** page. We will then see how we can make creative use of these capabilities.

#### **Number of choices**

When you first use the **Editing Choice** page, Moodle gives you space for five responses:

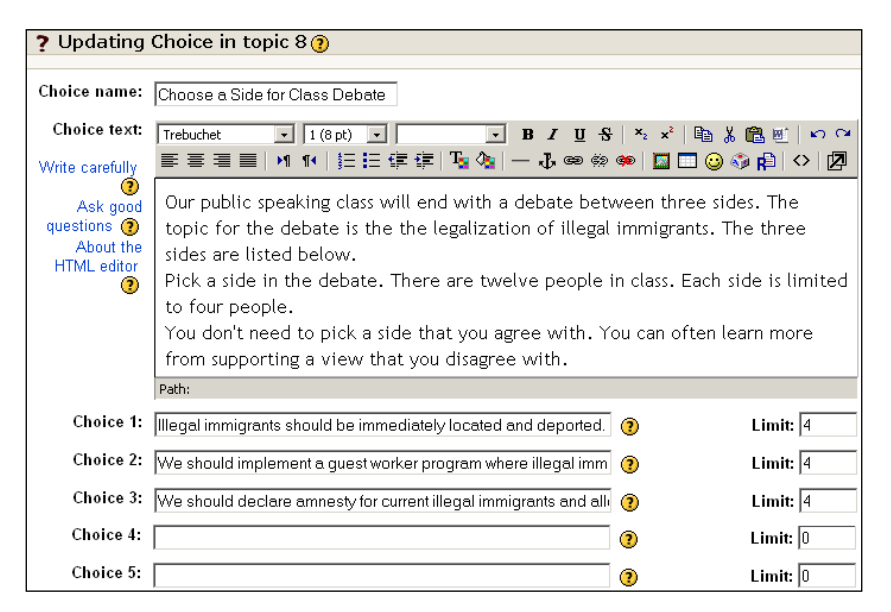

If you have used up all the choices and need more choices,you need to click on **Add 3 fields to form** button

#### **Limit**

The **Limit** option next to each choice enables you to limit how many students can select that choice. As shown in the preceding screenshot, not more than **4** students can select each choice. So after four students have selected **Choice 1**, that choice becomes unavailable. Limits must be enabled for the choice by clicking on **Enable** as shown in the following screenshot:

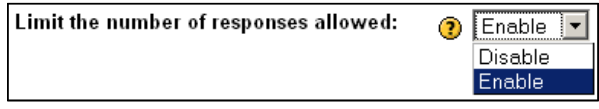

#### **Time limit**

You can define a time period during which students are allowed to make a choice. If you don't set a time limit (if you leave the box unchecked), the choice is always available. The following screenshot shows you how to set the time limit:

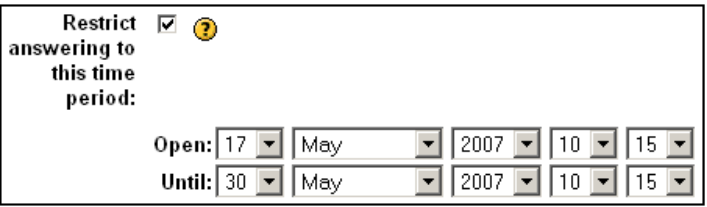

#### **Publish results**

You can choose whether to reveal the results of the choice to the students by choosing an option from the drop-down menu, as shown in the following screenshot:

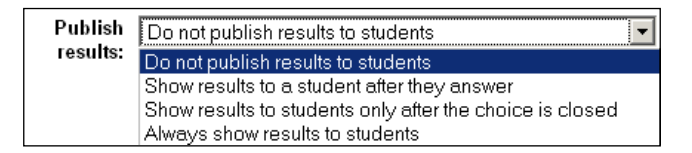

In the example at the beginning of this section, **Publish results** was set to **Always show results to students**. That is why the student could see how many students had chosen each response. If it had been set to **Do not publish results to students**, the activity would not have shown the number of students who selected each response. Note that at the bottom of the following screenshot, the number **Taken** and **Limit** are no longer displayed:

**[ 148 ]**

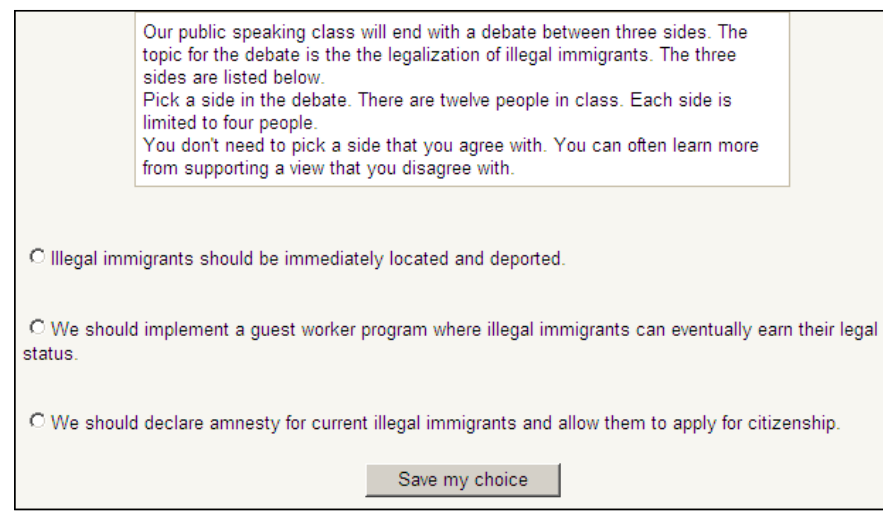

If you are going to limit the number of students who can choose a response, consider using **Always show results to students**. That way, the student can see how many people have chosen the response and how many slots are left for each response.

#### **Privacy**

If you publish the results of the choice, you can then choose whether to publish the names of the students who have selected each response.

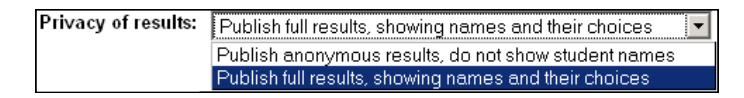

In the example at the beginning of this section, **Privacy of results** was set to **Publish anonymous results, do not show student names**. If it had been set to **Publish full results, showing names and their choices**, the student would have seen who had selected each response.

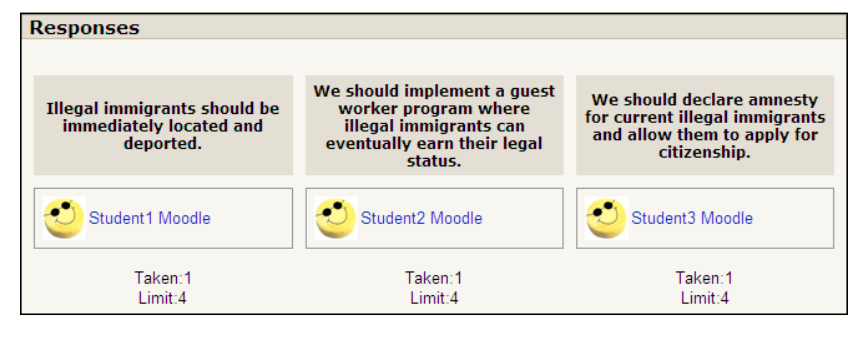

**[ 149 ]**

#### **Allow students to change their minds**

The **Allow choice to be updated** setting determines if a student can change his/her answer after submitting it. If this is set to **Yes**, a student can retake the choice activity until the activity is closed.

# **Student poll**

A great way to get students engaged and interested in their lessons is to ask their opinion, and to make them participate in a poll. Giving students a chance to express their opinions may make them more curious about their assignments.

There are a number of excellent ways to enhance the learning experience and to start forging a learning community.

- Build on the poll to create questions for a discussion forum •
- Connect questions to practice quizzes •
- Create a link to engage videos and audio that reinforce and support learning objectives •

## **Learning styles**

In addition to helping students feel connected, and gauging the level of comprehension, engagement, and interest, the choice activity can be used to create questionnaires and psychological inventories. While you may not want to go into depth with something such as a Meyers-Briggs inventory, you may wish to help students identify certain characteristics or preferences, which could include learning styles.

So, you can use the choice activity to construct inventories that help students gain insight and understanding into their own processes. With new knowledge and insight, they may have more success in an online course as they adapt their study habits to accommodate their learning styles.

# **Self-regulation**

Online student success often has a great deal to do with how a student is able to manage his/her own behaviors and to self-regulate. Self-regulation covers many aspects of one's life that pertain to education, particularly online learning. For example, self-regulation can include time management. A choice activity that involves a questionnaire to help students develop an understanding of their time management abilities can be very helpful as they modify their study approaches.

## **Choosing teams**

You can use a choice activity to have students organize themselves into teams, as in the example that we've been using:

Our public speaking class will end with a debate between three sides. The topic for the debate is the the legalization of illegal immigrants. The three sides are listed below. Pick a side in the debate. There are twelve people in class. Each side is limited to four people. You don't need to pick a side that you agree with. You can often learn more from supporting a view that you disagree with. O Illegal immigrants should be immediately located and deported. O We should implement a guest worker program where illegal immigrants can eventually earn their legal status. O We should declare amnesty for current illegal immigrants and allow them to apply for citizenship.

If you use a choice for this, there are some settings that will help your students. These are as follows:

- First, you might want to use the **Limit** setting to set a limit on the number of students who choose each team. This ensures that each team contains the same number of students. •
- You will then probably want to set a time limit on the activity. Instruct the students that, if they don't choose a side within the given time, you will assign them one. •
- Finally, you may want to publish the results to the students. If you select **Always show results to students**, the students will be able to see if any team is short on members. By turning on the **Allow choice to be updated** setting, you can give the students the ability to spontaneously organize themselves into teams of approximately equal size. •

Under **Privacy of results**, you can choose to show the students' names and results, if you don't mind them choosing teams based on friendship and compatibility. If learning to work with people who they might not like is one of your learning goals, you might want to publish the results anonymously instead.

## **Students' consent**

You can use a choice activity to confirm the students' understanding of an agreement or to record their consent. For example, if you're teaching a filmmaking class, and you anticipate entering the resulting film into student competitions, you could use a choice to record the students' consent to have their work submitted to the competition. Or you could write the course syllabus and schedule as the text of the choice, and have the student confirm that he/she has read the syllabus. This is shown in the following screenshot:

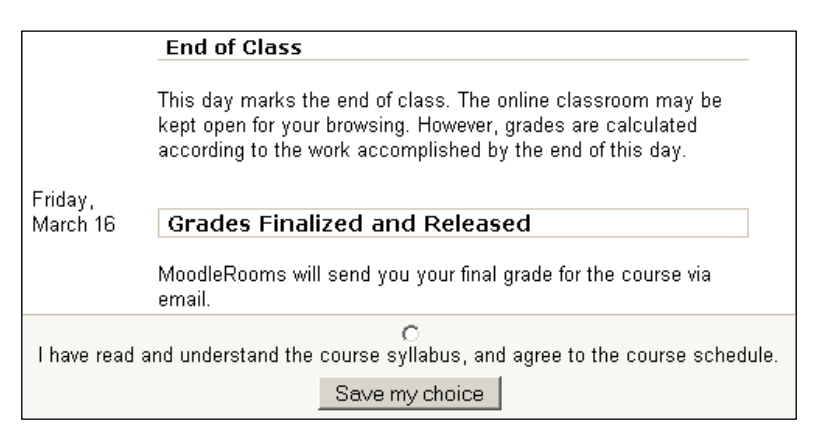

In this case, you might want the choice to have only one response, indicating the student's agreement. If you have a response indicating the student's disagreement, enable them to change their response and decide how you will handle the disagreement.

You can also use a choice to survey the class about their readiness to proceed with an activity. This is especially useful if the class needs to coordinate their efforts. For example, if you're using one of Moodle's workshop activities, you can have students assess each other's work as part of their grade. If some students don't submit their work on time, this can hold up the entire activity. To ensure students understand the workshop and are ready to start, you can use a survey to quickly poll them. When the entire class has responded they are ready, you can proceed with the activity.

## **Students' performance**

Consider creating a variety of choices to ask students about the pace, direction, and progress of your course. You can hide or reveal them whenever you want to poll the students. Place this kind of poll at the top of the page, under a heading to draw attention to it.

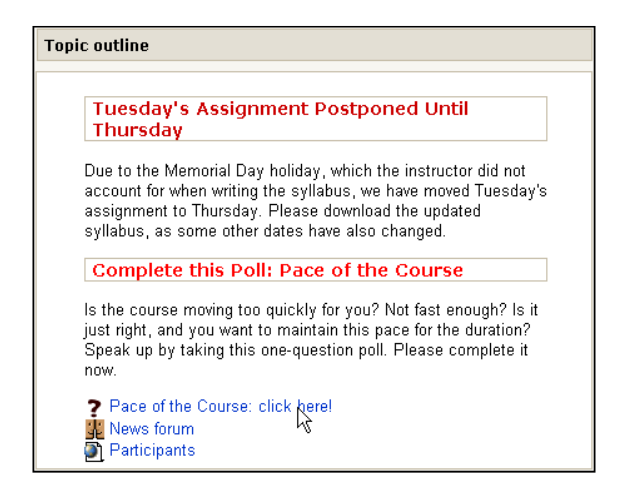

## **Preview the final**

As a choice activity is not an official "quiz", it can provide a non-threatening way to check the students' understanding of key concepts. Try preparing a variety of choice activities with questions about the most difficult concepts in a lesson, and using them to take quick measurements of how well the students are assimilating the material. Or create a series of choices called "Final Exam Questions". Tell students that each of these questions will appear in the final exam, in a slightly different form, and that each will have a time limit. When the student reads the newest question, he/she is rewarded with the answer to the previous question.

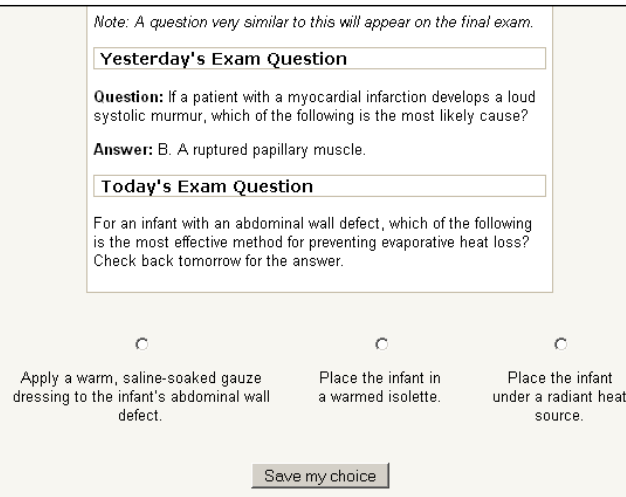

This can motivate students to frequently check their progress in the course.

# **Summary**

Moodle's Choice module is not only simple, but also very flexible. Its interface is less threatening than a quiz, and its publishing features allow students to see the progress of a choice, unlike a survey. Further, it is flexible and it allows you to engage students and encourage them to participate, making them feel that their opinions are being valued and that they are a part of the learning community. The choice activity can also be used for questionnaires and surveys that help identify learning preferences and styles, as well as time management and other areas of self-regulation that are critical to online success. Whenever you need to gather a feedback, gain a consensus, or take a poll, consider using a choice activity.

# 9 Course Solutions

An object-oriented design approach allows you to create components and to mix and match, reuse, and deploy them in multiple applications. Because it is easy to create components and to save them for reuse, it is sometimes easy to lose site of the big picture. In this chapter, we'll discuss how to put it all together and to create a very easy-to-teach and easy-to-navigate course.

## **Building the course design document**

As you start to configure your course, please think of this course as a template and a guide for the courses you'll use in the future. By developing a template, you can start to build a course design document. You will be surprised how easily you can develop a unique framework that has a particular look and feel, that is, your own brand.

A good way to start is to think of the configuration of your course and the "flow". How do you want your students to move through the course? How do you want your student to interact with you and his/her fellow students? The best way to start is to begin with the home page.

By default, every course has a **Topic 0** at the top of the course's homepage. This topic is intended to hold information about the course. We usually begin adding the content of the course with Topic 1. For example, if a course uses a *Weekly* format, every topic will be assigned to one week, but Topic 0 will not have a date. If your course uses the *Topics* format, Topic 1 and onwards will be numbered, but Topic 0 will not be numbered. This indicates to the student that Topic 0 is not part of the course flow.

There are several kinds of information that fit well into Topic 0 of your course. In general, this is information that you want the student to see as soon as he/she enters the course. Remember that the student won't see Topic 0 until after being enrolled, so don't include any information that the student might need before enrolling, such as the course description and prerequisites.

## **Overcoming course anxiety**

If you've ever taught a class in person, you might have noticed that when students arrive for the first session they often look at the board and around the room for an indication that they have found the right room. Sometimes they even ask, "Is this the \_\_\_\_\_ class?" Online, students may have a similar experience.

Placing the course name at the very top of Topic 0 can give them the same reassurance as writing the course name on the board at the front of the room:

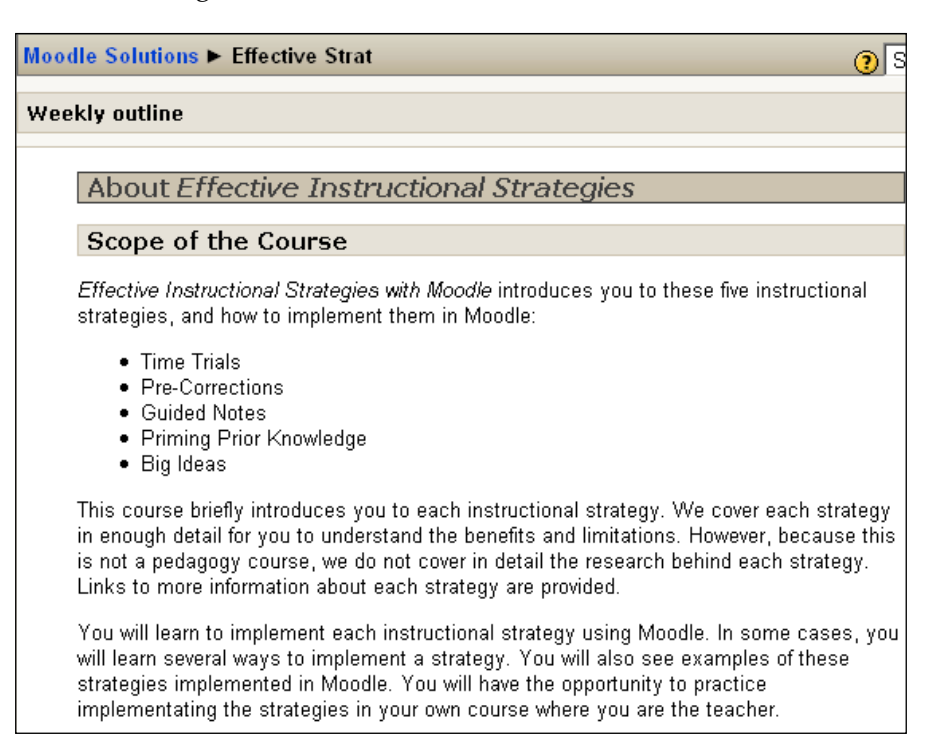

## **Important announcements**

By default, every course you create in Moodle is given a Topic 0 with a **News forum** added. The **Latest News** block is also automatically added. This block displays the latest announcement(s) added to the News Forum. In the next screenshot, you can see the result:

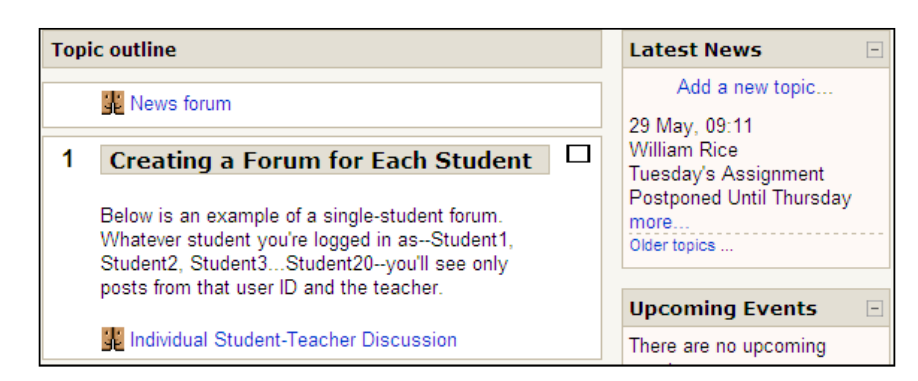

However, if the announcement is especially important, you might not want to count on your students to read the **Latest News** block. In these cases, consider using Topic 0 for critical announcements. Note the announcement in the next screenshot, and compare it with the previous screenshot:

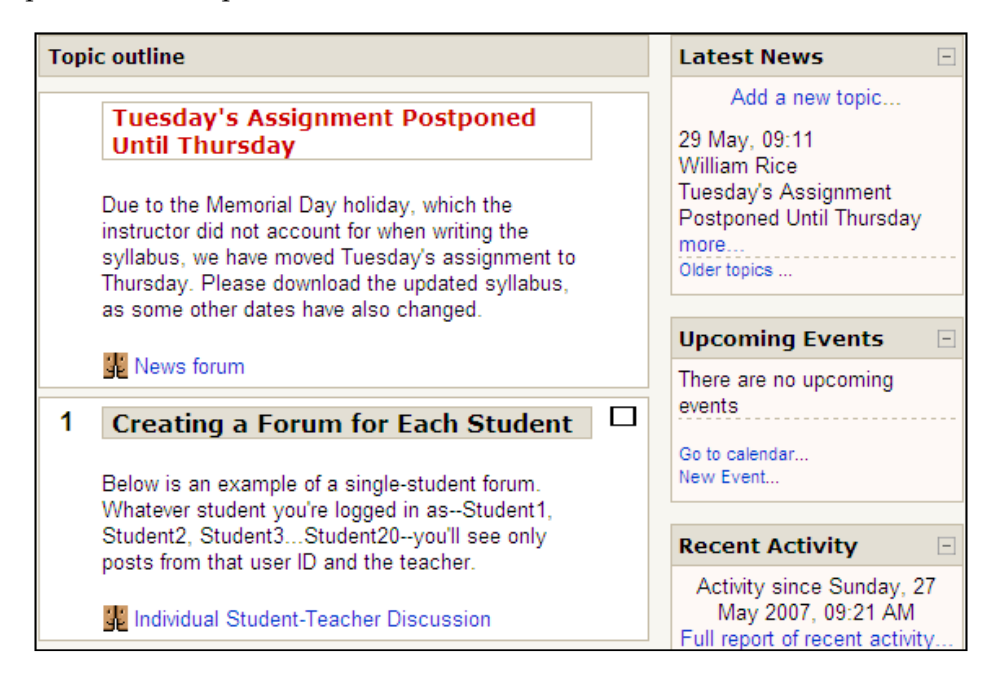

In this example, the teacher added a label to Topic 0. The headline was formatted with the style Heading 3 and made red. Then the label was positioned at the top of the topic.

## **Moving blocks to the main course area**

The standard Moodle installation gives you the choice of two, one, or no side columns for your blocks. If you want to eliminate the side columns, you have more space for your course content, but no space for blocks. Let us explore a workaround for that. We'll use the **People** (also called **Participants**) block as an example.

Normally, the **People** block would occupy one of the side columns, which is a valuable screen space, and can be used for the main course content. This is as shown in the next screenshot:

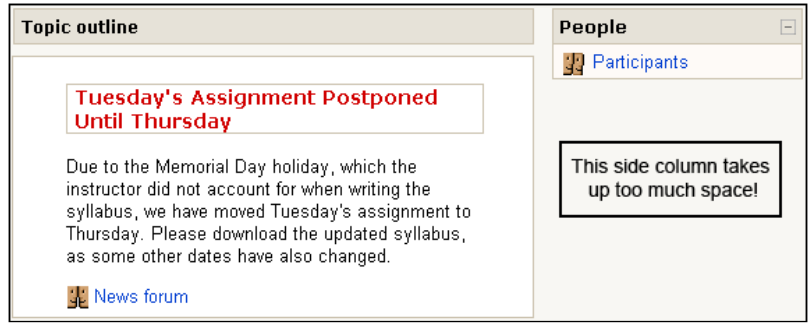

Now, what if we want to have the functionality of the block, without needing a side column? This is examined in the next section.

## **The goal**

We want to arrive at a solution that looks like this:

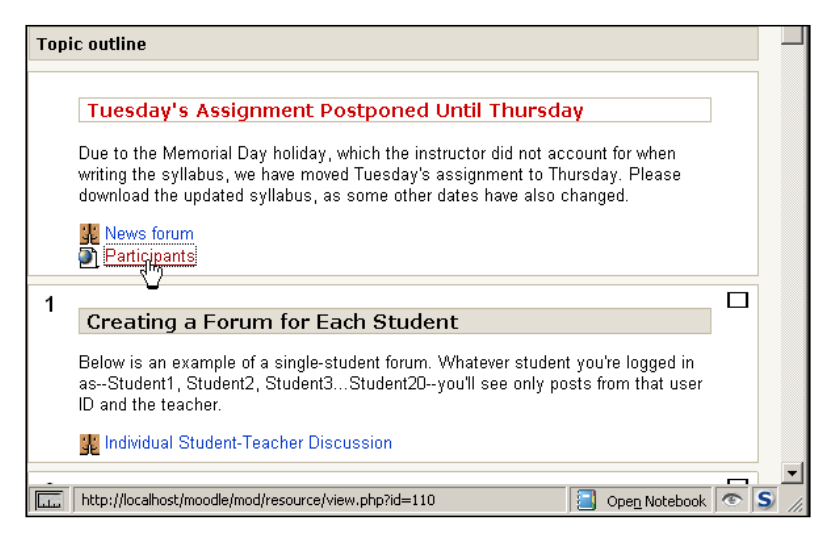

Note that instead of having a **People** block in one of the side columns, the course displays a link to the **Participants** in the main course area. There are no side columns, so the entire width of the page is given to course content.

You can see in the following screenshot the **Participants** link in the main course area and in the **People** block are the same:

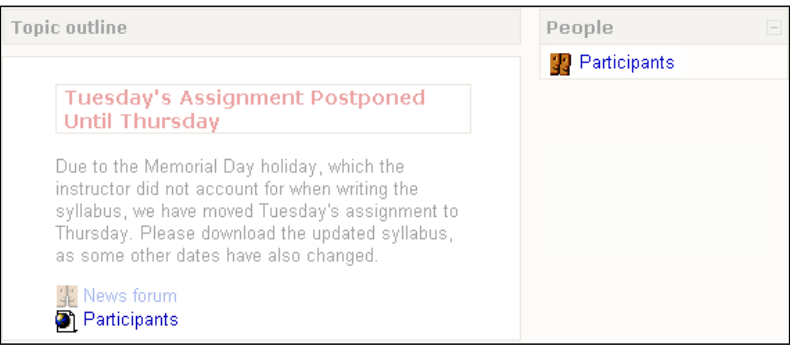

## **Comparing the two links**

Both links go to the same URL. In this case, they both go to http://localhost/ moodle/user/index.php?contextid=71, which is the list of participants.

So, clicking on either of these links takes you to the same place, that is the list of the participants in this course.

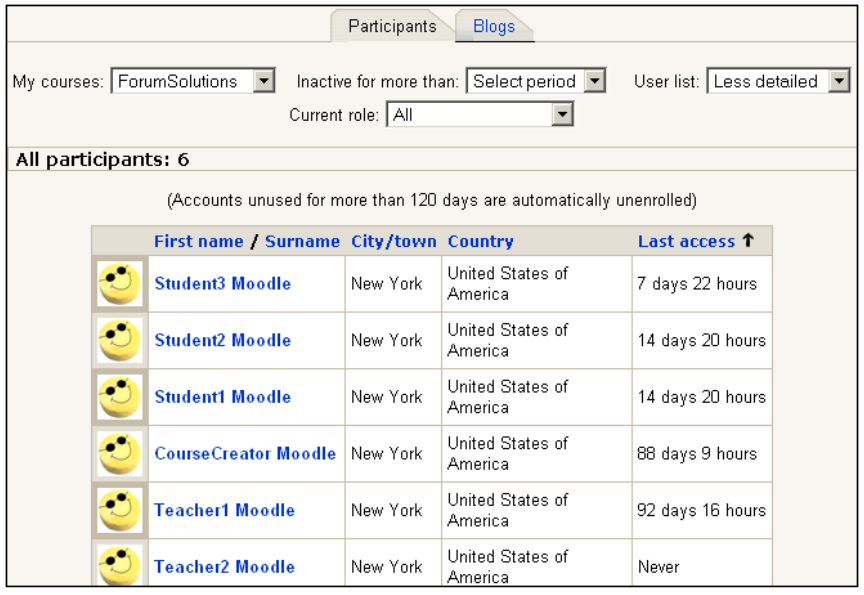

Even if the block is hidden, visiting this URL will display the list of participants. You don't need to display a block in your course to get it to work. You just need to visit the URL for that block. We use this to our advantage. If we copy the link(s) from a block and paste that into the main course area, we can hide the block and possibly eliminate the side column for the block.

## **A caveat**

There is a significant difference between the links shown previously. The **Participants** link generated by the **People** block is dynamic. If this course is moved to another domain, or moved to another URL, or is backed up and then restored (copied) to another location, that link will be regenerated by the **People** block. It will work no matter where this course is moved or copied.

The **Participants** link in the main course area is not dynamic. I copied the URL from the **People** block and pasted it into the course. If the URL of the **Participants** block changes—because the course is moved to another domain, or moved to another URL, or is backed up and then restored to another location—this link will still point to the old location.

This method creates a static link in your course area. The link is not updated dynamically, like the links generated by a block. When you move a course, the link will break.

## **The method**

To create a link to the block, we start with the block displayed in the side column. Then we right-click on the link and copy it, as shown in the following screenshot:

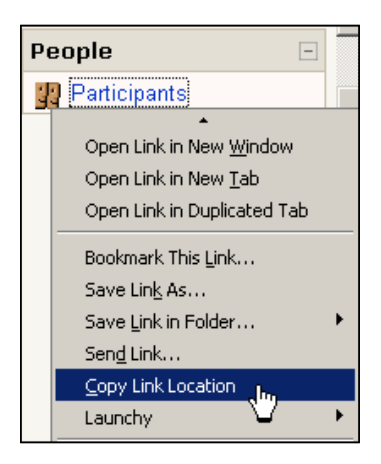

Once we copy the link location, we create a new link in the main course area, as shown in the next screenshot:

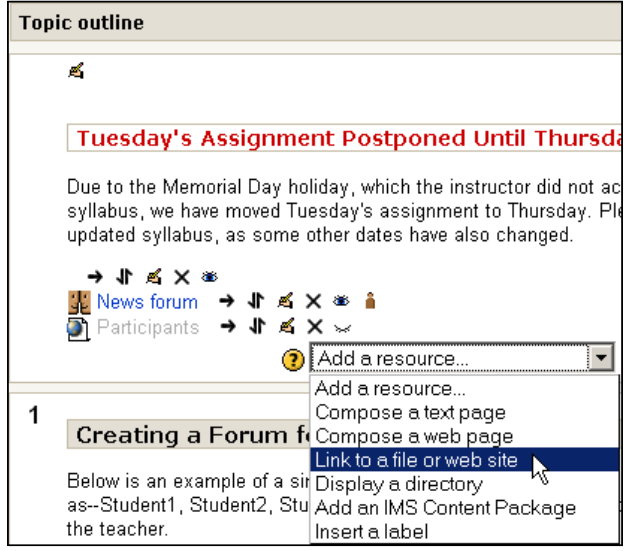

Then we hid the block, as you can see in the following screenshot of the editing mode. Note that the eye in the **People** block is closed.

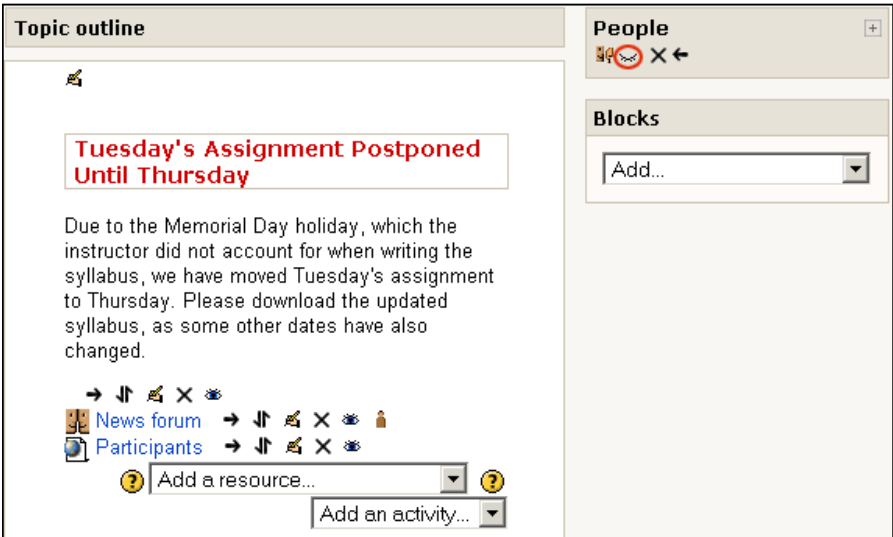

So, while the block does exist and has been added to this course, it is hidden from view. Therefore, it takes no space in the right column and the entire page is given to the course's content.

### **Using this workaround with other blocks**

You can copy any link generated by a block, and paste it into the main area of your course. Then, you can hide the block, and eliminate the side column that would have held that block. However, you will need to experiment with each link to determine if it works.

#### **Section Links**

The **Section Links** block creates a link to each visible section in your course:

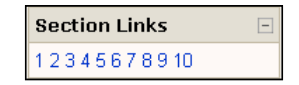

Note that the links are just numbers. They do not give you the title of each section. You can copy each of these links, and place them in Topic 0, and then, label each link. It would look like this:

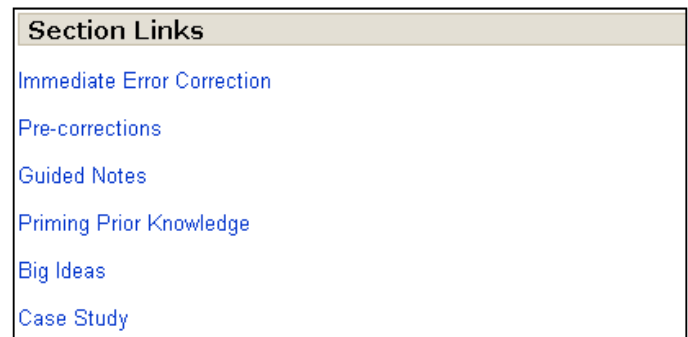

When using this method to create section links, you must remember two things:

- First, as mentioned earlier these links are static. They will not be updated if you move your course. If you are working on a development server, make these links for your production server. •
- Second, while creating the link in Moodle for the **Target**, select **Same frame**. •

Refer to the following screenshot:

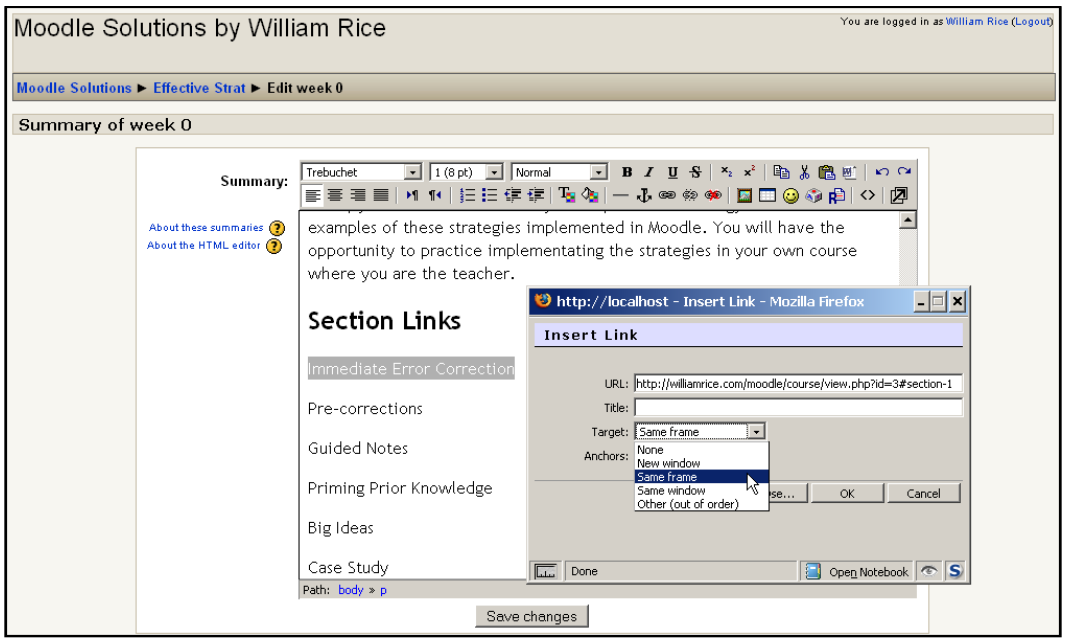

This makes the link open in the same window and frame. The effect is that the page scrolls down to the section.

#### **Activities**

The **Activities** block displays links to each kind of activity in your course, as shown in the following figure:

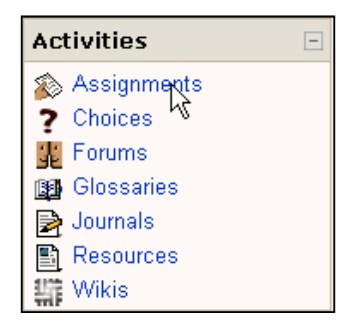

Clicking on any of these links displays all of the activities of that type in your course. For example, clicking on the **Assignments** link displays this:

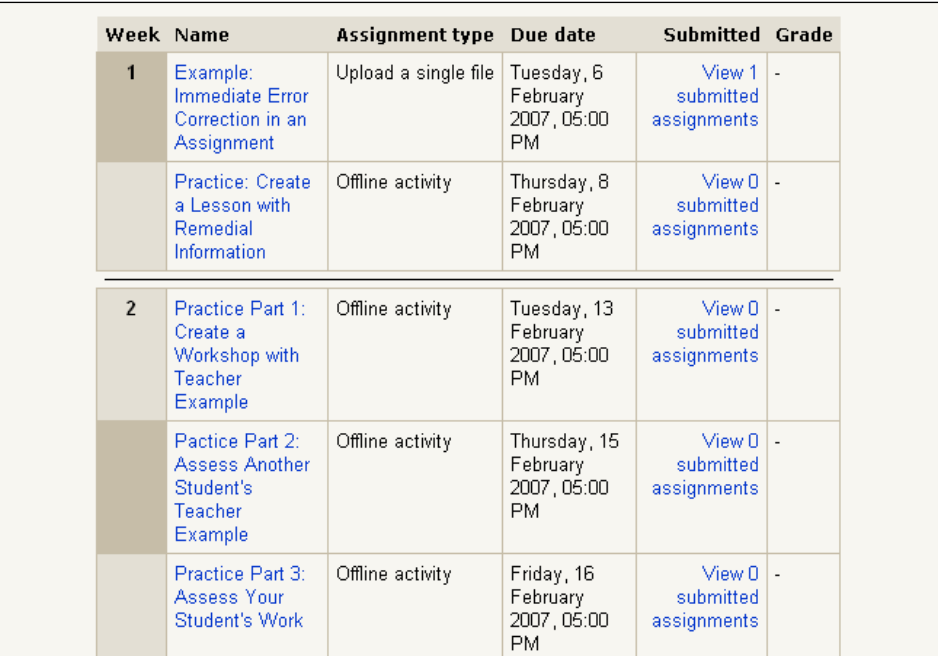

If an activity type appears in your course, a link to that type appears in the block. If your course does not have a given type of activity, then a link to that type will not be displayed. For example, if your course does not have any assignments, then the **Assignments** link will not appear in the block. If you add an activity type to a course, then the block is dynamically updated with that type of activity.

You can copy the links from this block and place them in your main course area. Then you can hide the block and possibly eliminate the sidebar that it occupied. However, as noted before, the block is dynamically updated if you add a new type of activity to your course.

# **The syllabus**

Including a link to the course syllabus from Topic 0 is almost obvious. We suggest two refinements to your syllabus.

**[ 164 ]**

## **Printer-friendly for letter and A4 sizes**

First, make the syllabus printer-friendly. Even though we live in "the computer age", many people still prefer to have a hardcopy of their schedules and tasks. Providing the syllabus in .PDF format makes it easier for the student to generate a printout.

If you have students in both North America and the rest of the world, you will want the printout to be formatted so that it prints well on both Letter- and A4-sized paper. Letter-sized paper is shorter than A4, at 11 inches (279.4 mm). A4-sized paper is narrower than Letter, at 8.27 inches (210 mm). Ensure that content doesn't go outside the printable area of the paper, by using margins of .5 inches to keep the material inside that area. This will take care of the top, left, and right margins for students who are using both A4 and Letter paper.

As A4 is .7 inch (18 mm) longer than Letter, use hard page breaks to give an additional .7 inch of space between the last line of your page and the margin. That will make the document print properly on Letter-size paper. So the space between the last text on a page and the bottom of the page will be 1.2 inches, with a .5 inch margin and another .7 inch due to the hard page break.

#### **Online calendar with event reminders**

Google, Yahoo!, 30boxes.com, and others offer online calendars that you can open to the public. These online calendars can be accessed with desktop calendars such as Outlook, iCal, Evolution, KOrganizer, and Sunbird. For example, students can access my course calendar on Google by subscribing via an XMLS feed, iCal subscription, or by viewing an HTML page:

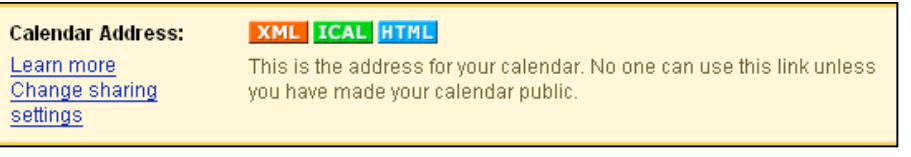

Most online calendars can send reminders of events via e-mail. Sending a reminder of an assignment the day before it's due can be a good way to help your students stay on schedule. However, most online calendars can send reminders to only one e-mail address. To send reminders to all of the students in the class, consider using an online group, such as a Google group or Yahoo! group. For example, here I am creating an event with a reminder in my Yahoo! group:

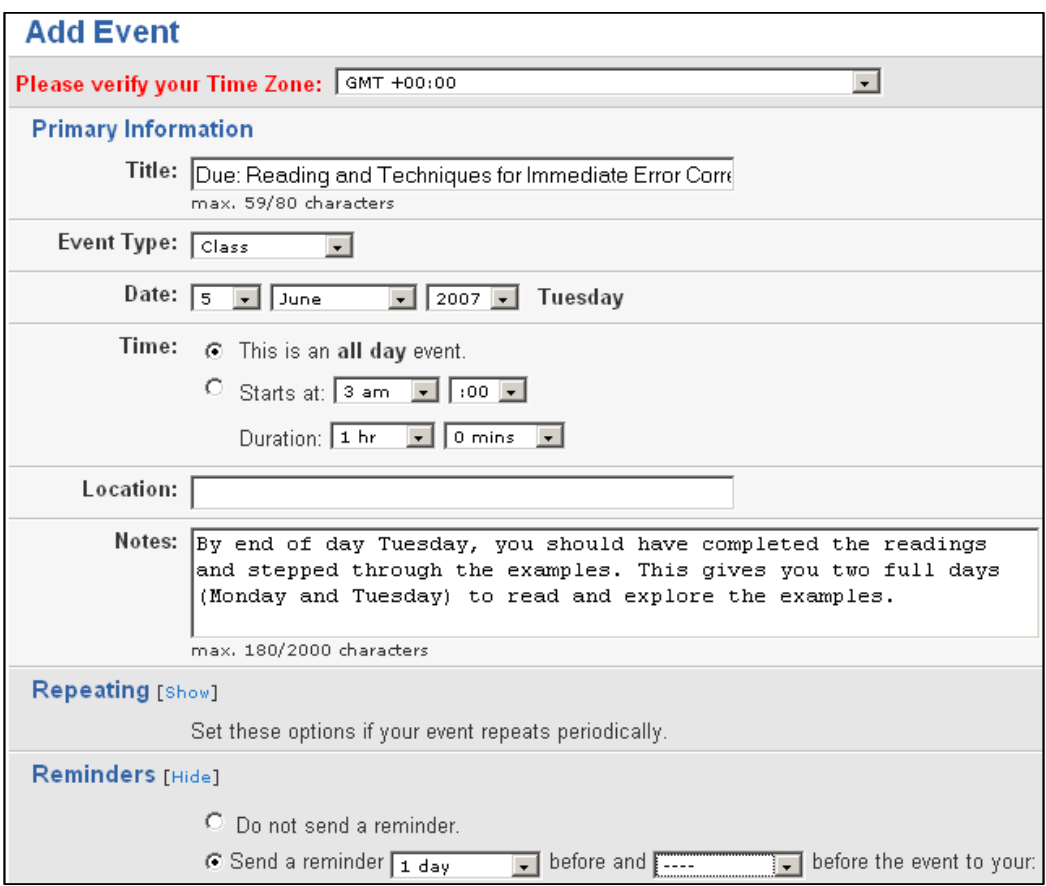

Note that the event is actually an assignment, which is due on that day. Refer to **Due: Reading and Techniques for Immediate Error Correction** in the screenshot above. Also notice that under the **Reminders** section, I'm sending an e-mail reminder to everyone in the group **1** day before. Students, who choose to join this group will receive an e-mail reminder for each assignment when it is due.

**[ 166 ]**

# **Summary**

In this chapter, the solutions focused on developing a template you can use again, which is also your design document. As you start to build the structure of the course, you will focus on making your course easier to navigate. The goal of all these solutions is to reduce the time and effort your students spend figuring out what to do next, so that they can get on with the learning. Topic 0 is useful for introductory information, and for keeping students up-to-date with current announcements. Moving blocks to the main course area eliminates the side bars, and frees space for course content. An online syllabus with e-mail reminders helps keep your students on schedule.

Sometimes, reducing the effort the students need to make in order to navigate through your course requires a great effort on your part. Anything you do to help your students navigate easily through your course, is worth the effort. The result is less time spent wondering what to do next, and more time spent on your course content.
# <span id="page-180-0"></span>10 Workshop Solution

People learn from each other. When people react to each other's ideas, they start to relate knowledge to the course concepts, prior knowledge, and the world at large. They are often surprised to find that they remember the items and elements they have discussed with each other long after the course is over.

As we have seen in previous chapters, one of Moodle's strengths is that it is very flexible and it encourages you to develop courses that are highly interactive. Moodle's object-oriented approach lets you develop individual components, which you can put into different applications. At the same time, the tools and activities within Moodle encourage peer interaction.

One of the most effective approaches is to put together a Moodle Workshop. It is an activity that focuses on interaction, collaboration, and application of the knowledge learned. The workshop allows:

- Application of knowledge by creating a project
- Collaboration with peers to amend or revise the project
- Interaction with peers to share ideas and concepts •
- Revision and expansion of projects •

As you will see, the workshop has numerous components that can help you guide students and help them develop and share their ideas, make revisions, and constantly interact, test, probe, and explore what they are learning. In doing so, they will learn critical thinking skills as well as persuasive arguments and presentation skills.

This chapter will take you through the process of creating a full-featured workshop. It will not cover workshop administration, as Moodle's online documentation does an adequate job of explaining that. Instead, this chapter will focus on helping you make decisions that create the kind of workshop experience you want your students to undergo.

## <span id="page-181-0"></span>**Workshop overview and use**

Moodle's Workshop module is one of the most complex and powerful of all the activities. A workshop provides a place where the student can:

- Receive directions for completing a project •
- View an example of a completed project provided by the teacher
- Assess the teacher's example using criteria given by the teacher •
- Compare his/her assessment of the example to the teacher's assessment of the same example •
- Submit his/her completed project •
- Assess other students' completed projects, again using the criteria given by the teacher •
- Compare his/her assessment of other students' work to the assessments made by other students and by the teacher •
- Receive assessments of the project that he/she submitted •

We listed the workshop tasks in the order students usually complete them. You can skip some of these steps. However, the steps that can be skipped offer the most educational benefit.

For example, you can skip steps 3 and 4. If you do that, the workshop becomes a matter of just reading instructions on how to complete a project, viewing an example, and submitting the work. You might as well just use an Assignment instead. Assessing an example gives the student a clear idea about the teacher's expectations. Comparing his/her assessment to an assessment made by the teacher confirms or denies the student's understanding of the expectations. This step is especially important if the student will be assessing other students' work.

Step 6 is also optional, but this can result in missed opportunities for learning. When a student is asked to assess another student's work, instead of just reading or reviewing it, the assessor is probably paying more attention to detail and spending more time on the work.

Steps 7 and 8 are also optional. As a teacher, you could just assess each student's work yourself. However, allowing a student to be assessed by others, and having him/her see how others assessed the work that he/she assessed, makes the workshop a powerful collaborative experience.

## <span id="page-182-0"></span>**Workshop basics**

Workshops are complex. There are a lot of components, and most settings that you choose will affect or be affected by at least one or the other setting. Let's review some basic concepts before we talk about workshop specifics.

## **Listing your learning objectives**

It is easy to get a bit carried away and to start building a Workshop before you have a clear purpose in mind. While this is fine if you're simply putting together a framework or a design document, it is not very effective if you're going to implement your workshop and use it to train others.

As you develop the activities, focus them on learning objectives. It is often useful to refer to Bloom's taxonomy as you develop the cognitive tasks you will incorporate. Be sure to include different levels of complexity, from simple identification to higher-level tasks such as evaluation.

## **Planning your strategy**

When you create a Moodle workshop, you may enter several page's worth of information. Again, think of learning objectives. At the same time, consider that all the settings that you choose can be summarized into some basic questions:

- What work do you want the student to submit •
- Will a student assess the work of his/her classmates, and if so, how will that affect the student's grade
- To what extent does a student's grade depend on assessing his/her peers' performance, and how much of the work the student has submitted •
- What are the criteria for assessing the work •
- What submissions will the student assess—an example by the teacher, other students' work, and/or the student's own submission •
- If classmates assess each other's work, will they do this anonymously •
- Is it necessary for classmates to agree on a grade or can they make their assessments independent of each other •
- What is the schedule for submitting the work, and for submitting assessments •

Try to answer these questions before you begin creating your workshop. When you have answered them, you have created your workshop strategy. Then as we step through creating a workshop, we will equate each setting with one of the questions.

## <span id="page-183-0"></span>**Grading peer assessment**

One of the most unique features of a workshop is that the student doesn't receive a grade only for the work that he/she has submitted, the student can also receive a grade for the assessments that he/she has performed. In other words, a student is graded on the grades that he/she gives to others. With peer assessment, students have additional opportunities for engagement.

Keep in mind that you can assign grades based on the number of responses and ask students to be productive and supportive.

## **Step-by-step example: Creating the workshop**

Let's begin our step-by-step example. We'll organize the steps using the questions from the preceding section.

## **What work do you want the student to submit**

This is how you can get your students to submit their work:

1. From the **Add an activity** drop-down list, select **Workshop**. The **Editing Workshop** page is displayed.

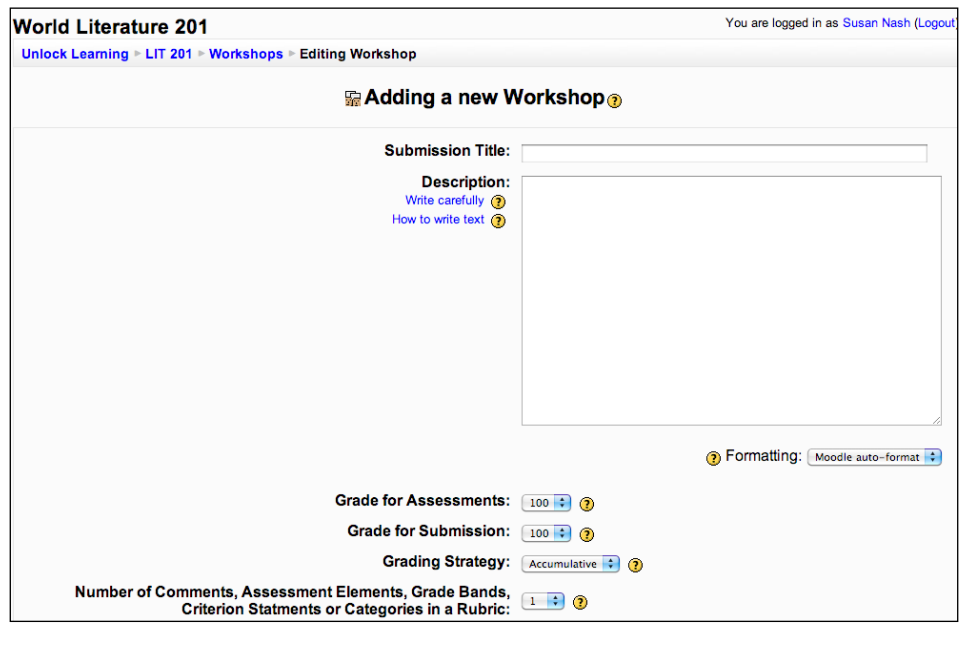

**[ 172 ]**

2. Into the **Submission Title** field, enter the name of the workshop. Students will see this on the course home page:

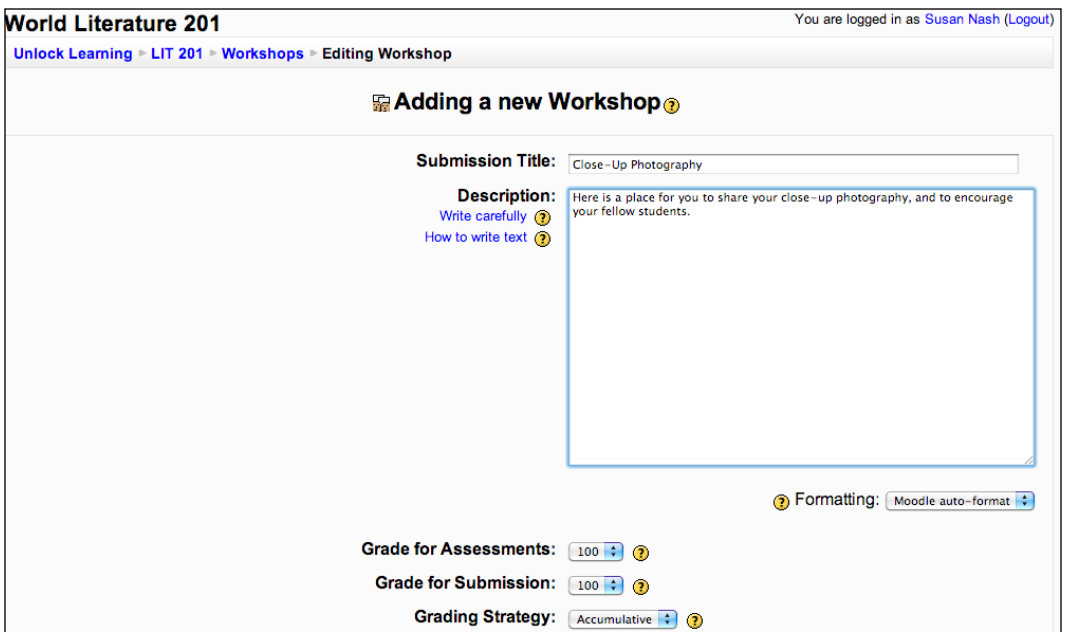

- 3. When a student first enters the workshop, he/she will see what you have entered in the **Description** field. This field can be a description of the workshop and/or instructions for completing the work. In the following example that is taken from an online photography course, you can see several features of a workshop description:
	- The goal of the workshop. This is in the first sentence. •
	- An overview of what the student will do. This is in the second and third paragraphs. •
	- Step-by-step directions for completing the workshop. This example could be improved if the author included a link to a printer-friendly version of the instructions. •
	- A clear statement of what to do first. This is in the last sentence. •

**In this assignment, you will explore the limitations of your lens' depth of field.**

**You will take two pictures of a close-up subject. One picture will have a second subject in the medium background, six to eight feet from the lens. The other picture will have a second subject in the far background, over thirty feet from the lens. You will see the limitations on your lens's ability to simultaneously focus on a close-up subject and background subject.**

**Before taking and submitting your pictures, you must review the two examples provided by the instructor. Click the Assess link below to display the assessment form, and the links to the examples. Your submissions will be graded by the teacher, using the same form.**

**To complete this assignment:**

**Assess the two examples provided by the teacher.**

**Take the first photo. Place the main subject no more than three feet from the lens and a second subject six to eight feet from the lens. Name this picture yourname\_close-med.jpg, where your name is your username.**

**Take the second photo. Place the main subject no more than three feet from the lens, and a second subject thirty or more feet from the lens. Name this picture yourname\_close-far.jpg, where your name is your username.**

**Attach the two photos. Below you see a form titled Submit your Assignment using this Form: and below that you should see fields for Attachment 1: and Attachment 2:. Use those fields to attach your photos.** 

**In the Title: field for the submission form, enter your username.**

**In the Description: field, for each picture, give the distance from lens to closest subject, distance from lens to background subject, lens opening used, and focal length used.**

**Finally, submit the assignment.**

#### **Begin now with step 1, by clicking on the Assess link below.**

In this example, the author gives complete instructions for completing the workshop. You might choose to enter a minimal description and put the instructions in a web page or a.pdf file instead.

**[ 174 ]**

## <span id="page-186-0"></span>**Assessing student peer assessment**

For the field **Grade for Assessments**, select a value. This value is the maximum grade the student can earn for assessing the work of his/her peers, and for assessing his/her own work.

This is not a grade for the work the student submitted. This is a grade for the assessments the student completed.

The teacher does not assign this grade. Instead, Moodle automatically calculates this grade. The calculation happens in one of two ways. If the teacher assesses a submission, Moodle compares the student's assessment of that submission with the teacher's. The closer the student comes to matching the teacher's assessment, the higher the student's **Grade for Assessments**. For example, if both Student 1 and the Teacher assessed the work of Student 2, and Student 1's assessment matched the Teacher's assessment almost exactly, then Student 1 would receive a high grade for that assessment.

Or in case the teacher did not assess a submission, the student's assessment of that submission is compared with the assessments made by the other students in the class. The closer the assessment of the student is to the average, the better the student's grade is for that assessment. If a submission is assessed by one or two students, then that student(s) receives the best grade possible for their assessments. If a submission is assessed by three or more students, then the student's grade is closer to the average. Further down the page, you will choose the **Number of Assessments of Student Submissions**. This will determine how many submissions each student will assess. If you choose to have each student assess only one or two submissions, and the teacher is not assessing submissions, then expect them to score the maximum on the grade for assessments. This is actually a good option if you just want the student to have credit for trying the assessment, regardless of how well the student's assessment agrees with others.

If you want the student to be graded on how close his/her assessment is to those of his/her peers, then the teacher should not perform any assessments, and you should have the student assess three or more submissions. If you want the student to be graded on how close his/her assessment is to that of the teacher's, then of course the teacher will need to assess each submission.

### <span id="page-187-0"></span>**Student grade: Peer assessment and student work**

Now you can determine how much of the student's grade depends on assessing the work of his/her peers, and how much work the student has submitted.

For the field **Grade for Submission**, select a value. This value is the maximum grade the student can earn for the work that he/she submits.

The grade for submission is determined by the assessments that the teacher and/or classmates made of the work. If the student's work is assessed by only the teacher, then the grade for submission is whatever the teacher determines. If the student's work is assessed by his/her classmates, then the grade for submission is determined by their assessments. If both the teacher and classmates assessed the work, then the grade is affected by both.

Further down the page, you will choose the **Weight for Teacher Assessments**. This will determine how much weight the teacher's assessment of the work will have, compared to the peer assessments.

## **What are the criteria for assessing the work**

Select a **Grading Strategy**. It determines how the student's work will be assessed by his/her classmates. Earlier on the **Editing Workshop** page, you selected the maximum **Grade for Submission**. When a student's submission is being assessed, the student is getting a grade for the submission. All of the assessments for a submission will be averaged and the grade for the submission will be calculated. More on how the grade is calculated is discussed later.

The online help gives complete explanations for each grading strategy. In brief, your choices are:

**Not Graded**: When a classmate assesses the student's work, he/she leaves comments but does not grade them. Recall that previously, we said the **Grade for Assessments** is calculated based on the scores a classmate gives when performing an assessment. If you select **Not Graded**, then a classmate is not giving any scores when he performs an assessment. The result is that Moodle cannot calculate a **Grade for Assessments** when the **Grading Strategy** is set to **Not Graded**. This would seem to put us in a quandary. If we base a part of each student's grade on the assessments that he/she performs, but the assessments consist only of comments that Moodle cannot use to calculate a grade, how do we get a grade for the assessments? In this case, the teacher can grade the student's assessments. The maximum points that the teacher can give for this grade is set in the **Grade for Assessments**. •

**[ 176 ]**

<span id="page-188-0"></span>**Accumulative grading**: In this strategy, the teacher creates several assessment elements. Each element is a specific, well-defined criterion for judging the work and each element can have its own grading scale. For example, here is an assessment element from a photography workshop. Note that in the following screenshot it uses a 2-point scale, and has an **Element Weight** of **1** point: •

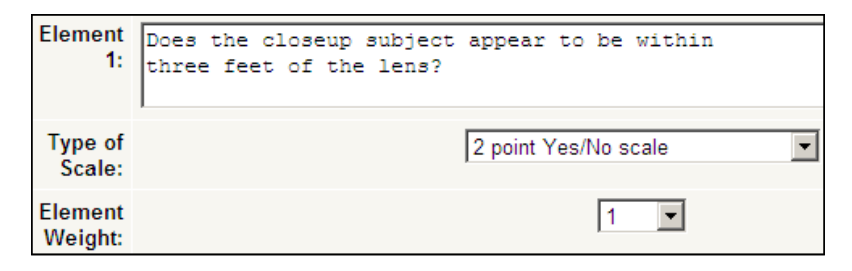

Here is another assessment element from the same workshop. Note that this one uses a 4-point scale, and has an Element Weight of 2 points:

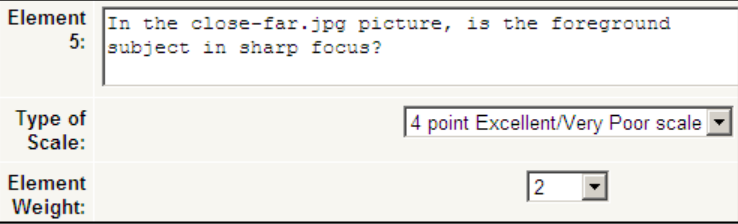

**Error Banded grading**: The submission is assessed using a set of Yes/No criteria. Using **Error Banded** grading, an assessment element would look like this: •

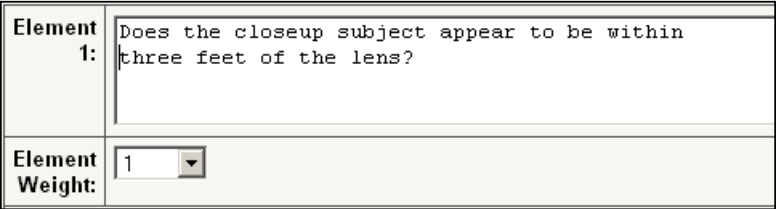

Note the default **Element Weight** is **1**.

<span id="page-189-0"></span>The grade is determined by a **Grade Table**, which lists the grade the student earns when a given number of assessment elements are negative. This is shown in the following screenshot:

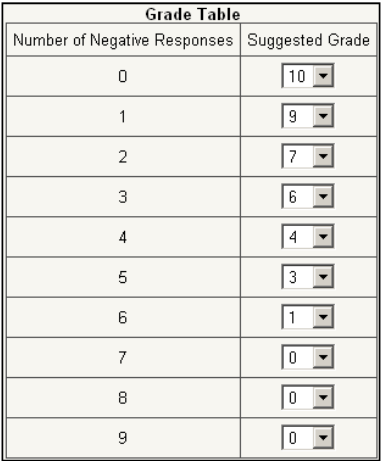

**• Criterion**: With a Criterion strategy, the assessor just chooses a grade, and adjustment, and optionally leaves comments. This is shown in the following screenshot:

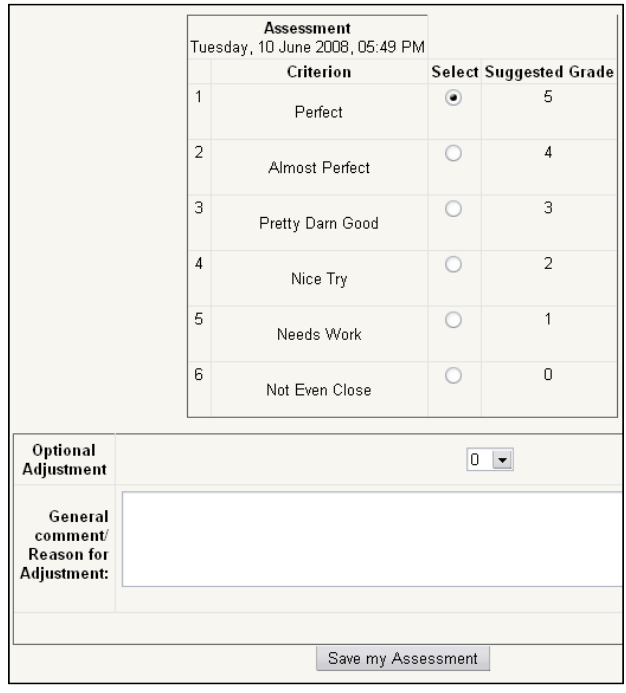

**[ 178 ]**

<span id="page-190-0"></span>**Rubric**: The Rubric assessment strategy is like Criterion, but instead of giving one overall rating for the entire submission, you choose one rating for each aspect of the submission. In this example, the student assesses a photograph on its focus and lighting: •

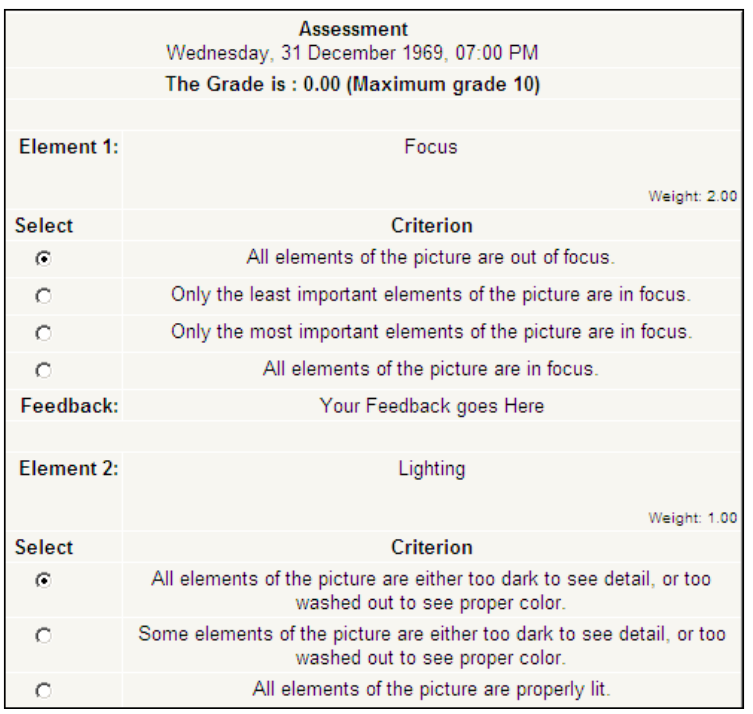

Select a value for **Number of Comments**, **Assessment Elements**, **Grade Bands**, **Criterion Statements or Categories in a Rubric**.

- **Number of Comments** applies if you chose a **Grading Strategy**—**Not Graded**. Remember that with this grading strategy, the assessor doesn't give a grade, but instead only leaves comments. •
- **Assessment Elements** applies if you chose **Accumulative** grading. •
- **Grade Bands** applies if you chose **Error Banded** grading. •
- **Criterion Statements** applies if you chose **Criterion**. •
- **Categories in a Rubric** applies if you chose **Rubric**. •

Select the **Number of Attachments expected on Submissions**. This does not set the minimum or maximum number of attachments that a student can upload. Instead, it just creates a given number of upload boxes. See the online help for more explanation.

<span id="page-191-0"></span>Choose if you will **Allow Resubmissions**. Recall that previously, you chose a **Grade for Submission**. If you allow resubmissions, the student's **Grade for Submission** will be that of the submission with the highest grade.

## **What submissions will the student assess**

A student can assess any number of items—an example by the teacher, other students' work, and/or the student's own submission.

If the setting **Number of Assessments of Examples from Teacher** is set to a number other than **0**, the student must assess examples provided by the teacher before he/she can upload a submission.

Select a value for **Comparison of Assessments.** Remember that previously you chose a **Grade for Assessments**. Recall that if the teacher assesses the submissions, then a student's grade for assessments is calculated by comparing it to the teacher's assessments. If the teacher does not assess the submissions, then a student's grade for assessments is calculated by comparing it to the assessments made by the rest of the class. This setting determines how closely the student's assessment must agree with the teacher's, or with the class average, for a submission. For example, if this is set to **Very Lax**, and there are 10 yes/no assessment criteria, an assessment that agrees with the teacher on 8 of the 10 criteria would earn a grade of 80%. But if it is set to **Very Strict**, it would earn a grade of 35%.

The setting **Number of Assessments of Student Submissions** determines how many submissions each student will be asked to assess. If this is set to **0**, then students do not assess each other's work.

Recall that the grade is calculated from the assessments made of that submission. The **Weight for Teacher Assessments** determines how much the teacher's assessment affects that grade. You select how many student assessments the teacher's assessment is worth. If this is set to **0**, the teacher's assessment is not used when determining a student's grade for submissions.

As students submit or upload their work to a workshop, Moodle allocates it to other students for assessment. The field **Number of Assessments of Student Submissions** determines how many submissions each student is required to assess. Ideally, everyone will submit their assignments on time, and the students will have plenty of time to evaluate each other's work. For example, suppose there are 10 students in the class, and **Number of Assessments of Student Submissions** is set to **3**. That means each of the ten submissions is assessed three times. Moodle assigns the assessments as the work is submitted.

**[ 180 ]**

<span id="page-192-0"></span>However, if a student submits work late, the students who are going to evaluate the late person's work will need to wait before they can complete their assessments. Let us suppose one student doesn't submit his/her work by the deadline. That means the class is three assessments short. As Moodle assigns the assessments evenly, three students will end the class one assessment short. Shall we penalize these students for not completing the required three assessments?

In our example, **Over Allocation** is set to **0**, and each submission is evaluated three and only three times. If we set **Over Allocation** to **1**, then when the deadline arrives, Moodle will over allocate some work to the students who still need to complete their assessments. In this example, Moodle will randomly choose three pieces of work that have already been assessed three times, and assign them to the three students who are missing an assessment. These pieces of work will then be overallocated by one assessment each. Moodle allows a maximum overallocation of two.

If **Self Assessment** is set to **Yes**, each student is asked to evaluate his or her own work. This is in addition to the number of student submissions that the student is asked to evaluate.

## **If classmates assess each others' work, will they do it anonymously**

If **Assssments must be agreed** is set to **Yes**, then an assessment made by one student can be viewed by the other reviewers of the same work. If the other reviewers disagree, the evaluation process continues until they agree or until the assignment's closing time is passed. This can be a useful tool for determining how clear your evaluation elements are. If there is a lot of disagreement among reviewers of the same work, revisit your evaluation elements and the instructions you gave the reviewers.

In many cases, it is better to simply assign grades based on participation. Ask your students to give positive comments. Their ideas should always relate to the learning objectives, and the goal should be to help students be more self-confident. This is a good place to develop a rubric to guide student comments.

#### **Classmate agreement on grades**

You may customize the assessment depending on whether or not students must agree on a grade or if they must make their assessments independent of each other. <span id="page-193-0"></span>The **Hide Grades before Agreement** setting, affects the assessment process only if **Assessments must be agreed** is set to **Yes**. If **Hide Grades before Agreement** is set to **Yes**, the numeric parts of a project's evaluation are hidden from other reviewers. The reviewers can see each other's comments, but not the grades they've assigned. The grades will appear after the reviewers have chosen the same grade, or the closing time has passed.

The **League Table of Submitted Work** setting creates a list of the best-rated assignments in this workshop. If set to **0**, no list is created.

If **Hide Names from Students** is set to **Yes**, evaluators are given the name of the person whose work they are assessing. Note that the names of students are never hidden from the teacher. Also, if a teacher assesses a student's work, the teacher cannot do so anonymously. This only hides the names of students who submitted work from the students who are evaluating the work.

The **Use Password** and **Password** fields can be used to protect the assessment. Note that all students have the same password.

**Maximum Size** sets the size limit for project files uploaded to the workshop. This cannot be greater than the limit set for the site.

## **What is the schedule for submitting the work and assessments**

The fields for **Start and End of Submissions/Assessments** determine when the workshop opens and closes. On the closing date, students can no longer upload files, or evaluate others' work. If any grades are hidden, they appear.

You can start the assessments before the end of the submissions. This will give students more time to assess their classmates' work. You can also have a delay between the end of submissions and the beginning of assessments. This gives you time to examine the submissions before having the class assess them. You can determine if the work is close to what you expected or were trying to elicit from the students. You might even want to use the time between submission and assessment to refine your assessment criteria, in response to the work submitted.

# **Summary**

The key to a workshop is not what kind of work you will have the students submit, but your assessment strategy. An assessment strategy determines what the students assess, how they assess, if they must agree on their assessments, if their assessments must agree with yours, and how much of their grade depends upon completing assessments.

If the work that the student produces is the most important part, you may as well use a simple Assignment instead. It is the assessment strategy that makes a workshop different from the other modules.

# 11 Portfolio/Gallery Solution

As you were putting together your workshop solution, you probably noticed that it has the perfect structure for showcasing and evaluating projects and other capstone-type student activities. Not only does it allow students to post and share their work, and to comment in an ongoing way, it also allows them to modify their displayed work and even to put together joint projects.

Now you can build a workshop, but instead of simply using it as a place to collaborate, you're using it as a place to display and showcase a body of work. How? The answer is really quite simple. It's in the palm of your hands.

Keep in mind that the biggest hurdle has already been overcome. You've already learned how to put together workshops, and you know how to implement strategies for encouraging students to contribute their work and ideas. Keep in mind that the workshop format is ideal for encouraging students to pursue their own interests and to choose topics that are relevant to them.

Because of the interaction with fellow students, and also the ability to work on topics that are interesting, and which result in a sense of accomplishment, the workshop format is highly motivating.

That said, it makes perfect sense to use the workshop format for other purposes, and to take advantage of Moodle's flexibility and interactivity-grounded philosophy of instructional design.

This chapter will cover ways to customize the workshop activity/format and to use it for collaborative student activities that tie in well with the course you're designing. As you read this chapter, please keep a good idea of what you'd like to accomplish in your course (the course outcomes), and think which of the options that we cover could be ideal for your purposes.

<span id="page-197-0"></span>Now that you've learned how to put together the workshop activity, let's explore all the things we can do with it. Student presentations, creative writing projects, student digital art, mashups, videos, portfolios, and research projects are just some of the possibilities.

## **Project-based assessment**

Think about the ways that you assessed student work, as well as student participation in the workshops that you built in the last chapter. Do you remember how you assigned a grade for the way that students assessed each other? It may not have seemed like a very important detail at that time, but what you were doing was, in reality, fundamental to the successful operation of a portfolio or gallery type of assignment.

In assessing student performance in a project, keep in mind that you are assessing much more than the final project that has been submitted. You are assessing the way students demonstrate whether they achieved learning objectives that include collaboration, creative problem-solving, synthesis, and application of knowledge. If you are familiar with Bloom's taxonomy, you'll recognize right away that they are in the higher-level cognitive skills in Bloom's taxonomy.

## **Best uses of project-based assessment**

Project-based assessment is most effective when it is used on the last assignment of the course, and when it reflects the culmination of a full term of study. For that reason, it can be a portfolio or gallery assignment and you can use it as a capstone project.

Students generally respond quite well to portfolio or gallery projects because they enjoy being able to see what other students are doing. In addition, they're able to break the work down into stages, which allays pressure, and gives them an opportunity to see what others are doing and thinking. Because you're giving the students the opportunity to add, comment, edit, and revise the work after it's in the gallery or portfolio, you're encouraging them to put to use the ideas that they have after viewing their peers' work. In doing so, you're motivating your students, and at the same time you're helping them develop meta-cognitive skills.

Ideally, the project brings together all the topics of the course and allows students to do their own research and add their own ideas. Projects can be done with the students working together in teams or partnerships, or they can work alone.

## <span id="page-198-0"></span>**Learning objectives and projects**

Before you ask students to pull together all their work in the course so far in order to create a portfolio to share with the class, or to bring together information to make a final presentation, make sure that the work will be aligned with the overall course outcomes.

Portfolios are fun, but they need to be sure to satisfy real purpose, and help students demonstrate that they've achieved the learning goals.

Typically, learning objects that require students to analyze a case study, pull together an exhibit of examples, present findings from a research project, or demonstrate results of mapping or lab work, can be well served through the portfolio/gallery process.

## **Collaboration and cooperation**

While it is not necessary for students to collaborate in the assembling of materials for their gallery or portfolio, collaboration and cooperation are necessary, at least in the open presentation phase.

After the materials have been posted, students have the opportunity to comment and grade their fellow students' work. They may even choose to post their response within the individual portfolio. How might it work? What would a response look like? Think of a discussion board. You can have discussion responses and encourage students to post their thoughts—either as text or as audio/video commentary.

Also, think of social networking and the way that people respond. The portfolio integrates the energy of YouTube and Facebook. How? Think of the "reaction videos" that people often post. One reaction will trigger another reaction and so on—before you know it, you've watched a dozen or so reactions. You're right in the middle of a "conversation" and what Mikhael Bakhtin called the "dialogical imagination".

## **Examples of portfolios and galleries**

This is not an exhaustive list. These are just a few ideas to help you get started. After we list examples, we'll post sample/example assignment for a Portfolio assignment. Entitled "My Hometown", the assignment is a point of departure, and designed to help you get started, and to spur your own ideas and innovative thinking.

## <span id="page-199-0"></span>**Student presentations**

Students can post presentations on topics they've researched earlier in the course. The presentations can use presentation software, as well as text, video, audio, and images (diagrams, maps, graphics, and so on).

## **Student image galleries**

If your course involves art appreciation, film appreciation, art history, or other highly visual topics, you may ask students to post images.

Also, students can post images from field work. They can post images from outcrops or fossils collected on a field trip for a geology course.

Alternatively, if it is a design course (graphics, web design, and so on), the image gallery is a perfect place for students to share their work.

## **Student creative writing projects**

While the portfolio is outstanding for bringing together a set of journals and student writings, there is no reason to restrict oneself to writing.

Encourage students to post photos, images, maps, satellite images, mashups, and other elements that reinforce the creative flow of thoughts, ideas, and emotions.

## **Student research projects**

Students can share their research papers, and any original research they may have done in conjunction with their research project. For example, they can post their papers and their annotated bibliography. At the same time, they can include laboratory measurements, data collected from the field, or interviews. If they include results from questionnaires, they can also post their research design and the rationale for their research design/process.

## **Encouraging creativity: A sample assignment**

Portfolio and gallery assignments, if well-designed with positive feedback from the instructor, can encourage student creativity. Here is an example:

## <span id="page-200-0"></span>**The creative writing e-portfolio: My Hometown**

Memoirs and autobiographical reflections are an excellent way to engage students in a creative writing project, and one that they can easily share.

## **Instructions to students**

You will upload and post the following documents and files in your e-portfolio:

- **Early memory**: What are your earliest recollections of your hometown? Please post a 500-word reflection of an early memory of your hometown. Be sure to incorporate several events, and to open with an illustrative scene. As you write, be sure to incorporate vivid descriptions and details. •
- **Edgy memory**: What memories make you uncomfortable? Why? Explore the issues that surface as you write about something that makes you feel a bit on edge. Be sure to incorporate descriptions of the key people. In addition, do not forget to discuss the contexts, histories, demographics, and political/ environmental issues that might provide insight into your emotional discomfort. Please do not feel compelled to share information that is too personal and, by the same token, feel free to fictionalize your memoir. The word count for this writing should be at least 1,000 words. •
- **Music and words**: Does a particular song reflect your thoughts? If so, link to it (if you can find it on YouTube.com or another free site). Also, record your thoughts on the voiceboard. You may use audacity (open sourceware) and upload to a location on the web that you can then link to. •
- **Images**: Video or photos. Do you have images that help express your emotions? Or, do you have images of you hometown? If so, please link to them or upload them here. If you have a video you'd like to share, you may upload to YouTube and then embed the html code here, or, alternatively, post a link. •
- **Recent memories or thoughts about your hometown**: Write a 750-word meditation of what your hometown means to you. It does not have to be a narrative with a certain theme or purpose. It can be a mosaic of "flash memories" or a kind of collage of random thoughts interspersed with statistics, billboard text, snippets from the local radio, overheard conversation, physical descriptions of the people, places, and events, along with your personal thoughts about the meaning(s) (or lack of) of the idea of roots and a place-based identity. •

## <span id="page-201-0"></span>**Procedures for collaboration**

As the instructor, you'll have many opportunities to encourage responses from your students. Set up a discussion forum. As in the workshop example, you can require students to "grade" each other.

As you encourage students to grade each other, keep in mind that they are being graded for participation and encouraging creativity, not shutting down the creative process.

At the same time, please encourage students to post responses to the different posts. The responses can take the form of "conversations" and can refer directly to another student's work. Make sure that the students are respectful of each others' works, and that they do not create parodies or satires of them. While it's permissible to parody the classics and major political/cultural figures, it is most decidedly not acceptable for students to satirize each others' work. If they do, it usually is perceived as mocking, and could be considered a form of harassment. So, be sure to set very clear ground rules.

## **Our hometowns: A collective conversation**

The final step in this assignment takes place after students have posted their own e-portfolio material, and then have responded to each other's work by posting comments, responding to discussion threads, and posting their own specific responses to individual works.

Encourage students to look at the conversations/responses and to put an asterisks next to their favorite ones. Then, select one from each student to put in the "Collective Conversation". It will be a collage of written responses. If students respond with recorded conversations, mashups of audio, or video responses, you can select among them and post them, too.

What results will be an almost magical patchwork quilt of collective thoughts and human emotion about hometowns and identity. You will be amazed at the kinds of social issues that come to the surface, and the themes that emerge. The quality of the final project/collage is often high enough to be published in an online journal or blog.

## <span id="page-202-0"></span>**Supportive environments and intellectual risk taking**

As we saw in the previous section (in the sample assignment, "My Hometown"), it is very important to set ground rules in order to maintain a supportive environment. You can do a great deal to assure students that they are going to be rewarded for their efforts. Pay attention to them. Praise efforts publicly. Post encouraging thoughts and ideas in the discussion board. Make sure that your suggestions are clear, and that they directly relate to the students' efforts.

One of the overarching goals and outcomes in any sort of project or portfolio is to foster a positive self-concept, and a willingness to take risks—even make missteps and mistakes. Remind your students that they should experiment. After all, that's how we learn. And, it's a key to the kind of experiential learning we'd like to foster in the Moodle environment.

A portfolio assignment such as "My Hometown" is a perfect bridge project that brings about both vicarious learning as well as experiential. It refers back to the individual student's memory of his/her hometown, and helps them connect emotionally as well as intellectually to a set of ideas and new intellectual configurations—all of which allow them to think in new ways and to reconfigure their own perception.

At the same time, it's very important to let the students know that relating to their own experience is only half of the story.

The other half is reading the experiences of other students and entering into an emotional "conversation" with them, as their own ideas, thoughts, memories, beliefs, and values are triggered, challenged, and brought to the surface.

The final collage (the "Our Hometowns: A Collective Conversation") can be something very rewarding—a source of pride for the participants. While the e-portfolio itself is a showcase, the collective work is a showcase of its own, and there is no question that it can inspire everyone, even departments and creative programs in other schools, colleges, and universities.

With Moodle's ability to integrate social networking, it's possible to embed RSS feeds and tools such as social bookmarking (del.icio.us, digg, and so on) as well as Facebook and Twitter.

## <span id="page-203-0"></span>**Tips for a successful experience**

As you work with your students, there are a number of ways you can guide them and help them successfully complete the tasks and achieve the learning objectives.

**Set a positive tone**: •

This is how you can get your students to submit their work.

**Encourage connections to real life interests**: •

As we could see in the case of the "My Hometown" activity, students are motivated when they can see connections to their lives, their interests, and their beliefs and values. The more you encourage connections to real-life interests, the more "real" the assignment will feel, and the more "buy-in" you'll get from your students. They will intellectually and emotionally invest in the activity.

#### **Provide examples and models**: •

It is always good to be able to provide examples and models; however, there is a danger in this. If you're too explicit, chances are, you'll end up having a lot of copies of your model, rather than free-thinking ideas and creative self-expression. So, provide some examples, but even more importantly, encourage participation and acknowledge/reward excellent work. Encourage students to experiment and to think freely.

**Stay involved**: •

> Don't suffocate your students. However, don't fail to encourage them and to guide them as they take risks. Chances are that you'll have to field quite a few technical questions, particularly if your e-portfolios include text, videos, images, and audio files, as well as responses and social networking feeds and sharing. Encourage experiments and out of the box thinking, and even consider hybrid solutions that utilize mobile devices along with Moodle's online format.

# **Summary**

One of the most satisfying aspects of an online learning experience is to be able to participate in a capstone experience, or a final project, which allows the student to pull together things they've learned in the class and to connect them to their own experience. It is even more satisfying when the student can see what others are creating, and then flow with it, engaging in a lively, energetic, and inspiring exchange of ideas, experiences, perspectives, and vantage points.

Moodle allows you to do all that, and then to bring in the power of social networking, if you so desire. But, social networking outside Moodle is not really the point. The key is to create a social network and a learning community in the here and now of your course, which has the potential to inspire and to live on in the hearts and minds of your students.

We've reviewed a number of possible ways to use the workshop experience as a foundation and a point of departure for others. Specifically, we've discussed how you can build a place for students to display and share their work. The e-portfolios and galleries that they participate in allow them to showcase their work, share with others, collaborate and cooperate with fellow students, and finally to create a collective final artifact/project.

Collaboration can be transformative, particularly when it's in a situation where students may have felt isolated before the course, or if they've lacked motivation due to missing out on a sense of affiliation. The workshop/gallery/portfolio capability of Moodle allows you that power.

# Index

#### **A**

**activities [12](#page-23-0) activity locking** about [101](#page-112-0) versus sequential lessons [101](#page-112-0), [102](#page-113-0) **assessment** about [69](#page-80-0) creating, guidelines [69,](#page-80-0) [70](#page-81-0) distributed practice [72](#page-83-0) key points 69-71 quizzes, including [72](#page-83-0) shortcomings, removing [71](#page-82-0) **Assignment tool [19](#page-30-0)**

#### **B**

**block, main content area** activities [163](#page-174-0), [164](#page-175-0) caution [160](#page-171-0) goal [158](#page-169-0) link, creating [160](#page-171-0)[-162](#page-173-0) links, comparing [159,](#page-170-0) [160](#page-171-0) linking method 160 Participants link, displaying [159](#page-170-0) People block [158](#page-169-0) section links [162](#page-173-0), [163](#page-174-0) **Book tool [18](#page-29-0)**

#### **C**

**chat** guest speakers 55 online chat 62 online study group, creating 51 previous chat 55

reviewing chat 52 uses 50 **chat, uses** foreign language practice [57](#page-68-0) guest speakers [55](#page-66-0) online study groups [51](#page-62-0) papers, reviewing [52](#page-63-0) previous chats, including [55](#page-66-0) **choice activity** agreement, confirming [152](#page-163-0) final, previewing [153](#page-164-0), [154](#page-165-0) from students' point of view [146](#page-157-0), [147](#page-158-0) from teachers' point of view [147](#page-158-0)[-151](#page-162-0) overview [146](#page-157-0) polls [152](#page-163-0) teams, choosing [151](#page-162-0) **choice activity, from teacher's point of view** Allow choice to be updated setting [150](#page-161-0) Editing Choice page [147](#page-158-0) final, previewing [153](#page-164-0) Limit option [148](#page-159-0) result privacy, setting up [149](#page-160-0) results, publishing [148](#page-159-0), [149](#page-160-0) settings [147](#page-158-0) student polls [152](#page-163-0), [153](#page-164-0) students' agreement, confirming [152](#page-163-0) teams, choosing [151](#page-162-0) teams, setting [151](#page-162-0) time period, defining [148](#page-159-0) **choice activity, Moodle** about [145](#page-156-0) from student's point of view [146](#page-157-0), [147](#page-158-0) from teacher's point of view [147](#page-158-0) overview [146](#page-157-0)

**Choice tool [19](#page-30-0) chunking [95](#page-106-0) CMS [9](#page-20-0) collaboration.** *See* **interaction collective conversation** about [190](#page-201-0) intellectual risk taking [191](#page-202-0) supportive environments [191](#page-202-0) **computer IP address, determining on Macintosh** Mac OS 9 [90](#page-101-0) OS X 10.1 [90](#page-101-0) OS X 10.2 [90](#page-101-0) OS X 10.3 [90](#page-101-0) OS X 10.4 [90](#page-101-0) steps [90,](#page-101-0) [91](#page-102-0) **computer IP address, proctored quiz** determining [88](#page-99-0) determining, on Linux computer [91](#page-102-0) determining, on Macintosh [90](#page-101-0) determining, on Microsoft Window [89](#page-100-0) **Content Management System.** *See* **CMS content selection, lesson** chunking, using [95](#page-106-0) diagnostic content [97](#page-108-0) example [99](#page-110-0) focus [96](#page-107-0) instructional page [100](#page-111-0) learning conditions, creating [94](#page-105-0) media, using [97](#page-108-0) practice [97](#page-108-0) question page [99](#page-110-0) remedial content [97](#page-108-0) scaffolding [95](#page-106-0) student attention, seeking [96](#page-107-0) students, involving [96](#page-107-0) **course** confirming [156](#page-167-0) important announcement, displaying [157](#page-168-0) Latest News block [157](#page-168-0) News forum [156](#page-167-0) syllabus [165](#page-176-0) **course design document** building [155](#page-166-0) **course syllabus** making, printer-friendly [165](#page-176-0)

online calendar, with event reminders [165,](#page-176-0) [166](#page-177-0) **Course Timetable tool [20](#page-31-0) creative writing e-Portfolio** collaboration procedures [190](#page-201-0) documents, uploading [189](#page-200-0) student creativity [189](#page-200-0)

#### **D**

```
Database Tool 19
differential learning 117
discussion track
 custom scales, using 38-40
 maintaining, tools 38
 splitting discussion 40, 41
distributed practice
 about 72
 advantages 72
 closing, indicating 74
 closing at predetermined time 74
 limitations 72
 opening at predetermined time 74
```
#### **E**

**e-learning** about [13](#page-24-0) behaviorism [17](#page-28-0) categories [13](#page-24-0) classification [13](#page-24-0) communities [15](#page-26-0) conditions [17](#page-28-0) emulatory learning [14](#page-25-0) experiential learning [16](#page-27-0) Moodle course-building, components [18](#page-29-0) schemata [13](#page-24-0) social practises [16](#page-27-0) social learning [14](#page-25-0) ways [13](#page-24-0) **etiquettes, wiki [132,](#page-143-0) [133](#page-144-0)**

#### **F**

**flash card deck, creating** lesson setting [108](#page-119-0) lesson used [108,](#page-119-0) [109](#page-120-0)

**flow** about [71](#page-82-0) achieving [71](#page-82-0) **flow control, lesson used [107](#page-118-0) foreign language practice, chat** about [57](#page-68-0) chat transcript, assigning as editing exercise [62](#page-73-0) chat transcripts, compiling [60](#page-71-0) chat transcripts, copying [61,](#page-72-0) [62](#page-73-0) chat transcripts, reviewing [60](#page-71-0) characters 58-60 preparing for [58](#page-69-0) **Forum Tool [19](#page-30-0) FOSS [9](#page-20-0) Free and Open Source Software.** *See* **FOSS Frequently Made Mistakes document [110](#page-121-0)**

### **G**

**glossary, Moodle** about [135](#page-146-0) activities [136](#page-147-0) creating [135](#page-146-0) functions [135](#page-146-0) glossary functions [135](#page-146-0) linking to, automatically [138](#page-149-0) memory aids, adding [140,](#page-151-0) [141](#page-152-0) student-created class directory [142](#page-153-0) student-created test questions [142](#page-153-0) **glossary functions** adding [136](#page-147-0) automatic linking [138](#page-149-0) collaborative glossary entries [137](#page-148-0) comments [139](#page-150-0) course glossary [138](#page-149-0) main glossary [138](#page-149-0) ratings [139](#page-150-0) secondary glossary [138](#page-149-0) site glossary [138](#page-149-0) student contribution, managing [138](#page-149-0), [139](#page-150-0) **Glossary Tool [19](#page-30-0) guest speakers, chat uses [55](#page-66-0) guided note-taking [122](#page-133-0)**

#### **I**

**individual student wiki** about [121](#page-132-0), [122](#page-133-0) creating [121](#page-132-0)-[129](#page-140-0) guided note-taking [122](#page-133-0) guided notes, leveraging [132](#page-143-0) links to other starting pages, creating [127](#page-138-0) multiple starting page, creating [125](#page-136-0), [126](#page-137-0) reading strategies [123](#page-134-0)[-132](#page-143-0) starting pages, creating [123](#page-134-0) testing, as student [130](#page-141-0)-[132](#page-143-0) text file, creating for starting page [123](#page-134-0)[-125](#page-136-0) text files, creating [129](#page-140-0), [130](#page-141-0) text files, uploading to wiki [128](#page-139-0) using [121](#page-132-0) **instructional lesson** about [98](#page-109-0) remedial page [100](#page-111-0) **instructional material** content, organizing [25](#page-36-0) organizing [24](#page-35-0) representing, forums used [24](#page-35-0), [25](#page-36-0) selecting [24](#page-35-0) separate student group, creating [25-](#page-36-0)[28](#page-39-0) student group, creating [30](#page-41-0)[-32](#page-43-0) students, enrolling [28](#page-39-0)-[30](#page-41-0) **interaction** asynchronous interaction [49](#page-60-0) positive interaction [50](#page-61-0) synchronous interaction [49](#page-60-0) **Internet Service Provider.** *See* **ISP ISP [86,](#page-97-0) [87](#page-98-0)**

#### **J**

**Journal Tool [20](#page-31-0)**

#### **K**

**keyboard shortcuts, foreign language characters 58-60 key points, assessment 69-71 key settings, online study groups 52** 

#### **L**

**learning styles [150](#page-161-0) lesson** about [93](#page-104-0) answer page [100](#page-111-0) content, selecting [94](#page-105-0) content, sequencing [94](#page-105-0) flash card deck, creating [108,](#page-119-0) [109](#page-120-0) flow, controlling [107](#page-118-0) instructional lesson page [99](#page-110-0) students with difficulty, spotting [111](#page-122-0)[-115](#page-126-0) ungraded lesson, for instructions [109](#page-120-0) **Lesson module [102](#page-113-0) lesson settings** about [102](#page-113-0) access control [106](#page-117-0) flow control [104](#page-115-0) general settings [102](#page-113-0) grade options [103](#page-114-0) lesson formatting [105](#page-116-0) other settings [106,](#page-117-0) [107](#page-118-0) **Lesson Tool [20](#page-31-0)**

#### **M**

**Modular Object-Oriented Dynamic Learning Environment.** *See* **Moodle Moodle** about [9](#page-20-0) advantage [10](#page-21-0) assessment [70](#page-81-0) benefit [23](#page-34-0) blog [120](#page-131-0) choice activity [145](#page-156-0) collaboration [49](#page-60-0) features [10](#page-21-0) glossary [135](#page-146-0) glossary functions [135,](#page-146-0) [136](#page-147-0) instructional lesson [98](#page-109-0) interactions [49](#page-60-0) lesson [93](#page-104-0) lesson setting [102](#page-113-0) modules [12](#page-23-0) online chat [50](#page-61-0)

requisites [11](#page-22-0) resources [18](#page-29-0) sequential activities [101](#page-112-0) workshop [169,](#page-180-0) [170](#page-181-0)

#### **N**

**News forum 152**

#### **O**

**online chat** ending time [64](#page-75-0), [65](#page-76-0) ending time, defining [64](#page-75-0) etiquette [63](#page-74-0), [64](#page-75-0) focus [66](#page-77-0) greeting for latecomers, preparing [66](#page-77-0) HTML, inserting [66](#page-77-0) participants, limiting [65](#page-76-0) participants, managing [65](#page-76-0) starting time [64](#page-75-0), [65](#page-76-0) starting time, defining [64](#page-75-0) tips [62](#page-73-0) uses [50](#page-61-0) **online study groups, chat** about 51 creating [51](#page-62-0) groups, separating [51](#page-62-0) key settings [52](#page-63-0) review topics, assigning [52](#page-63-0)

#### **P**

```
portfolios examples, project-based 
      assessment
 student creative writing projects 188
 student image galleries 188
 student presentations 188
 student research projects 188
previous chats, chat
 about 55
 including 55-57
 transcript, copying 55, 56
principles and activities
 about 12
 Moodle features, mapping to 20, 21
```
**[ 198 ]**

#### **proctored quiz**

address type [88](#page-99-0) computer IP address, determining [88](#page-99-0) full IP address [86](#page-97-0), [87](#page-98-0) hosting, from securing location [85](#page-96-0), [87](#page-98-0) IP addresses, determining [89,](#page-100-0) [90](#page-101-0) network address types [86,](#page-97-0) [87](#page-98-0) partial IP addresses [87,](#page-98-0) [88](#page-99-0) private networks [87](#page-98-0) **project-based assessment** about [186](#page-197-0) collaboration [187](#page-198-0) cooperation [187](#page-198-0) galleries, examples [187](#page-198-0) learning objectives [187](#page-198-0) portfolios [187](#page-198-0) portfolios, examples [187](#page-198-0) student creativity [188](#page-199-0) uses [186](#page-197-0)

#### **Q**

**quizzes** closing, at predetermined times [74](#page-85-0) closing, indicating [74](#page-85-0), [75](#page-86-0) distributed practice [72](#page-83-0) feedback, adding to questions [79-](#page-90-0)[83](#page-94-0) feedback, for multiple choice question [79-](#page-90-0)[81](#page-92-0) feedback, for multiple numeric question [82](#page-93-0), [83](#page-94-0) feedback, for numeric question [82,](#page-93-0) [83](#page-94-0) making [78](#page-89-0) opening, at predetermined times [74](#page-85-0) proctored quiz [85](#page-96-0), [87](#page-98-0) self assessment, excluding from Gradebook [76](#page-87-0), 77 self assessment, using for [75-](#page-86-0)[78](#page-89-0) specific questions, creating [78](#page-89-0) specific questions, need for [78](#page-89-0) timed quizzes [83](#page-94-0)

#### **R**

**resources** activities [18](#page-29-0) Assignment tool [19](#page-30-0)

Book tool [18](#page-29-0) Choice tool [19](#page-30-0) Course Timetable tool [20](#page-31-0) Database Tool [19](#page-30-0) Forum Tool [19](#page-30-0) Glossary Tool [19](#page-30-0) Journal Tool [20](#page-31-0) Lesson Tool [20](#page-31-0) Link to a file or website tool [18](#page-29-0) quizzes [20](#page-31-0) Wiki Tool [20](#page-31-0) **reviewing papers, chat** about [52](#page-63-0) one-on-one chat [53](#page-64-0) one-on-one chat, chat hiding [53-](#page-64-0)[55](#page-66-0) one-on-one chat, groups using [53](#page-64-0)

#### **S**

**scaffolding [95](#page-106-0) schema building [135,](#page-146-0) [136](#page-147-0) self-regulation [151](#page-162-0) sequential activities** activity locking [101](#page-112-0) need for [101](#page-112-0) versus activity locking [101,](#page-112-0) [102](#page-113-0) **Shift+Enter key** using [66](#page-77-0) **single-student wiki** about [121](#page-132-0) creating [121](#page-132-0) guided note, taking [122](#page-133-0) guided notes, leveraging [132](#page-143-0) individual student wiki, creating [128](#page-139-0), [129](#page-140-0) links to other starting pages, creating [127](#page-138-0) multiple starting pages, creating [125](#page-136-0), [126](#page-137-0) multiple text files, for multiple starting pages [126](#page-137-0) testing as student [130](#page-141-0), [131](#page-142-0) text file creating, for starting page [123](#page-134-0)[-125](#page-136-0) text file uploading, for starting page [128](#page-139-0) text files selection, for initial pages [129,](#page-140-0) [130](#page-141-0) **social constructionist pedagogy [10](#page-21-0) splitting discussion** example [41](#page-52-0), [44](#page-55-0) issues [44](#page-55-0) meaning change [41-](#page-52-0)[43](#page-54-0)

#### **student motivation**

forum, types [34](#page-45-0) learning environment, creating [32](#page-43-0) permission, seeking [33,](#page-44-0) [34](#page-45-0) policy, setting [33](#page-44-0), [34](#page-45-0) single simple discussion forum [35](#page-46-0) standard forum [36](#page-47-0)-[38](#page-49-0) **student participation** posting, to forum [44](#page-55-0), [45](#page-56-0) posts, viewing [46](#page-57-0), [47](#page-58-0) **student poll** building on [150](#page-161-0)

#### **T**

**task completion, tips** connection, encouraging [192](#page-203-0) examples, providing [192](#page-203-0) involvement [192](#page-203-0) models, providing [192](#page-203-0) positive tone, setting [192](#page-203-0) **text messaging** use [50](#page-61-0) **timed quizzes** Attempt quiz now [84,](#page-95-0) [87](#page-98-0) selecting [84](#page-95-0)[-87](#page-98-0) uses [83](#page-94-0) working of [85,](#page-96-0) [87](#page-98-0) **time trials strategy [83](#page-94-0)**

#### **U**

**ungraded lesson** about 109 student with difficulty, spotting [112](#page-123-0)[-115](#page-126-0) using [109](#page-120-0) workaround [110,](#page-121-0) [111](#page-122-0) **uses, online chat** foreign language practice [57](#page-68-0) guest speakers [55](#page-66-0) online study groups [51](#page-62-0) papers, reviewing [52](#page-63-0) previous chat, including [55](#page-66-0)

#### **W**

**wiki**

about [117](#page-128-0)

advantages, over forums [118,](#page-129-0) [119](#page-130-0) assignment [120](#page-131-0) blog [120](#page-131-0) class wiki [117](#page-128-0) etiquettes [132](#page-143-0), [133](#page-144-0) individual learning [117](#page-128-0) individual student wiki [121](#page-132-0) journal, disadvantages [119](#page-130-0) need for [118](#page-129-0) options, comparing [120](#page-131-0), [121](#page-132-0) single-student wiki [121](#page-132-0) using [118](#page-129-0) wiki etiquettes [132](#page-143-0), [134](#page-145-0) **Wiki Tool [20](#page-31-0) workshop** about [170](#page-181-0), [171](#page-182-0) creating [172](#page-183-0), [187](#page-198-0) grading [172](#page-183-0) learning objectives, listing [171](#page-182-0) overview [170](#page-181-0) strategy, planning [171](#page-182-0) strategy for creating [171](#page-182-0) tasks [170](#page-181-0) **workshop, creating** Accumulative grading [177](#page-188-0) anonymity in assessment [181](#page-192-0), [182](#page-193-0) assessment [179](#page-190-0) criteria, for assessing work [176-](#page-187-0)[180](#page-191-0) criteria for work assessment [176](#page-187-0)-[180](#page-191-0) Criterion [178](#page-189-0) Error Banded grading [177](#page-188-0) grading, classmate agreement [181,](#page-192-0) [182](#page-193-0) grading system [175](#page-186-0), [176](#page-187-0) Not Graded [176](#page-187-0) peer assessment [176](#page-187-0) Rubric [179](#page-190-0) schedule, for submitting [182](#page-193-0) steps [172](#page-183-0) students, assessing submissions [180](#page-191-0), [181](#page-192-0) students, assessing submissions 1[80](#page-191-0) students work [176](#page-187-0) work, submitting 1[72](#page-183-0)-[192](#page-203-0)

#### **Y**

**y character 60**

## **Thank you for buying Moodle 1.9 Teaching Techniques**

## **Packt Open Source Project Royalties**

When we sell a book written on an Open Source project, we pay a royalty directly to that project. Therefore by purchasing Moodle 1.9 Teaching Techniques, Packt will have given some of the money received to the Moodle project.

In the long term, we see ourselves and you—customers and readers of our books—as part of the Open Source ecosystem, providing sustainable revenue for the projects we publish on. Our aim at Packt is to establish publishing royalties as an essential part of the service and support a business model that sustains Open Source.

If you're working with an Open Source project that you would like us to publish on, and subsequently pay royalties to, please get in touch with us.

## **Writing for Packt**

We welcome all inquiries from people who are interested in authoring. Book proposals should be sent to author@packtpub.com. If your book idea is still at an early stage and you would like to discuss it first before writing a formal book proposal, contact us; one of our commissioning editors will get in touch with you.

We're not just looking for published authors; if you have strong technical skills but no writing experience, our experienced editors can help you develop a writing career, or simply get some additional reward for your expertise.

## **About Packt Publishing**

Packt, pronounced 'packed', published its first book "Mastering phpMyAdmin for Effective MySQL Management" in April 2004 and subsequently continued to specialize in publishing highly focused books on specific technologies and solutions.

Our books and publications share the experiences of your fellow IT professionals in adapting and customizing today's systems, applications, and frameworks. Our solution-based books give you the knowledge and power to customize the software and technologies you're using to get the job done. Packt books are more specific and less general than the IT books you have seen in the past. Our unique business model allows us to bring you more focused information, giving you more of what you need to know, and less of what you don't.

Packt is a modern, yet unique publishing company, which focuses on producing quality, cutting-edge books for communities of developers, administrators, and newbies alike. For more information, please visit our website: www.PacktPub.com.

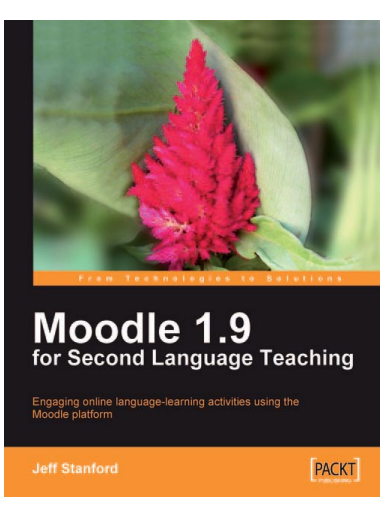

### **Moodle 1.9 for Second Language Teaching**

ISBN: 978-1-847196-24-8 Paperback: 524 pages

Engaging online language learning activities using the Moodle platform

- 1. A recipe book for creating language activities using Moodle 1.9
- 2. Get the most out of Moodle 1.9's features to create enjoyable, useful language learning activities
- 3. Create an online language learning centre that includes reading, writing, speaking, listening, vocabulary, and grammar activities
- 4. Enhance your activities to make them visually attractive, and make the most of audio and video activities

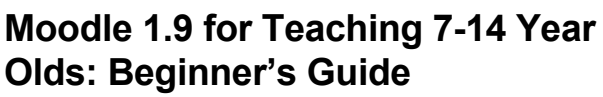

ISBN: 978-1-847197-14-6 Paperback: 236 pages

Effective e-learning for younger students using Moodle as your Classroom Assistant

- 1. Focus on the unique needs of young learners to create a fun, interesting, interactive, and informative learning environment your students will want to go on day after day
- 2. Engage and motivate your students with games, quizzes, movies, and podcasts the whole class can participate in
- 3. Go paperless! Put your lessons online and grade them anywhere, anytime

Please check **www.PacktPub.com** for information on our titles

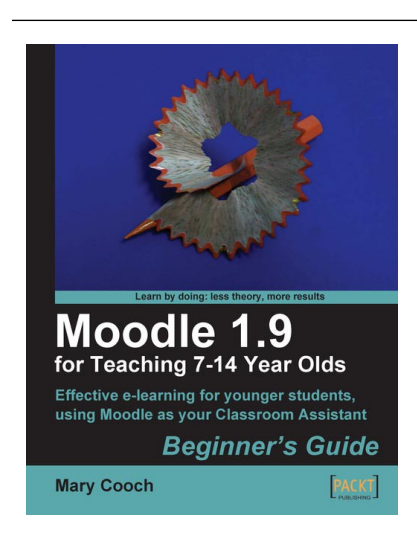

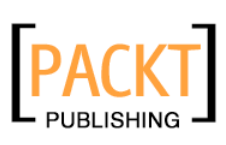

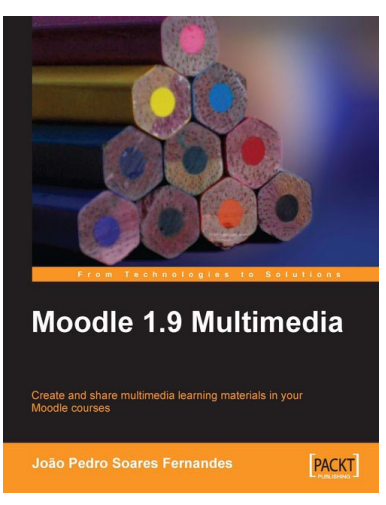

#### **Moodle 1.9 Multimedia**

ISBN: 978-1-847195-90-6 Paperback: 272 pages

Engaging online language learning activities using the Moodle platform

- 1. Ideas and best practices for teachers and trainers on using multimedia effectively in Moodle
- 2. Ample screenshots and clear explanations to facilitate learning
- 3. Covers working with TeacherTube, embedding interactive Flash games, podcasting, and more
- 4. Create instructional materials and design students' activities around multimedia

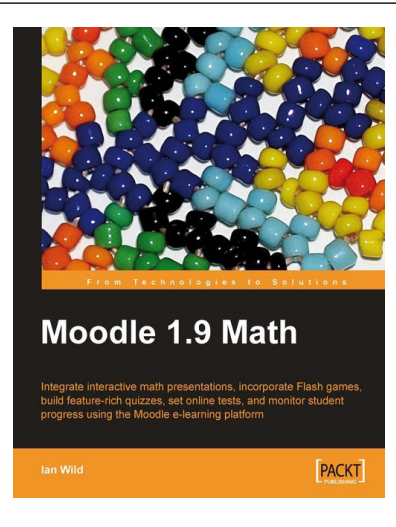

### **Moodle 1.9 Math**

ISBN: 978-1-847196-44-6 Paperback: 276 pages

Integrate interactive math presentations, build feature-rich quizzes, set online quizzes and tests, incorporate Flash games, and monitor student progress using the Moodle e-learning platform

- 1. Get to grips with converting your mathematics teaching over to Moodle
- 2. Engage and motivate your students with exciting, interactive, and engaging online math courses with Moodle, which include mathematical notation, graphs, images, video, audio, and more
- 3. Integrate multimedia elements in math courses to make learning math interactive and fun

Please check **www.PacktPub.com** for information on our titles